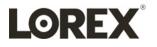

# User Manual N841 Series

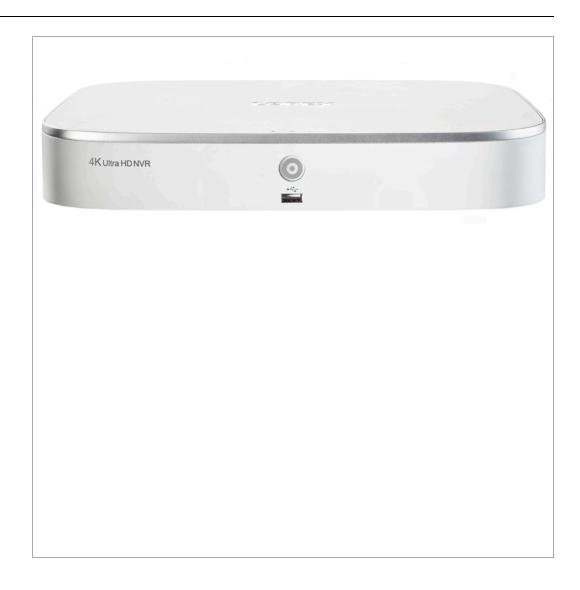

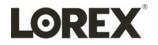

# User Manual N841 Series

Thank you for purchasing this product. Lorex Corporation is committed to providing our customers with a high quality, reliable security solution.

This manual refers to the following models:

N841A81

N841A82

For the latest online manual, downloads and product updates, and to learn about our complete line of accessory products, please visit our website at:

lorex.com

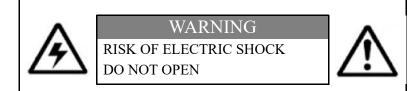

**WARNING**: TO REDUCE THE RISK OF ELECTRIC SHOCK DO NOT REMOVE COVER. NO USER SERVICEABLE PARTS INSIDE.

REFER SERVICING TO QUALIFIED SERVICE PERSONNEL.

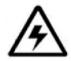

The lightning flash with arrowhead symbol, within an equilateral triangle, is intended to alert the user to the presence of uninsulated "dangerous voltage" within the product's enclosure that may be of sufficient magnitude to constitute a risk of electric shock.

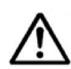

The exclamation point within an equilateral triangle is intended to alert the user to the presence of important operating and maintenance (servicing) instructions in the literature accompanying the appliance.

WARNING: TO PREVENT FIRE OR SHOCK HAZARD, DO NOT EXPOSE THIS UNIT TO RAIN OR MOISTURE.

**CAUTION**: TO PREVENT ELECTRIC SHOCK, MATCH WIDE BLADE OF THE PLUG TO THE WIDE SLOT AND FULLY INSERT.

# **Table of contents**

| 1  | Import     | tant Safeguards                                           | . 1 |
|----|------------|-----------------------------------------------------------|-----|
|    | 1.1        | General Precautions                                       |     |
|    | 1.2        | Installation                                              |     |
|    | 1.3        | Service                                                   | . 2 |
|    | 1.4        | Use                                                       | . 3 |
| 2  | Packag     | ge Contents                                               | . 4 |
| 3  |            | ler Overview                                              |     |
| 3  | 3.1        | Front Panel                                               |     |
|    | 3.2        | Back Panel                                                |     |
|    |            |                                                           |     |
| 4  |            | System Setup                                              |     |
|    | 4.1        | STEP 1: Connect cameras                                   |     |
|    | 4.2        | STEP 2: Connect router                                    |     |
|    | 4.3        | STEP 3: Connect mouse                                     |     |
|    | 4.4        | STEP 4: Connect monitor                                   |     |
|    | 4.5        | STEP 5: Connect power                                     |     |
|    | 4.6        | STEP 6: Upgrade Firmware to Latest Version (If Available) |     |
|    | 4.7        | Quick Access to System Information                        |     |
|    | 4.8        | Connecting Cameras to the Local Area Network (LAN)        |     |
| 5  | Camer      | a Installation1                                           |     |
|    | 5.1        | Installation Tips1                                        |     |
|    | 5.2        | Installing Cameras1                                       |     |
|    | 5.3        | Connecting Camera Extension Cables1                       | 12  |
|    | 5.4        | Wired / Wireless Fusion <sup>TM</sup> 1                   | 12  |
| 6  | Using t    | the Mouse1                                                | 14  |
| 7  | -          | the Date & Time1                                          |     |
| 8  | -          | the On-Screen Display                                     |     |
| 0  | 8.1        | Navigation Bar                                            |     |
|    | 8.2        | Quick Menu                                                |     |
|    | 8.2<br>8.3 | Camera Toolbar                                            |     |
|    | 8.3<br>8.4 | On-Screen Keyboards                                       |     |
|    | 8.5        | Camera Image Settings                                     |     |
|    |            |                                                           |     |
| 9  |            | ling                                                      |     |
|    | 9.1        | Video Recording Types                                     |     |
|    | 9.2        | Configuring Recording Quality                             |     |
|    | 9.3        | Setting the Recording Schedule                            |     |
|    | 9.4        | Setting up Scheduled or Manual Recording                  |     |
|    | 9.5        | Configuring Hard Drive Overwrite                          |     |
| 10 | •          | ck2                                                       |     |
|    | 10.1       | Playing Back Video from the Hard Drive2                   |     |
|    | 10.2       | Playback Controls                                         |     |
|    | 10.3       | Area Search                                               |     |
|    | 10.4       | Video Clip Backup                                         |     |
|    | 10.5       | Playing Back Video from a USB Drive                       | 31  |
| 11 | Backuj     | p3                                                        | 32  |
|    | 11.1       | Formatting the USB Flash Drive                            | 32  |
|    | 11.2       | Backing Up Video                                          | 33  |
|    | 11.3       | Using Video Clip Backup                                   | 33  |
|    | 11.4       | Viewing Backed Up Files                                   | 33  |
|    |            | 11.4.1 Viewing Backed Up Files on PC                      | 34  |
|    |            | 11.4.2 Viewing Backed Up Files on Mac                     | 34  |
|    |            | 11.4.3 Lorex Player Controls                              | 35  |
| 12 | Motion     | n Detection                                               | 37  |
|    | 12.1       | Status Icons                                              |     |
|    | -          |                                                           |     |

|    | 12.2   | Configuring Motion Detection                                             | 37 |
|----|--------|--------------------------------------------------------------------------|----|
| 13 | Active | e Deterrence                                                             | 40 |
|    | 13.1   | Automatic Deterrence Settings                                            |    |
|    | 13.2   | Manually Activate Deterrence Features                                    |    |
| 14 | Smart  | t Motion Detection                                                       |    |
| 14 | 14.1   | Ensuring Accurate Person & Vehicle Detection                             |    |
|    | 14.2   | Configuring Person & Vehicle Detection                                   |    |
|    | 14.3   | Searching for Person & Vehicle Detection Events (Smart Search)           |    |
|    | 14.4   | Configuring Active View                                                  |    |
| 15 |        | Detection                                                                |    |
| 15 | 15.1   | Configuring Face Detection                                               |    |
|    | 15.2   | Face Preview                                                             |    |
|    | 15.2   | Performing Smart Search for Face Detection                               |    |
| 17 |        |                                                                          |    |
| 16 | -      | ging Passwords and User Accounts                                         |    |
|    | 16.1   | User Accounts                                                            |    |
|    |        | 16.1.1 Changing Passwords                                                |    |
|    |        | 16.1.2 Adding Users                                                      |    |
|    |        | 16.1.3 Modifying Users                                                   |    |
|    | 160    | 16.1.4 Deleting Users                                                    |    |
|    | 16.2   | Account Groups                                                           |    |
|    |        |                                                                          |    |
|    |        | <ul><li>16.2.2 Modifying Groups</li><li>16.2.3 Deleting Groups</li></ul> |    |
|    |        |                                                                          |    |
| 17 | 0      | the Main Menu                                                            |    |
|    | 17.1   | Main Menu Overview                                                       |    |
|    | 17.2   | Setting the Monitor Resolution (Display)                                 |    |
|    | 17.3   | Configuring Sequence Mode                                                |    |
|    | 17.4   | Camera Menu                                                              |    |
|    |        | 17.4.1 Viewing Camera Status                                             |    |
|    |        | 17.4.2 Camera Firmware Versions                                          |    |
|    |        | 17.4.3 Upgrading Camera Firmware                                         |    |
|    |        | 17.4.4 Configuring Video Overlay Settings                                |    |
|    |        | 17.4.5 Configuring Privacy Masking                                       |    |
|    |        | 17.4.6 Configuring Snapshot Recording Settings                           |    |
|    | 175    | 17.4.7 Creating Custom Channel Names                                     |    |
|    | 17.5   | Information Menu                                                         |    |
|    |        | 17.5.1 Version Information                                               |    |
|    |        | 17.5.2 Hard Drive Information                                            |    |
|    |        | 17.5.3 BPS<br>17.5.4 System Log                                          |    |
|    |        | 17.5.4 System Log<br>17.5.5 Alarm                                        |    |
|    |        | 17.5.6 Online Users                                                      |    |
|    |        | 17.5.7 Network Load                                                      |    |
|    |        | 17.5.8 Network Test                                                      |    |
|    |        | 17.5.9 Saving Your System Configuration to a USB Thumb                   | 00 |
|    |        | Drive                                                                    | 66 |
|    |        | 17.5.10 Restore Default Settings                                         |    |
|    |        | 17.5.11 Upgrading Firmware Manually                                      |    |
|    |        | 17.5.12 Automatic Firmware Upgrades                                      |    |
|    | 17.6   | Network Settings                                                         |    |
|    |        | 17.6.1 Selecting DHCP or Static IP Address (TCP/IP)                      |    |
|    |        | 17.6.2 Configuring System Ports (Connection)                             |    |
|    |        | 17.6.3 Configuring Email Alerts                                          |    |
|    |        | 17.6.4 Configuring Switch Settings (Advanced)                            |    |
|    |        |                                                                          |    |

|                |                                                                                                    | 17.6.5 P2P Setting                                                                                                    | 74                                                                                                    |
|----------------|----------------------------------------------------------------------------------------------------|----------------------------------------------------------------------------------------------------|----------------------------------------------------------------------------------------------------|
|                |                                                                                                    | 17.6.6 Performing Smart Search for Safeguard                                                                                                    |                                                                                                    |
|                |                                                                                                    | 17.6.7 Configuring Smart Plan                                                                                                    |                                                                                                    |
|                |                                                                                                    | 17.6.8 Configuring Safeguard                                                                                                    |                                                                                                    |
|                |                                                                                                    | 17.6.9 Configuring Video Loss Settings                                                                                                    |                                                                                                    |
|                |                                                                                                    | 17.6.10 Configuring Hard Drive Warnings                                                                                                    |                                                                                                    |
|                |                                                                                                    | 17.6.11 Configuring Network Warnings                                                                                                    |                                                                                                    |
|                |                                                                                                    | 17.6.12 Searching Event Logs                                                                                                    |                                                                                                    |
|                |                                                                                                    | 17.6.13 Configuring Pre-Recording                                                                                                    |                                                                                                    |
|                |                                                                                                    | 17.6.14 Formatting the Hard Drive                                                                                                    |                                                                                                    |
|                |                                                                                                    | 17.6.15 Configuring Hard Drive Type                                                                                                    |                                                                                                    |
|                |                                                                                                    | 17.6.16 Configuring Record Estimate (Recording Calculator)                                                                                                    |                                                                                                    |
|                |                                                                                                    | 17.6.17 FTP (Advanced)                                                                                                    |                                                                                                    |
|                |                                                                                                    | 17.6.18 Configuring General System Settings                                                                                                    |                                                                                                    |
|                |                                                                                                    | 17.6.19 Configuring Holidays                                                                                                    |                                                                                                    |
|                |                                                                                                    | 17.6.20 Configuring IP Filter                                                                                                    |                                                                                                    |
|                | 17.7                                                                                                    | Shutdown                                                                                                    |                                                                                                    |
| 18             | Conne                                                                                                    | cting Remotely using the Lorex Home Mobile App                                                                                                    |                                                                                                    |
| 19             |                                                                                                    | Home & Voice Assistance                                                                                                    |                                                                                                    |
|                |                                                                                                    |                                                                                                    |                                                                                                    |
| 20             |                                                                                                    | lt/Zoom (PTZ) Cameras                                                                                                    |                                                                                                    |
|                | 20.1                                                                                                    | Connecting PTZ Cameras to the Recorder                                                                                                    |                                                                                                    |
|                | 20.2                                                                                                    | Basic PTZ Controls                                                                                                    |                                                                                                    |
|                | 20.3                                                                                                    | Advanced PTZ Controls                                                                                                    |                                                                                                    |
|                | 20.4                                                                                                    | Presets                                                                                                    |                                                                                                    |
|                | 20.5                                                                                                    | Tours                                                                                                    |                                                                                                    |
|                | 20.6                                                                                                    | Patterns                                                                                                    |                                                                                                    |
|                | 20.7                                                                                                    | AutoScan                                                                                                    |                                                                                                    |
|                |                                                                                                    |                                                                                                    |                                                                                                    |
| 21             |                                                                                                    | cting Audio Devices                                                                                                    |                                                                                                    |
| 21<br>22       | Replac                                                                                                    | ing the Hard Drive                                                                                                    | 96                                                                                                    |
|                |                                                                                                    | <b>ing the Hard Drive</b><br>Removing the Hard Drive                                                                                                    | 96                                                                                                    |
|                | Replac                                                                                                    | ing the Hard Drive                                                                                                    | 96                                                                                                    |
|                | <b>Replac</b><br>22.1<br>22.2                                                                                                    | <b>ing the Hard Drive</b><br>Removing the Hard Drive                                                                                                    | <b>96</b><br>96<br>98                                                                                                    |
| 22             | <b>Replac</b><br>22.1<br>22.2                                                                                                    | <b>Eing the Hard Drive</b><br>Removing the Hard Drive<br>Installing a New Hard Drive                                                                                                    | 96<br>96<br>98<br>102                                                                                                    |
| 22             | <b>Replac</b><br>22.1<br>22.2<br><b>DDNS</b>                                                                                                    | ing the Hard Drive<br>Removing the Hard Drive<br>Installing a New Hard Drive<br>Setup (Advanced)                                                                                                    | 96<br>96<br>98<br>102<br>102                                                                                                    |
| 22             | <b>Replac</b><br>22.1<br>22.2<br><b>DDNS</b><br>23.1                                                                                            | <pre>ting the Hard Drive</pre>                                                                                                    | 96<br>96<br>98<br>102<br>102<br>102                                                                                                    |
| 22             | <b>Replac</b><br>22.1<br>22.2<br><b>DDNS</b><br>23.1<br>23.2                                                                                    | <b>cing the Hard Drive</b> Removing the Hard Drive.         Installing a New Hard Drive. <b>Setup (Advanced)</b> STEP 1: Port Forwarding         STEP 2: Create a Lorex Account                                                                                                    | 96<br>96<br>98<br>102<br>102<br>102<br>103                                                                                                    |
| 22             | Replac           22.1           22.2           DDNS           23.1           23.2           23.3                                                | <b>Setup (Advanced)</b> STEP 1: Port Forwarding         STEP 2: Create a Lorex Account         STEP 3: Activate Your Warranty                                                                                                    | 96<br>96<br>98<br>102<br>102<br>102<br>103<br>103                                                                                                   |
| 22             | Replac<br>22.1<br>22.2<br>DDNS<br>23.1<br>23.2<br>23.3<br>23.4<br>23.5                                                                          | <b>Sing the Hard Drive</b> Removing the Hard Drive.         Installing a New Hard Drive. <b>Setup (Advanced)</b> STEP 1: Port Forwarding .         STEP 2: Create a Lorex Account .         STEP 3: Activate Your Warranty .         STEP 4: Sign Up for a DDNS Account .         STEP 5: Enable DDNS on the Recorder .                                                                                                    | 96<br>96<br>98<br>102<br>102<br>102<br>103<br>103<br>104                                                                                            |
| 22<br>23       | Replac<br>22.1<br>22.2<br>DDNS<br>23.1<br>23.2<br>23.3<br>23.4<br>23.5                                                                          | Sing the Hard Drive         Removing the Hard Drive.         Installing a New Hard Drive.         Setup (Advanced).         STEP 1: Port Forwarding .         STEP 2: Create a Lorex Account .         STEP 3: Activate Your Warranty .         STEP 4: Sign Up for a DDNS Account .         STEP 5: Enable DDNS on the Recorder .         leshooting.                                                                                                    | 96<br>96<br>98<br>102<br>102<br>102<br>103<br>103<br>104<br>104                                                                                     |
| 22<br>23       | Replac           22.1           22.2           DDNS           23.1           23.2           23.3           23.4           23.5           Troubl | <b>Sing the Hard Drive</b> Removing the Hard Drive.         Installing a New Hard Drive. <b>Setup (Advanced)</b> STEP 1: Port Forwarding .         STEP 2: Create a Lorex Account .         STEP 3: Activate Your Warranty .         STEP 4: Sign Up for a DDNS Account .         STEP 5: Enable DDNS on the Recorder . <b>leshooting.</b> Top Reasons Your Lorex Camera May Lose Video or Go Black .                                                                                                    | 96<br>96<br>98<br>102<br>102<br>102<br>103<br>103<br>104<br>106<br>107                                                                              |
| 22<br>23       | Replac           22.1           22.2           DDNS           23.1           23.2           23.3           23.4           23.5           Troubl | <b>Sing the Hard Drive</b> Removing the Hard Drive.         Installing a New Hard Drive. <b>Setup (Advanced)</b> STEP 1: Port Forwarding .         STEP 2: Create a Lorex Account .         STEP 3: Activate Your Warranty .         STEP 4: Sign Up for a DDNS Account .         STEP 5: Enable DDNS on the Recorder . <b>leshooting</b> Top Reasons Your Lorex Camera May Lose Video or Go Black .                                                                                                    | 96<br>96<br>98<br>102<br>102<br>102<br>103<br>103<br>104<br>104<br>106<br>107<br>108                                                                |
| 22<br>23       | Replac           22.1           22.2           DDNS           23.1           23.2           23.3           23.4           23.5           Troubl | cing the Hard Drive         Removing the Hard Drive.         Installing a New Hard Drive.         Setup (Advanced).         STEP 1: Port Forwarding .         STEP 2: Create a Lorex Account .         STEP 3: Activate Your Warranty .         STEP 4: Sign Up for a DDNS Account .         STEP 5: Enable DDNS on the Recorder .         leshooting.         Top Reasons Your Lorex Camera May Lose Video or Go Black                                                                                                    | 96<br>96<br>98<br>102<br>102<br>103<br>103<br>103<br>104<br>104<br>107<br>108<br>108<br>108                                                         |
| 22<br>23       | Replac           22.1           22.2           DDNS           23.1           23.2           23.3           23.4           23.5           Troubl | cing the Hard Drive         Removing the Hard Drive.         Installing a New Hard Drive.         Setup (Advanced).         STEP 1: Port Forwarding         STEP 2: Create a Lorex Account         STEP 3: Activate Your Warranty         STEP 4: Sign Up for a DDNS Account.         STEP 5: Enable DDNS on the Recorder         Beshooting.         Top Reasons Your Lorex Camera May Lose Video or Go Black.         24.1.1       Going over PoE budget will result in video loss         24.1.2       When to use a PoE Switch?                                                                                                    |                                                                                                    |
| 22<br>23       | Replac           22.1           22.2           DDNS           23.1           23.2           23.3           23.4           23.5           Troubl | cing the Hard Drive         Removing the Hard Drive.         Installing a New Hard Drive.         Setup (Advanced).         STEP 1: Port Forwarding         STEP 2: Create a Lorex Account         STEP 3: Activate Your Warranty         STEP 4: Sign Up for a DDNS Account.         STEP 5: Enable DDNS on the Recorder         Heshooting.         Top Reasons Your Lorex Camera May Lose Video or Go Black.         24.1.1       Going over PoE budget will result in video loss         24.1.2       When to use a PoE Switch?         24.1.3       Not enough power or total loss of it.                                                                                                    | 96<br>96<br>98<br>102<br>102<br>102<br>103<br>103<br>103<br>104<br>104<br>104<br>108<br>108<br>108<br>108<br>109                                    |
| 22<br>23       | Replac           22.1           22.2           DDNS           23.1           23.2           23.3           23.4           23.5           Troubl | Eing the Hard Drive         Removing the Hard Drive.         Installing a New Hard Drive.         Setup (Advanced).         STEP 1: Port Forwarding         STEP 2: Create a Lorex Account         STEP 3: Activate Your Warranty         STEP 4: Sign Up for a DDNS Account.         STEP 5: Enable DDNS on the Recorder         Image: Step 5: Enable DDNS on the Recorder         Image: Step 7: Create a Lorex Camera May Lose Video or Go Black.         24.1.1       Going over PoE budget will result in video loss         24.1.2       When to use a PoE Switch?         24.1.3       Not enough power or total loss of it.         24.1.4       Power surge and interference             | 96<br>96<br>98<br>102<br>102<br>102<br>103<br>103<br>104<br>104<br>106<br>107<br>108<br>108<br>108<br>109<br>109<br>109                             |
| 22<br>23       | Replac           22.1           22.2           DDNS           23.1           23.2           23.3           23.4           23.5           Troubl | Eing the Hard Drive         Removing the Hard Drive.         Installing a New Hard Drive.         Setup (Advanced).         STEP 1: Port Forwarding .         STEP 2: Create a Lorex Account .         STEP 3: Activate Your Warranty .         STEP 4: Sign Up for a DDNS Account .         STEP 5: Enable DDNS on the Recorder . <b>leshooting</b> .         Top Reasons Your Lorex Camera May Lose Video or Go Black .         24.1.1 Going over PoE budget will result in video loss .         24.1.2 When to use a PoE Switch?         24.1.3 Not enough power or total loss of it.         24.1.4 Power surge and interference .         24.1.5 Not supported display output .               | 96<br>96<br>98<br>102<br>102<br>102<br>103<br>103<br>104<br>104<br>106<br>107<br>108<br>108<br>108<br>109<br>109<br>109<br>109                      |
| 22<br>23       | Replac           22.1           22.2           DDNS           23.1           23.2           23.3           23.4           23.5           Troubl | Sing the Hard DriveRemoving the Hard Drive.Installing a New Hard Drive.Setup (Advanced).STEP 1: Port Forwarding .STEP 2: Create a Lorex Account .STEP 3: Activate Your Warranty .STEP 4: Sign Up for a DDNS Account .STEP 5: Enable DDNS on the Recorder . <b>leshooting</b> .Top Reasons Your Lorex Camera May Lose Video or Go Black .24.1.1Going over PoE budget will result in video loss .24.1.2When to use a PoE Switch?24.1.324.1.4Power surge and interference .24.1.524.1.6Twisted, bent or damaged cables .24.1.7Outdated firmware and hardware.                                                                                                    | 96<br>96<br>98<br>102<br>102<br>102<br>103<br>103<br>104<br>104<br>106<br>107<br>108<br>108<br>108<br>109<br>109<br>109<br>109<br>109               |
| 22<br>23       | Replac           22.1           22.2           DDNS           23.1           23.2           23.3           23.4           23.5           Troubl | Eing the Hard DriveRemoving the Hard Drive.Installing a New Hard Drive.Setup (Advanced).STEP 1: Port ForwardingSTEP 2: Create a Lorex AccountSTEP 3: Activate Your WarrantySTEP 4: Sign Up for a DDNS AccountSTEP 5: Enable DDNS on the RecorderReshooting.Top Reasons Your Lorex Camera May Lose Video or Go Black.24.1.1Going over PoE budget will result in video loss24.1.2When to use a PoE Switch?24.1.324.1.4Power surge and interference24.1.5Not supported display output24.1.6Twisted, bent or damaged cables24.1.7Outdated firmware and hardware.                                                                                                    | 96<br>96<br>98<br>102<br>102<br>103<br>103<br>103<br>104<br>104<br>107<br>108<br>108<br>108<br>108<br>109<br>109<br>109<br>109<br>110               |
| 22<br>23<br>24 | Replac         22.1         22.2         DDNS         23.1         23.2         23.3         23.4         23.5         Troubl         24.1      | Eing the Hard DriveRemoving the Hard Drive.Installing a New Hard Drive.Setup (Advanced).STEP 1: Port ForwardingSTEP 2: Create a Lorex AccountSTEP 3: Activate Your WarrantySTEP 4: Sign Up for a DDNS Account.STEP 5: Enable DDNS on the RecorderBeshooting.Top Reasons Your Lorex Camera May Lose Video or Go Black.24.1.1Going over PoE budget will result in video loss24.1.2When to use a PoE Switch?24.1.3Not enough power or total loss of it.24.1.4Power surge and interference24.1.524.1.6Twisted, bent or damaged cables24.1.7Outdated firmware and hardware.24.1.8Issue with compatibility24.1.9Low internet bandwidth                                                                   |                                                                                                    |
| 22<br>23       | Replac         22.1         22.2         DDNS         23.1         23.2         23.3         23.4         23.5         Troubl         24.1      | Eing the Hard DriveRemoving the Hard Drive.Installing a New Hard Drive.Setup (Advanced).STEP 1: Port ForwardingSTEP 2: Create a Lorex AccountSTEP 3: Activate Your WarrantySTEP 4: Sign Up for a DDNS AccountSTEP 5: Enable DDNS on the Recorderleshooting.Top Reasons Your Lorex Camera May Lose Video or Go Black.24.1.1Going over PoE budget will result in video loss24.1.2When to use a PoE Switch?24.1.3Not enough power or total loss of it.24.1.4Power surge and interference24.1.524.1.6Twisted, bent or damaged cables24.1.7Outdated firmware and hardware.24.1.8Issue with compatibility                                                                                                | 96<br>96<br>98<br>102<br>102<br>103<br>103<br>103<br>104<br>104<br>107<br>108<br>108<br>108<br>109<br>109<br>109<br>109<br>109<br>110<br>111        |
| 22<br>23<br>24 | Replac<br>22.1<br>22.2<br>DDNS<br>23.1<br>23.2<br>23.3<br>23.4<br>23.5<br>Troubl<br>24.1                                                        | Eing the Hard DriveRemoving the Hard Drive.Installing a New Hard Drive.Setup (Advanced).STEP 1: Port Forwarding .STEP 2: Create a Lorex Account .STEP 3: Activate Your Warranty .STEP 4: Sign Up for a DDNS Account .STEP 5: Enable DDNS on the Recorder .leshooting.Top Reasons Your Lorex Camera May Lose Video or Go Black .24.1.1Going over PoE budget will result in video loss .24.1.2When to use a PoE Switch?24.1.324.1.4Power surge and interference .24.1.524.1.6Twisted, bent or damaged cables .24.1.7Outdated firmware and hardware.24.1.8Issue with compatibility .24.1.9Low internet bandwidth .cal Specifications .General .                                                       | 96<br>96<br>98<br>102<br>102<br>102<br>103<br>103<br>104<br>104<br>106<br>107<br>108<br>108<br>109<br>109<br>109<br>109<br>109<br>110<br>111<br>111 |
| 22<br>23<br>24 | <b>Replac</b><br>22.1<br>22.2<br><b>DDNS</b><br>23.1<br>23.2<br>23.3<br>23.4<br>23.5<br><b>Troubl</b><br>24.1<br><b>Techni</b><br>25.1          | Sing the Hard DriveRemoving the Hard Drive.Installing a New Hard Drive.Setup (Advanced).STEP 1: Port ForwardingSTEP 2: Create a Lorex AccountSTEP 3: Activate Your WarrantySTEP 4: Sign Up for a DDNS AccountSTEP 5: Enable DDNS on the Recorderleshooting.Top Reasons Your Lorex Camera May Lose Video or Go Black.24.1.1Going over PoE budget will result in video loss24.1.2When to use a PoE Switch?24.1.3Not enough power or total loss of it.24.1.4Power surge and interference24.1.5Not supported display output24.1.6Twisted, bent or damaged cables24.1.7Outdated firmware and hardware.24.1.8Issue with compatibility24.1.9Low internet bandwidthcal SpecificationsGeneralInputs/Outputs |                                                                                                    |
| 22<br>23<br>24 | Replac<br>22.1<br>22.2<br>DDNS<br>23.1<br>23.2<br>23.3<br>23.4<br>23.5<br>Troubl<br>24.1<br>Techni<br>25.1<br>25.2                              | cing the Hard DriveRemoving the Hard DriveInstalling a New Hard DriveSetup (Advanced)STEP 1: Port ForwardingSTEP 2: Create a Lorex AccountSTEP 3: Activate Your WarrantySTEP 4: Sign Up for a DDNS AccountSTEP 5: Enable DDNS on the RecorderleshootingTop Reasons Your Lorex Camera May Lose Video or Go Black24.1.1Going over POE budget will result in video loss24.1.2When to use a POE Switch?24.1.324.1.4Power surge and interference24.1.524.1.6Twisted, bent or damaged cables24.1.7Outdated firmware and hardware.24.1.8Issue with compatibility24.1.9Low internet bandwidthcal SpecificationsGeneralInputs/OutputsDisplay                                                                |                                                                                                    |
| 22<br>23<br>24 | Replac<br>22.1<br>22.2<br>DDNS<br>23.1<br>23.2<br>23.3<br>23.4<br>23.5<br>Troubl<br>24.1<br>Techni<br>25.1<br>25.2<br>25.3                      | Eing the Hard DriveRemoving the Hard Drive.Installing a New Hard Drive.Setup (Advanced).STEP 1: Port ForwardingSTEP 2: Create a Lorex AccountSTEP 3: Activate Your WarrantySTEP 4: Sign Up for a DDNS AccountSTEP 5: Enable DDNS on the Recorderleshooting.Top Reasons Your Lorex Camera May Lose Video or Go Black.24.1.1Going over PoE budget will result in video loss24.1.2When to use a PoE Switch?24.1.3Not enough power or total loss of it.24.1.4Power surge and interference24.1.5Not supported display output24.1.6Twisted, bent or damaged cables24.1.7Outdated firmware and hardware.24.1.8Issue with compatibility24.1.9Low internet bandwidthcal SpecificationsGeneralInputs/Outputs |                                                                                                    |

|    | 25.6   | Storage                   |     |
|----|--------|---------------------------|-----|
|    | 25.7   | Special Features          |     |
|    | 25.8   | Smart Home                |     |
|    | 25.9   | Connectivity              |     |
|    | 25.10  | Additional Specifications |     |
| 26 | Notice | s                         | 113 |
|    | 26.1   | FCC/IC                    |     |
|    | 26.2   | СЕ                        |     |
|    | 26.3   | Modification              |     |
|    | 26.4   | RoHS                      |     |
|    | 26.5   | ICES-003                  |     |
|    |        |                           |     |

# **Important Safeguards**

In addition to the careful attention devoted to quality standards in the manufacturing process of your product, safety is a major factor in the design of every instrument. However, safety is your responsibility too. This sheet lists important information that will help to ensure your enjoyment and proper use of the product and accessory equipment. Please read them carefully before operating and using your product.

#### 1.1 General Precautions

- 1. All warnings and instructions in this manual should be followed.
- Remove the plug from the outlet before cleaning. Do not use liquid aerosol detergents. Use a water-dampened cloth for cleaning.
- 3. Do not use this product in humid or wet places.
- 4. Keep enough space around the product for ventilation. Slots and openings in the storage cabinet should not be blocked.
- 5. It is highly recommended to connect the product to a surge protector to protect from damage caused by electrical surges. It is also recommended to connect the product to an uninterruptible power supply (UPS), which has an internal battery that will keep the product running in the event of a power outage.

### CAUTION

Maintain electrical safety. Power line operated equipment or accessories connected to this product should bear the UL listing mark or CSA certification mark on the accessory itself and should not be modified so as to defeat the safety features. This will help avoid any potential hazard from electrical shock or fire. If in doubt, contact qualified service personnel.

#### 1.2 Installation

- 1. **Read and Follow Instructions:** All the safety and operating instructions should be read before the product is operated. Follow all operating instructions.
- 2. **Retain Instructions:** The safety and operating instructions should be retained for future reference.
- 3. Heed Warnings: Comply with all warnings on the product and in the operating instructions.
- Polarization: Do not defeat the safety purpose of the polarized or grounding-type plug. A polarized plug has two blades with one wider than the other.

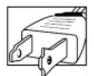

A grounding type plug has two blades and a third grounding prong.

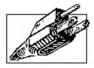

The wide blade or the third prong are provided for your safety.

If the provided plug does not fit into your outlet, consult an electrician for replacement of the obsolete outlet.

5. Power Sources: This product should be operated only from the type of power source indicated on the marking label. If you are not sure of the type of power supplied to your location, consult your video dealer or local power company. For products intended to operate from battery power, or other sources, refer to the operating instructions.

- 6. **Overloading:** Do not overload wall outlets or extension cords as this can result in the risk of fire or electric shock. Overloaded AC outlets, extension cords, frayed power cords, damaged or cracked wire insulation, and broken plugs are dangerous. They may result in a shock or fire hazard. Periodically examine the cord, and if its appearance indicates damage or deteriorated insulation, have it replaced by your service technician.
- 7. **Power-Cord Protection:** Power supply cords should be routed so that they are not likely to be walked on or pinched by items placed upon or against them. Pay particular attention to cords at plugs, convenience receptacles, and the point where they exit from the product.
- Surge Protectors: It is highly recommended that the product be connected to a surge protector. Doing so will protect the product from damage caused by power surges. Surge protectors should bear the UL listing mark or CSA certification mark.
- 9. Uninterruptible Power Supplies (UPS): Because this product is designed for continuous, 24/7 operation, it is recommended that you connect the product to an uninterruptible power supply. An uninterruptible power supply has an internal battery that will keep the product running in the event of a power outage. Uninterruptible power supplies should bear the UL listing mark or CSA certification mark.
- 10. Ventilation: Slots and openings in the case are provided for ventilation to ensure reliable operation of the product and to protect it from overheating. These openings must not be blocked or covered. The openings should never be blocked by placing the product on a bed, sofa, rug, or other similar surface. This product should never be placed near or over a radiator or heat register. This product should not be placed in a built-in installation such as a bookcase or rack unless proper ventilation is provided and the product manufacturer's instructions have been followed.
- 11. Attachments: Do not use attachments unless recommended by the product manufacturer as they may cause a hazard.
- 12. Water and Moisture: Do not use this product near water for example, near a bath tub, wash bowl, kitchen sink or laundry tub, in a wet basement, near a swimming pool and the like.
- 13. **Heat:** The product should be situated away from heat sources such as radiators, heat registers, stoves, or other products (including amplifiers) that produce heat.
- 14. Accessories: Do not place this product on an unstable cart, stand, tripod, or table. The product may fall, causing serious damage to the product. Use this product only with a cart, stand, tripod, bracket, or table recommended by the manufacturer or sold with the product. Any mounting of the product should follow the manufacturer's instructions and use a mounting accessory recommended by the manufacturer.

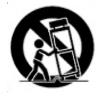

- 15. Camera Extension Cables: Check the rating of your extension cable(s) to verify compliance with your local authority regulations prior to installation.
- 16. Mounting: The cameras provided with this system should be mounted only as instructed in this guide or the instructions that came with your cameras, using the provided mounting brackets.
- 17. **Camera Installation:** Cameras are not intended for submersion in water. Not all cameras can be installed outdoors. Check your camera environmental rating to confirm if they can be installed outdoors. When installing cameras outdoors, installation in a sheltered area is required.

#### 1.3 Service

1. **Servicing:** Do not attempt to service this product yourself, as opening or removing covers may expose you to dangerous voltage or other hazards. Refer all servicing to qualified service personnel.

- 2. **Conditions Requiring Service:** Unplug this product from the wall outlet and refer servicing to qualified service personnel under the following conditions:
  - When the power supply cord or plug is damaged.
  - If liquid has been spilled or objects have fallen into the product.
  - If the product has been exposed to rain or water.
  - If the product has been dropped or the cabinet has been damaged
  - If the product does not operate normally by following the operating instructions. Adjust only those controls that are covered by the operating instructions. Improper adjustment of other controls may result in damage and will often require extensive work by a qualified technician to restore the product to its normal operation.
  - When the product exhibits a distinct change in performance. This indicates a need for service.
- 3. **Replacement Parts:** When replacement parts are required, have the service technician verify that the replacements used have the same safety characteristics as the original parts. Use of replacements specified by the product manufacturer can prevent fire, electric shock, or other hazards.
- 4. **Safety Check:** Upon completion of any service or repairs to this product, ask the service technician to perform safety checks recommended by the manufacturer to determine that the product is in safe operating condition.

#### 1.4 Use

- 1. **Cleaning:** Unplug the product from the wall outlet before cleaning. Do not use liquid cleaners or aerosol cleaners. Use a damp cloth for cleaning.
- 2. **Product and Cart Combination:** When product is installed on a cart, product and cart combination should be moved with care. Quick stops, excessive force, and uneven surfaces may cause the product and cart combination to overturn.
- 3. **Object and Liquid Entry:** Never push objects of any kind into this product through openings as they may touch dangerous voltage points or "short-out" parts that could result in a fire or electric shock. Never spill liquid of any kind on the product.
- 4. Lightning: For added protection of this product during a lightning storm, or when it is left unattended and unused for long periods of time, unplug it from the wall outlet and disconnect the antenna or cable system. This will prevent damage to the product due to lightning and power line surges.

# **Package Contents**

Your security recorder package includes the following components:

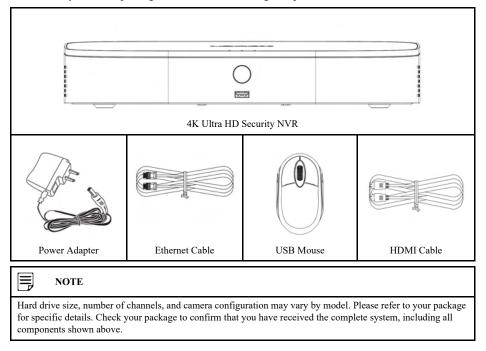

### **Recorder Overview**

### 3.1 Front Panel

- 1. LED Indicators:
  - **U**HDD: Glows to indicate hard drive is operating properly. Turns off when there is a hard drive error.
  - UPOWER: Glows to indicate the system is on.
  - **DETWORK:** Glows to indicate the recorder is connected to the Internet for remote access and automatic firmware updates. Turns off when there is no Internet access.

#### 2. Info / Panic Button:

- From live view, press once to open the System Information screen.
- Press and hold for 3 seconds to activate the warning lights and sirens on all connected deterrence cameras.
- 3. USB Port: Connect a USB mouse (included) to control the system, or a USB flash drive (not included) for data backup or manual firmware updates.

#### 3.2 Back Panel

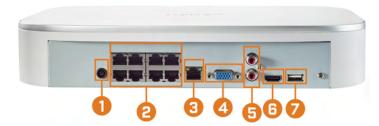

- 1. DC 12V: Connect the included power adapter.
- 2. **PoE Video Inputs:** Connect Lorex IP cameras to the system. For a full list of compatible cameras, visit <u>lorex.com/compatibility</u>.
- 3. LAN: Connect the included RJ45 Ethernet cable from the recorder to your router for remote connectivity and automatic firmware updates.
- 4. VGA: Connect a VGA monitor (not included) to view the system interface.
- 5. AUDIO IN/OUT:
  - Connect an external microphone to the AUDIO IN port for single-channel audio recording.
  - · Connect an external speaker to the AUDIO OUT port to hear system audio
  - For full details on connecting external audio devices, see 21 *Connecting Audio Devices*, page 94.
- 6. **HDMI:** Connect to an HDMI monitor or TV (not included) using the included HDMI cable to view the system interface.
- USB Port: Connect a USB mouse (included) to control the system, or a USB flash drive (not included) for data backup or manual firmware updates.

### **Basic System Setup**

#### 4.1 STEP 1: Connect cameras

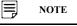

This step is for verification of the camera image only. It is recommended to connect cameras to a nearby power adapter for this step. The Lorex Setup Wizard that runs at startup will assist you in naming and organizing your cameras, so it is also recommended to leave cameras connected until the wizard asks you to install cameras in their permanent mounting location.

#### **Option 1: Direct Connection to NVR**

Test your cameras prior to selecting a permanent mounting location by temporarily connecting the cameras and cables to your recorder. Connect the cameras to the recorder using the RJ45 Ethernet extension cables provided with your cameras.

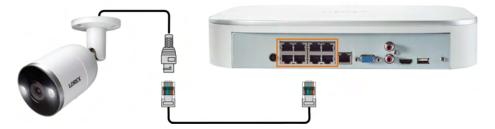

#### **Option 2: Connect Cameras to Local Network**

You can also connect your IP cameras to your local network for flexible installations. For details, see 4.8 *Connecting Cameras to the Local Area Network (LAN)*, page 9.

Before selecting a permanent mounting location for your cameras, see 5 *Camera Installation*, page 11 for important notes and installation tips.

#### 4.2 STEP 2: Connect router

Connect the recorder to your router using the included Ethernet cable.

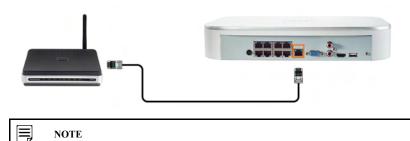

To receive automatic firmware updates and enable remote viewing with mobile apps, a high speed Internet connection is required (minimum upload speed of 5Mbps required for 4K viewing; 3.5Mbps for lower resolutions). All other system features can be used without an Internet connection.

#### 4.3 STEP 3: Connect mouse

Connect the included mouse to a USB port on the recorder.

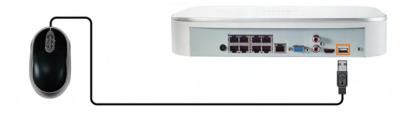

#### 4.4 STEP 4: Connect monitor

Connect the recorder to a monitor using the included HDMI cable (supports up to 4K resolution).

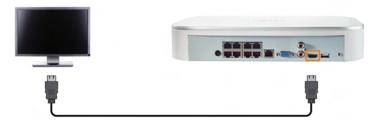

### OR

Connect the recorder to a monitor using a VGA cable (not included - supports up to 1080p resolution).

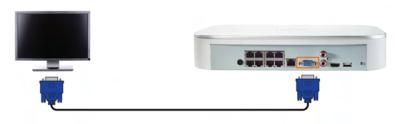

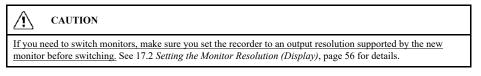

### 4.5 STEP 5: Connect power

Use the included power adapter to connect the recorder to a nearby outlet.

| <br>Ţ |
|-------|

### 4.6 STEP 6: Upgrade Firmware to Latest Version (If Available)

If a firmware upgrade is available, you will be asked to install it once the system starts up. It is recommended to upgrade your system firmware and client software or mobile apps to the latest version to ensure remote connectivity to the system and support newly-developed features.

|        | NOTE                                                                                                    |
|--------|----------------------------------------------------------------------------------------------------|
| You mu | ist connect your recorder to a router with Internet access in order to get automatic firmware upgrades. |

#### If a firmware upgrade is available:

- 1. After startup, a notification will appear asking you to upgrade the firmware. Click **OK** to upgrade.
- 2. Enter the system user name (default: **admin**) and your secure password, then click **OK**. Wait for the firmware update to complete. The system will restart once the firmware has been upgraded.

#### CAUTION

DO NOT POWER OFF THE SYSTEM OR DISCONNECT THE POWER CABLE DURING FIRM-WARE INSTALLATION.

#### 4.7 Quick Access to System Information

Perform one of the following actions to bring up the system information window. This window contains vital system information including the model number, serial number, and device ID.

| Device ID        | LNRZ54567EF0BCD             |
|------------------|-----------------------------|
| Device Model     | N842A8                      |
| Firmware Version | 00015                       |
| IE Version       | V3.2.7.121467               |
| Build Date       | 06-19-2020                  |
| SN               | ND011904001440              |
| IP Address       | 192.168.50.56               |
| MAC Address      | 00:1f:54:35:b7:0e           |
| Domain Name      | DDNS setup is not available |
| HDD Capacity     | 0G/3725G                    |
| Client Port      | 35000                       |
| HTTP Port        | 80                          |
| P2P status       | Online                      |

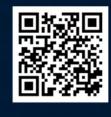

#### 

The QR code shown on this screen can be scanned during mobile setup to enter the system's device ID.

#### To quickly open a window that displays important system information:

- From the Live View display, right-click to open the Quick Menu, then click Info. OR
- Press the front panel button on the recorder.

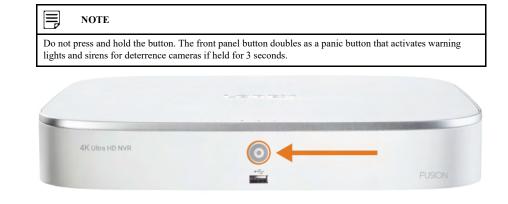

#### 4.8 Connecting Cameras to the Local Area Network (LAN)

For flexibility, you may also connect IP cameras to the same Local Area Network (LAN) as the NVR instead of connecting them directly to NVR. This is accomplished by connecting the cameras to the same router as the NVR.

For these installations, an external PoE switch (sold separately) or power adapter (sold separately) must be used to provide power to each IP camera. You also must add the cameras on the NVR before they will show a picture on the monitor or be recorded by the NVR.

Follow the steps below to connect the cameras to the NVR over the LAN.

|        | NOTE                                                                                                  |
|--------|----------------------------------------------------------------------------------------------------|
| Compat | ble with Lorex HD IP cameras. For a list of compatible cameras, please visit lorex.com/compatibility. |

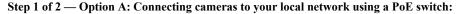

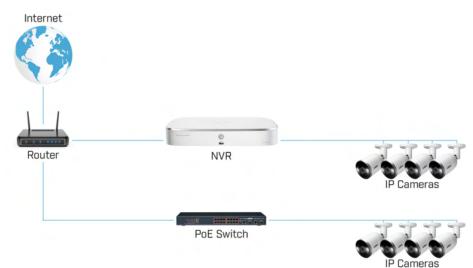

 Connect an Ethernet cable from the LAN port on an external PoE switch (sold separately on lorex.com) to your router using a CAT5e or higher Ethernet cable. Connect the power cable to the PoE switch and to a power outlet or surge protector.

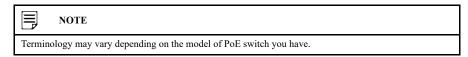

2. Connect the IP cameras to the PoE switch using the Ethernet extension cables. The PoE switch will provide power and video transmission the same way as your NVR.

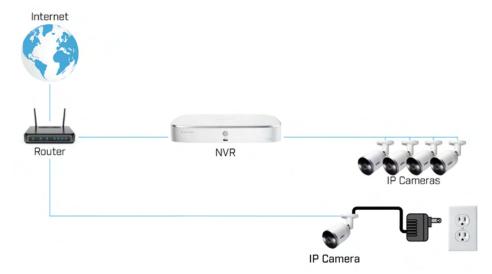

#### Step 1 of 2 — Option B: Connecting cameras to your local network using power adapters:

- 1. Connect each camera to a compatible power adapter (check your camera documentation at <u>lorex.com</u> for compatible power adapters for your cameras).
- 2. Connect the camera to your router using a CAT5e or higher Ethernet cable.

#### Step 2 of 2: Add the cameras to your NVR:

1. Right-click and select Device Search.

| 44            | Edit      | Preview   | St     | atus     | IP Address   |        | Protoco  |
|---------------|-----------|-----------|--------|----------|--------------|--------|----------|
| 1             | 1         | LIVE      |        | ×        | 10.1.1.69    |        | Private  |
|               | /         |           |        |          | 192.168.50.1 |        | Onvif    |
|               |           |           |        |          |              |        |          |
| Device Search |           |           | Ini    | itialize | Modify IP    | Add    | Man 4 Ad |
| Added Device  | Link Info |           |        |          |              |        |          |
| Channel       | Edit      | Delete    | Status | IP Addr  | ess          | Port   | Device I |
| CH1           | 1         |           | ٠      | 10.1.1.1 | .33          | Port 1 | E892AB   |
| CH2           | 1         | ō         | •      | 192.168  | 3.50.162     | 35000  | W282CA   |
| 4             |           |           |        |          |              |        |          |
| Delete        |           | to Switch |        |          | Reconn       | Import | Export   |

2. Click Device Search. The system searches the network for compatible cameras.

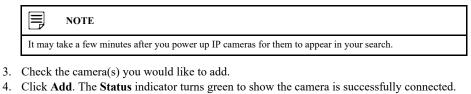

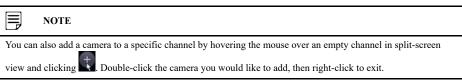

# **Camera Installation**

The following chapter provides general setup instruction and installation tips for security cameras.

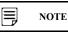

This section covers connection of cameras to the recorder and general installation tips only. Please refer to the documentation that came with your camera or search for your camera model number at <u>lorex.com</u> for specific installation instructions.

#### 5.1 Installation Tips

General camera installation tips that apply to all camera models. Please review before selecting a permanent mounting location for your cameras.

- Test the cameras before permanent installation. Plan where you will route the wiring for the camera and where you will aim the camera.
- Point the camera where there is the least amount of obstructions (e.g., tree branches).
- Mount the camera where the lens is away from direct and intense sunlight.
- Plan your cable wiring so that it does not interfere with power lines or telephone lines.
- Secure cabling so that it is not exposed or easily cut.
- Mount the camera in an area that is visible, but out of reach.
- Avoid pointing the camera at a glass window to see outside. This may result in a bright white ring in the night vision image, as the light from the night vision LEDs may reflect off the glass.
- Adjust the camera angle so that it covers an area with high traffic.
- In "high-risk" locations, have multiple cameras point in the same area. This provides camera redundancy if a vandal attempts to damage one of your cameras.
- For outdoor rated cameras, installation in a sheltered location is recommended to ensure the camera lens remains clear of rainwater and other precipitation.

#### 5.2 Installing Cameras

 Mount the cameras to the desired mounting surface according to the instructions that came with the cameras (visit <u>lorex.com</u> for the most up-to-date documentation). Choose a firm mounting surface that can support the full weight of the camera.

#### NOTE

E

If you wish to mount cameras to drywall, it is recommended to use the included drywall anchors.

Adjust the camera stand to ensure that the camera has a satisfactory view of the area you
would like to monitor. Stand configuration depends on the mounting surface you have chosen (see below for suggested stand configurations).

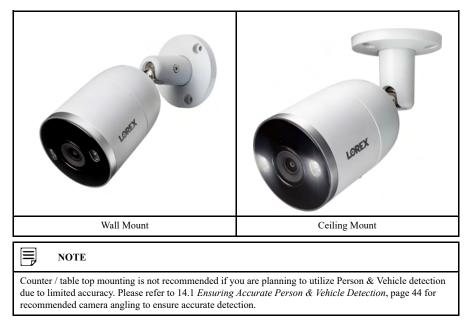

#### 5.3 Connecting Camera Extension Cables

It is recommended to connect your cameras directly to the NVR. This is because the NVR features Power over Ethernet (PoE) ports that are used to transmit video and audio, as well as provide power to the camera without the need for a power adapter.

You can also connect cameras to a network switch or router (see 4.8 *Connecting Cameras to the Local Area Network (LAN)*, page 9 for details). If your switch does not support PoE, or you are connecting cameras to a router, you will require a power adapter for each camera (sold separately). Refer to your camera's documentation at <u>lorex.com</u> for the correct power adapter to use.

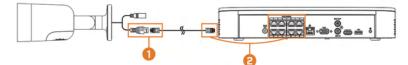

- 1. Connect the camera to the included Ethernet extension cable.
- 2. Connect the other end of the Ethernet extension cable to one of the PoE ports on the rear panel of the NVR.

#### 5.4 Wired / Wireless Fusion<sup>TM</sup>

As part of the Lorex Fusion<sup>™</sup> collection, you can pair this NVR with additional Lorex Wi-Fi products such as, Wi-Fi cameras, doorbells, and floodlights. For more information, please visit our **Fusion Collection Guide** at <u>lorextechnology.com/articles/fusion</u> and our Fusion Support Page.

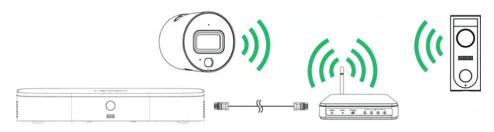

#### 

Connect up to two Wi-Fi products to NVRs. Further Wi-Fi devices can still be used through the Lorex Home App.

# Using the Mouse

The mouse is the primary control device for the system. Connect the included mouse to the USB port on the front or rear panel.

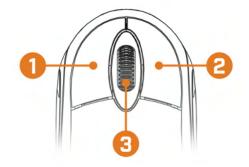

#### 1. Left-button:

- In live view, while in a split-screen display mode, click an individual channel to view it in full-screen. Click again to return to the split-screen display mode.
- While navigating menus, click to open a menu option.

### 2. Right-button:

- During live view, right-click anywhere on the screen to open the Quick Menu.
- Within system menus, right-click to exit menus.
- 3. Scroll wheel: In live view, use the scroll wheel to zoom in/out.

# Setting the Date & Time

### CAUTION

It is highly recommended to set the date and time when first setting up your system.

Inaccurate time stamps may render your footage unusable for court evidence.

#### 

This chapter covers setting system date and time only. See the references below for full instructions on the other submenus shown below:

- General: See 17.6.18 Configuring General System Settings, page 84.
- Holiday: See 17.6.19 Configuring Holidays, page 85.

#### To set the date and time:

- 1. From the Live View display, right-click to open the Quick Menu, then click Main Menu.
- 2. Click **SYSTEM**. Click the **General** tab on the side panel, then click **Date & Time** on the top panel.

| System Time     | 06 - 23 - 2020 03 : 27 : 43 PM  |
|-----------------|---------------------------------|
| System Zone     | America/New_York GMT-05:00 V OK |
| Date Format     | MM DD YYYY                      |
| Date Separator  |                                 |
| Time Format     | 12-HOUR v                       |
| DST             | 1 Date 💿 Week                   |
| Start Time      | Mar 2nd Su 02:00 AM             |
| End Time        | Nov v 1st v Su v 02:00 AM       |
| End Time        |                                 |
| NTP             |                                 |
| Server          | pool.ntp.org Manual Update      |
| Port            | 123                             |
| Interval(Hours) | 24                              |

- 3. Under System Time, enter the current time and select your time zone. Then, click OK.
- 4. Check the **DST** check box to enable auto Daylight Savings Time updates.

### NOTE NOTE

- You can adjust the **Start Time** and **End Time** for Daylight Savings Time if the default settings do not match your region.
- Under DST, select Week to set the start and end time based on a day and week (e.g. 2nd Sunday in March), or select Date to set the start and end time to a specific date.
- (Optional) Check the NTP check box to sync your system with an Internet time server. Click Manual Update to instantly update the time.

#### 

- · Your system must have a constant connection to the Internet to use NTP.
- (Advanced) You can enter a custom NTP server under **Server** and **Port**, and you can select how often the system will sync the time using **Interval**(hours).
- 6. Click Apply to save changes.

# Using the On-Screen Display

Use the system's on-screen display to navigate menus and configure options and settings.

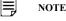

To access the on-screen display, you must connect the included mouse and a monitor (not included) to the recorder. See 4 *Basic System Setup*, page 6 for full instructions.

#### 8.1 Navigation Bar

The **Navigation Bar** along the bottom of the recorder's Live View display allows you to access the Main Menu and control basic functions of the recorder.

#### To show the Navigation Bar:

· Hover the mouse pointer near the bottom of the Live View screen.

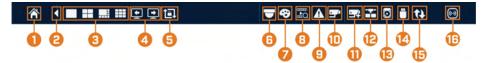

- 1. Main Menu: See, page for full instructions on using the Main Menu.
- 2. Collapse Navigation Bar
- 3. Viewing Modes: Select how many channels are shown on screen during live viewing.
- 4. **Previous / Next Channel(s):** Display previous / next channel(s) in single or quad channel viewing mode.
- 5. **Sequence Mode:** Start or stop Sequence Mode. In Sequence Mode, the system display will automatically cycle through connected channels every few seconds.
- Pan/Tilt/Zoom: Control and configure settings for Pan-Tilt-Zoom (PTZ) cameras. For full instructions on connecting and using PTZ cameras, see 20 Pan/Tilt/Zoom (PTZ) Cameras, page 90.
- Camera: Click to open camera image settings. For full details, see 8.5 Camera Image Settings, page 19.
- 8. **Playback:** Opens the Playback Menu. This allows you to search for video recordings saved on the recorder's hard drive. For details on using the Playback menu, see 10 *Playback*, page 26.
- 9. Alarm Status: View alarms in progress. See 17.5.5 Alarm for details.
- 10. Channel Info: Click to access status information about connected cameras.
- 11. Remote Device Search: Manage IP cameras over the network.
- Network: View and configure network options, including setting a dynamic or static IP address. For full instructions on configuring network options, see 17.6.1 Selecting DHCP or Static IP Address (TCP/IP), page 69.
- 13. Hard Drive Manager: Configure hard drive read/write options (see 17.6.15 *Configuring Hard Drive Type*, page 82 for details) or format drives (see 17.6.14 *Formatting the Hard Drive*, page 81 for details).
- 14. **USB Manager:** Click to access options for connected USB thumb drives (not included). You can backup video, logs, or system configurations and install firmware upgrades.
- 15. System Upgrade: Check for firmware upgrades. The system must be connected to the Internet to check for or receive updates.
- 16. Warning Light & Siren Deterrence Cameras Only: Click to activate warning lights and sirens for all connected deterrence cameras. Click again to deactivate.

#### 8.2 Quick Menu

The **Quick Menu** gives you quick access to functions which can also be accessed using the Navigation Bar.

To open the Quick Menu:

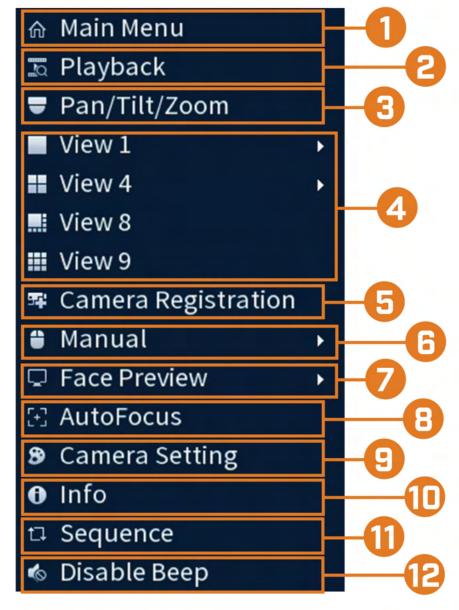

· Right-click anywhere on the Live View screen.

- 1. Main Menu: Select for full access to the Main Menu.
- Playback: Opens the Playback Menu. This allows you to search for video recordings saved on the recorder's hard drive. For details on using the Playback menu, see 10 *Playback*, page 26.
- Pan/Tilt/Zoom: Control and configure settings for Pan-Tilt-Zoom (PTZ) cameras. For full instructions on connecting and using PTZ cameras, see 20 Pan/Tilt/Zoom (PTZ) Cameras, page 90.
- 4. Viewing Modes: Select how many channels are shown on screen during live viewing.
- 5. Camera Registration: Check the camera's that you want added to the NVR.
- 6. **Manual:** Select manual recording and snapshot options. For details, see 9.4 *Setting up Scheduled or Manual Recording*, page 23.
- Face Preview: Enable or Disable face events to show on the right side of the screen (compatible with face detection cameras only).
- 8. AutoFocus: Access zoom/focus controls for auto-focus cameras (not included).

- Camera Setting: Configure image settings for cameras. For full details, see 8.5 Camera Image Settings, page 19.
- 10. Info: Displays system information, such as model number, device ID, IP address, etc.
- 11. **Sequence:** Start or stop Sequence Mode. In Sequence Mode, the system display will automatically cycle through connected channels every few seconds.
- 12. Disable Beep: Temporarily disable the current audible warning.

#### 

Audible warnings can be given for a wide range of events, such as hard drive issues, network connectivity, motion detection events and more. Disabling the current audible alarm using the Quick Menu will silence the recorder only for a short time, then audible warnings will continue.

#### 8.3 Camera Toolbar

The Camera Toolbar lets you perform quick functions for a specific channel on the recorder.

### To use the Camera Toolbar:

· Hover the mouse near the top of a channel with a connected camera.

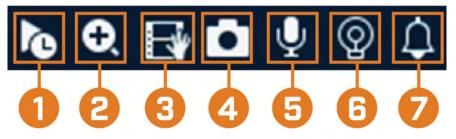

- 1. **Instant Playback:** Plays back recent video from the selected channel. By default, instant playback is set to play the last 5 minutes of recorded video. See 17.6.18 *Configuring General System Settings*, page 84 to set a custom playback length.
- 2. **Digital Zoom:** Click to enable digital zoom. Click-and-drag over the camera image to zoom in on the selected area. Right-click to return to the full camera image. You can then repeat to zoom in on a different area, or click the icon again to disable zoom.
- 3. **Real-time Backup:** Click to start recording the current channel manually. Click again to stop recording and save the video file to a USB flash drive (not included).
- 4. Snapshot: Save a snapshot of the current camera image to a USB flash drive (not included).
- Two-Way Audio: (Two—way audio cameras only) Click to enable two-way talk on compatible cameras. To be able to listen-in to sounds occurring around your camera an external speaker (not included) must be plugged into the recorder.
- 6. Warning Light: (*Deterrence cameras only*) Click to manually turn on the camera's warning light for 10 seconds.
- 7. Siren: (Deterrence cameras only) Click to manually turn on the camera's siren for 10 seconds.

#### 8.4 On-Screen Keyboards

The **Full Keyboard** is used to input alphanumeric characters, such as in user name or password fields. The **Number Keyboard** is used to input numeric characters only, such as in the time or date fields.

#### To use the Full Keyboard:

- Using the mouse, click on a field where alphanumeric characters are entered, such as the user name and password fields.
- The Full Keyboard opens:

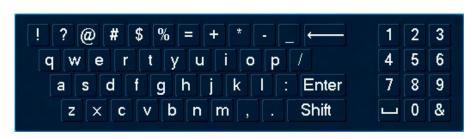

- Click Shift to switch between uppercase and lowercase characters.
  - Right-click to close the Full Keyboard.

### To use the Number Keyboard:

٠

- Using the mouse, click on a field where numeric characters are entered, such as the date or time fields.
- The Number Keyboard opens:

| 1 | 2 | 3 |  |
|---|---|---|--|
| 4 | 5 | 6 |  |
| 7 | 8 | 9 |  |
| 0 |   | ← |  |

• Right-click to close the Number Keyboard.

### 8.5 Camera Image Settings

Use the Camera Setting menu to adjust image settings for your cameras.

#### To adjust image settings:

1. Right-click on the channel you would like to configure and select Camera Setting.

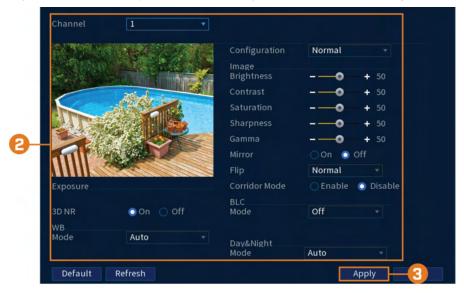

2. Configure the following settings as needed:

#### 

The settings listed below are only shown if they are supported on the selected camera. Some camera models do not support all settings.

- Config File: Select from image setting presets.
- **Brightness:** Adjust the image brightness.
- Contrast: Adjust the image contrast.
- Saturation: Adjust the vibrancy of colors in the image.
- Sharpness: Adjust the sharpness of the image.
- Gamma: Adjust the light-to-dark balance of the image.
- Mirror: Select **On** to flip the image horizontally.
- Flip: Select 180° to flip the image vertically, or select 0° for the default orientation. You can also select 90° or 270°.
- Corridor Mode: Not supported.
- BLC Mode: Select one of the following backlight compensation modes:
  - **BLC (Back Light Compensation):** Adjusts the lighting levels in the picture so you can see objects in the foreground if there is a strong light source behind them.
  - **WDR / HDR (Wide / High Dynamic Range):** (*Compatible camera required)* The camera compensates for changes in brightness across the image to enhance the picture quality of both light and dark areas.
  - HLC (High Light Compensation): The camera dims the brightest areas of the image to make them clearer.
  - Off: Disable this function.
- Day&Night Mode: This setting sets the camera's day/night mode. Select Auto for the camera to automatically determine whether to use color or black and white mode. Select Black&White for the camera to use black and white mode at all times. Select Color for the camera to use color mode at all times.

### ■ NOTE

It is recommended for most installations to select **Auto** mode. Using **Color** mode will keep the camera in color even as light levels drop, which will impact image quality on cameras without low-light image sensors.

- **3D NR:** Select **On** to turn on the camera's noise reduction feature. Noise reduction will ensure a cleaner image, especially at night, and may reduce the amount of disk space required to store video.
- WB Mode: This mode allows you to adjust white balance levels for the camera. Choose from the list of preset modes, or select **Auto** to have the system automatically set the optimal white balance mode.
- Lorex Logo: Select Enable to include a Lorex watermark on the camera image.
- 3. Click **OK** to save changes.

#### 

You must save changes to apply settings changes. It is recommended to adjust one setting at a time so you can see the results of each change. Click **Default** to reset the camera to default image settings.

### Recording

By default, the system is set to immediately record video from connected cameras continuously, 24 hours a day. You can customize the recording settings according to your needs.

#### 9.1 Video Recording Types

The system supports the following recording types:

- Continuous recording: Normal, continuous recording. A C icon is shown in the bottom left-hand corner of the camera image when continuous recording is in progress.
- Motion recording: Motion-triggered video recording. An **N** icon is shown in the bottom left-hand corner of the camera image when a motion event is being recorded.
- Smart motion recording: Smart motion video recording of a person or vehicle. An o icon is shown in the bottom left-hand corner of the camera image when a motion event of a person or vehicle is being recorded. For more details on configuring smart motion detection of people and/or vehicles, see 14 Smart Motion Detection, page 44.

#### 9.2 Configuring Recording Quality

The system uses two video recording streams: a **Main Stream** and a **Sub Stream**. The Main Stream records high quality video to your system's hard drive. The Sub Stream records lower resolution video for efficient streaming to devices over the Internet. You can customize the video quality settings for these streams according to your needs.

#### To configure recording quality:

- 1. From the Live View display, right-click to open the Quick Menu, then click Main Menu.
- 2. Click CAMERA, then click Recording. Click the Recording tab on the top panel.

| Main Stream     |               | _ | Sub Stream      |              | _ |
|-----------------|---------------|---|-----------------|--------------|---|
| Super H.264/5   | 0             |   | Video           |              |   |
| Туре            | Continuous    | Ŧ | Туре            | Sub Stream1  |   |
| Compression     | H.265         | Y | Compression     | H.264        |   |
| Resolution      | (4K)3840x2160 |   | Resolution      | (D1)704x480  |   |
| Frame Rate(FPS) | 15            |   | Frame Rate(FPS) | 15           |   |
| Bit Rate Type   | CBR           |   | Bit Rate Type   | CBR          |   |
| Quality         |               |   | Quality         |              |   |
| Bit Rate(Kbps)  | 4096          |   | Bit Rate(Kbps)  | 512          |   |
|                 |               |   |                 |              |   |
|                 | More Setting  |   |                 | More Setting |   |

- 3. Under Channel, select the camera you would like to configure.
- 4. Under **Type**, select the recording type you want to configure the recording quality settings for.

- 5. Configure the following settings. Except where noted, options for Main Stream and Sub Stream are the same:
  - Compression: Select the video compression type that will be used. For H.265 compatible cameras, it is recommended to select H.265, as it will use the least amount of disk space.
  - Super H.264/5: (Main Stream only) Enable to reduce system requirements for unimportant recordings to maximize hard drive storage. If you enable, select the Quality from 1 (lowest) to 6 (highest).
  - **Resolution:** Select the resolution that you want to use to record the selected channel. Higher resolutions create a more detailed image, but take up more hard drive space to record and require more bandwidth to stream to connected computers or mobile devices.

#### 

Available resolutions for the Main Stream and Sub Stream depend on the model of camera that is connected to the system.

- Frame Rate (FPS): Select the frame rate in Frames Per Second (FPS) that each stream will record at. A higher frame rate provides a smoother picture, but requires more storage and bandwidth.
- Bit Rate Type: Select CBR (Constant Bit Rate) or VBR (Variable Bit Rate) to determine the bit rate type. If you select VBR, select the Quality from 1 (lowest) to 6 (highest).
- **Bit Rate (Kbps):** Select the bit rate for each recording stream. A higher bit rate results in a better image, but increases the amount of hard drive space or bandwidth required.
- More Settings: Click onMore Settings under Main Stream or Sub Stream to enable Audio Encode. Audio Encode is disabled by default.

#### 

Recording settings include options for audio recording. For full details, see 21 Connecting Audio Devices, page 94.

#### 6. Click Apply.

7. (OPTIONAL) Click Copy to apply the settings for the current channel to one or more other channels.

#### 9.3 Setting the Recording Schedule

You can set a custom recording schedule according to your needs. For example, you can set the system to record continuously during business hours and record on motion detection only outside of business hours.

A custom recording schedule helps reduce the amount of hard drive space required, increasing the time your system can retain recordings.

#### To configure the recording schedule:

1. From the Live View display, right-click to open the Quick Menu, then click Main Menu.

#### Recording

2. Click STORAGE. Click the Schedule tab on the side panel.

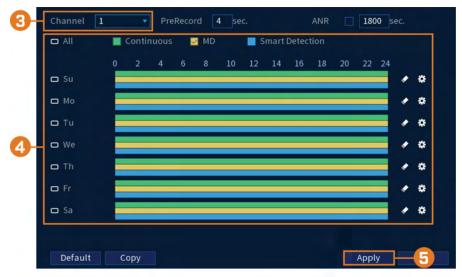

- 3. Under Channel, select the channel you would like to configure or select All.
- 4. Configure the schedule as needed:
  - Check **Continuous**, **MD**, or **Smart Motion** to select the recording type you would like to configure.
  - Click-and-drag on each day to customize the recording schedule. The schedule is set up as a grid, which each block representing one hour.
  - Click beside 2 or more days to link schedules (<sup>CD</sup>). This allows you to quickly change multiple schedules at once.
  - To make fine adjustments to a schedule, click 🔅. This will allow you to set exact start and end times for a schedule.
  - To disable all recording of the selected type on the selected day, click
- 5. Click Apply.

#### 9.4 Setting up Scheduled or Manual Recording

You can set the system to record based on a schedule or you can manually turn recording on and off. By default, the system is set to always record on a schedule.

To configure the recording schedule, see 9.3 Setting the Recording Schedule, page 22.

#### To set options for manual recording:

1. From the Live View display, right-click to open the Quick Menu. Click **Manual**, then **Record**.

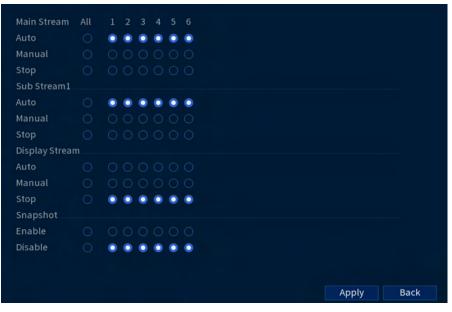

- 2. Under Main Stream, select how the system will record the Main Stream for each channel:
  - Auto: Main Stream recording will follow the recording schedule.
  - Manual: The system will record the Main Stream continuously as long as this option is checked.
  - **Stop:** The system will not record the Main Stream for this channel. This option is not recommended.
- 3. Under Sub Stream, select how the system will record the Sub Stream for each channel.
  - Auto: Sub Stream recording will follow the recording schedule.
  - Manual: The system will record the Sub Stream continuously as long as this option is checked.
  - **Stop:** The system will not record the Sub Stream for this channel. This option is not recommended.
- 4. Under **Snapshot**, select **Enable** to enable snapshot recording on each channel. Or, select **Disable** to disable snapshot recording.

I NOTE

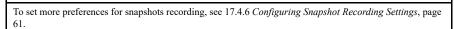

#### 5. Click Apply.

#### 9.5 Configuring Hard Drive Overwrite

When the hard drive is full, the system will overwrite the oldest recordings by default. This is recommended, as it makes sure that your system will continue to record without any input from you. You can also set the system to stop recording once the hard drive is full.

#### To configure hard drive overwrite:

1. From the Live View display, right-click to open the Quick Menu, then click Main Menu.

2. Click **STORAGE**, then click the **Basic** tab on the side panel.

| HDD Full  | Overwrite   | • |    |     |
|-----------|-------------|---|----|-----|
| Pack Mode | Time Length |   | 30 | min |
|           |             |   |    |     |
|           |             |   |    |     |
|           |             |   |    |     |

3. Ensure **HDD Full** is set to **Overwrite** to overwrite the oldest recordings when the hard drive is full.

|                                                                                  | NOTE |  |
|----------------------------------------------------------------------------------|------|--|
| Select Stop Record for the system to stop recording when the hard drive is full. |      |  |

4. Click Apply.

### Playback

Search through and playback recorded video files on the system.

#### 10.1 Playing Back Video from the Hard Drive

To play back recorded video:

1. From the Live View display, right-click to open the Quick Menu, then click Playback.

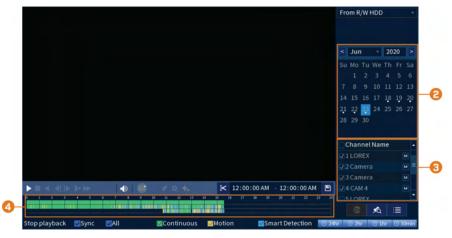

- 2. Use the calendar on the right to select the day to playback.
- Check the channels you want to play back. Click the icons to the right of each channel name to choose the video quality (M for Main Stream, S for Sub Stream).
- 4. Click inside the video bar to select the playback time. The system will begin playing back video from the selected time.

#### 10.2 Playback Controls

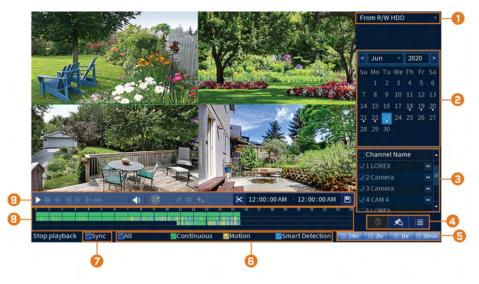

- 1. **Select Playback Device:** Choose between searching the recorder's hard drive or a USB flash drive (not included).
- 2. Calendar: Select the date to playback.

3. Channel Selection: Select channels and video quality for playback. You can check up to 4

channels for playback in mainstream (<sup>M</sup>) and up to 8 channels for playback in substream (

- 4. Viewing Modes:
  - Not supported
  - **Bookmark List:** Shows all bookmarked recordings for a single channel on the selected date (requires bookmarked recordings see below for details).
  - **File List:** Shows all available recordings for the selected date and channel(s) in list format.
- 5. Playback Bar Time Scale: Select the length of the time period shown on the playback bar.
- 6. **Recording Type Filters:** Click to show/hide recording types.
- 7. **Sync:** Select up to 4 channels for a synchronized playback. If the sync option is enabled, all selected channels will playback video at the same time. The sync option makes it easy to compare recordings from different cameras.
- 8. Playback Bar: Click inside the bar to select a playback time.

### 9. Playback Controls:

- Play / Pause
- Stop
- Play Backwards
- **Previous Frame:** Go to the previous frame when video is paused.
- Next Frame: Go to the next frame when video is paused.
- **Slow Playback:** Click repeatedly to slow the video down by half speed up to 16× slower than normal. Click again to return to regular speed.
- **Fast Playback:** Click repeatedly to double the speed of the video up to 16× faster than normal. Click again to return to regular speed.
- Area Search: Click to select an area of the camera image and play back all recordings with motion in the selected area. For full details, see 10.3 *Area Search*, page 28.
- Add Bookmark: Bookmark recordings for easy retrieval.
- **Digital Zoom:** Click to enable digital zoom. Click-and-drag over the camera image to zoom in on the selected area. Right-click to return to the full camera image. You can then repeat to zoom in on a different area, or click the icon again to disable zoom.
- Show/Hide Smart Search Rules: Click to show/hide active areas for smart detection of people and vehicles during playback.
- **Volume** / **Mute:** Click on the volume bar to set the volume for audio in playback. Click the icon to mute/unmute.

# NOTE You must be viewing an audio camera in single channel to hear audio. You must also be using an

- HDMI monitor with built-in speakers, or connect an external speaker to the recorder in order to hear audio. Audio recording and / or use of listen-in audio without consent is illegal in certain jurisdictions. Lor-
- Audio recording and / or use of listen-in audio without consent is illegal in certain jurisdictions. Lorex Corporation assumes no liability for use of its products that does not conform with local laws.

**Video Clip:** Back up a custom video clip to a USB flash drive (not included). For full instructions, see 10.4 *Video Clip Backup*, page 29.

### 10.3 Area Search

E

Play back all recordings from a single channel with motion in a specific area of the camera image.

# To perform an area search:

1. From the Live View display, right-click to open the Quick Menu, then click Playback.

|                    |                   |                                                                                                    |                | From R/W HDD            | *          |
|--------------------|-------------------|----------------------------------------------------------------------------------------------------|----------------|-------------------------|------------|
|                    |                   |                                                                                                    |                |                         |            |
|                    |                   |                                                                                                    |                |                         |            |
|                    |                   |                                                                                                    |                | < Jun 🔻                 | 2020 >     |
|                    |                   |                                                                                                    |                | Su Mo Tu We             | Th Fr Sa   |
|                    |                   |                                                                                                    |                |                         | 4 5 6      |
|                    |                   |                                                                                                    |                |                         | 11 12 13   |
|                    |                   |                                                                                                    |                | 14 15 16 17             |            |
|                    |                   |                                                                                                    |                |                         | 25 26 27   |
|                    |                   |                                                                                                    |                |                         |            |
|                    |                   |                                                                                                    |                |                         |            |
|                    |                   |                                                                                                    |                | Channel Nam             |            |
|                    |                   |                                                                                                    |                |                         | M          |
|                    |                   |                                                                                                    |                |                         | M =        |
|                    |                   | ★ 12:00:00 AM - 12:0                                                                                                    |                | ✓ 3 Camera<br>✓ 4 CAM 4 | M          |
| 0 1 2 3 4 5 4      | 7 8 9 10 11 12 13 | Print Print | 1 22 23 24     |                         | •          |
|                    |                   |                                                                                                    |                | Ø 🔊                     | 1          |
| Stop playback Sync | ZAII Continuous   | Motion Smart De                                                                                                    | tection 🕓 24hr | © 2hr © 1h              | vr © 30min |

- 2. Use the calendar on the right to select the day to playback.
- 3. Check a single channel you want to play back. Click the icon to the right of the channel name to choose the video quality ( for Main Stream, for Sub Stream).
- 4. Click inside the video bar to select the playback time. The system will begin playing back video from the selected time.
- 5. Click **m** to configure an area for the search.
- 6. The icon changes to **Line**, and the camera image appears with a grid overlay. Click or clickand-drag to add / remove squares from the grid. Solid blue areas mark the part of the image that will be searched for motion events.

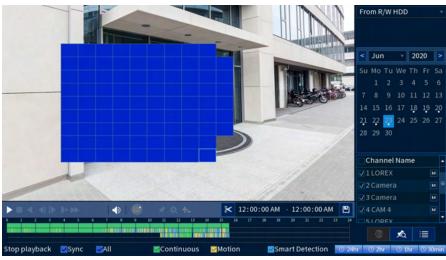

7. Click to begin area search.

## 10.4 Video Clip Backup

Video clip backup allows you to select a duration of video during playback mode and save it to a USB device (not included).

# To use video clip backup:

1. Connect the USB thumb drive (not included) to a free USB port on the recorder.

|   |                   |           |             |          |             |               |        | FIOIII K | THUD   |         |      |    |
|---|-------------------|-----------|-------------|----------|-------------|---------------|--------|----------|--------|---------|------|----|
|   |                   |           |             |          |             |               |        |          |        |         |      |    |
|   |                   |           |             |          |             |               | ſ      | < Jun    |        | 2020    |      |    |
|   |                   |           |             |          |             |               |        |          |        |         |      |    |
|   |                   |           |             |          |             |               |        | Su Mo T  |        |         | Sa   |    |
|   |                   |           |             |          |             |               |        |          |        |         | 6    |    |
|   |                   |           |             |          |             |               |        |          |        |         |      | -6 |
|   |                   |           |             |          |             |               |        |          |        |         |      | 9  |
|   |                   |           |             |          |             |               |        | 21 22    | 3 24   |         | 27   |    |
|   |                   |           |             |          |             |               |        |          |        |         |      |    |
|   |                   |           |             |          |             |               |        |          |        |         |      |    |
|   |                   |           |             |          |             |               |        | Chann    | el Nam | ne      | -    |    |
|   |                   |           |             |          |             |               |        | VI LORE  |        |         | м    |    |
|   |                   |           |             |          |             |               |        |          |        |         | м≡   | -4 |
|   |                   |           |             |          |             |               |        |          |        |         | м    | -  |
|   |                   | I 🔹 💷     |             | *        | 12:00:00 AM | - 12:00:00 AM |        |          |        |         | м _  |    |
| - | 0 3 2 3 4         | 5 6 7 8 9 | 30 11 12 13 | 34 35 36 | 317 28 29   | 20 21 22      | 23 24  |          | v      |         | -    |    |
| 6 |                   |           |             |          |             |               |        |          | , tà   | :=      |      |    |
|   | Stop playback Syr | nc 🜌All   | Continuous  | Motio    | n 🗹 Sm      | art Detection | © 24hr | © 2hr    | © 1    | vr © 34 | Omin |    |

2. From the Live View display, right-click to open the Quick Menu, then click Playback.

- 3. Use the calendar on the right to select the day to playback.
- Check the channels you want to play back. Click the icons to the right of each channel name to choose the video quality (M for Main Stream, S for Sub Stream).
- 5. Click inside the video bar to select the playback time. The system will begin playing back video from the selected time.

|                    |                 | 6                | •                       |                   |
|--------------------|-----------------|------------------|-------------------------|-------------------|
|                    | 🌗 🕑 🖈 Q 🐜       |                  | - 12:00:00 AM 💾 🗹 4     |                   |
|                    |                 | 14 15 16 17 18 1 |                         |                   |
|                    |                 |                  |                         |                   |
| Stop playback Sync | ZAll Continuous | Motion S         | mart Detection 💿 24hr 🔍 | Chr C 1hr C 30min |

- 6. Click to mark the beginning of the video clip, then click again to mark the end of the video clip.
- 7. Click to open the backup menu.

| 0       | Name(Typ      | e) Fre         | ee Space/Total  | S Device St  |            |
|---------|---------------|----------------|-----------------|--------------|------------|
|         |               |                |                 |              |            |
|         |               |                |                 |              |            |
|         |               |                |                 |              |            |
|         |               | Ctort Time     | Field Time      | Ci==(1/P)    |            |
| 0       | СН Туре       | Start Time     | End Time        | Size(KB)     |            |
|         |               |                |                 |              |            |
|         |               |                |                 |              |            |
| 🔰 Pag   | e Up 🛛 🕨 Pa   | age Fn Se      | lect/Cancel bac | ckup devic [ | Combine Vi |
| Space F | equired / Spa | ace Remaining: | 0.00 KB/0.00 KB |              |            |
|         |               |                |                 |              |            |
|         |               |                |                 |              |            |

- 8. Select a filetype for your backup file.
- 9. Click Backup.

# 10.5 Playing Back Video from a USB Drive

If you have video files saved to a USB flash drive (not included), you can play them back using the system.

For full instructions on backing up video to a USB flash drive, see 11 Backup, page 32.

#### To play back video from a USB flash drive:

- 1. Connect the USB thumb drive (not included) with video files on it into a free USB port on the recorder.
- 2. From the Live View display, right-click to open the Quick Menu, then click Playback.
- 3. Click the dropdown and select From IO Device.

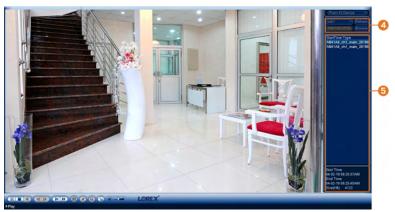

- 4. Click **Browse** to locate the video file on your USB flash drive.
- 5. Double-click the video file you want to open from the file list to start playback.

# Backup

Backup video files to external USB flash drive (not included).

# 11.1 Formatting the USB Flash Drive

It is recommended to format your USB thumb drive (not included) before using it with the system.

| $\triangle$ | CAUTION                                                                         |
|-------------|---------------------------------------------------------------------------------|
| Format      | ing the USB device will permanently erase all data. This step cannot be undone. |

#### **Prerequisite:**

• Connect a USB flash drive (not included) to a free USB port on the unit.

# To format a USB flash drive:

- 1. From the Live View display, right-click to open the Quick Menu, then click Main Menu.
- 2. Click BACKUP.

| Device Model    | sdb1(USB USB)                  | ▼ Format                        | 479.60 MB/479.87 MB(Free/Total) |
|-----------------|--------------------------------|---------------------------------|---------------------------------|
| Path            | N842A8/2020-6-23/              | Browse                          | H-3                             |
| Channel         | 1                              |                                 |                                 |
| Туре            | All                            | <ul> <li>Main Stream</li> </ul> | n v                             |
| Start Time      | 06 - 19 - 2020 12 : 00 : 00 AM | End Time                        | 06 - 19 - 2020 02 : 31 : 51 PM  |
| File Format     | DAV                            |                                 | Search Clear                    |
| 0 Chan          | nel Type Start Time            | End Time                        | Size(KB) Play                   |
|                 |                                |                                 |                                 |
|                 |                                |                                 |                                 |
|                 |                                |                                 |                                 |
| 0.00 KB(Space N | leeded)                        |                                 | Onekey Backup Backup            |

#### 3. Click Browse to locate the USB drive you want to format.

| Device Model    | sdb1(USB USB)                  | Format 479 479 B/479.87 MB(Free/Total)    |
|-----------------|--------------------------------|-------------------------------------------|
| Path            | N842A8/2020-6-23/              | Browse                                    |
| Channel         | 1                              |                                           |
| Туре            | All                            | • Main Stream •                           |
| Start Time      | 06 - 19 - 2020 12 : 00 : 00 AM | End Time 06 - 19 - 2020 02 : 31 : 51 PM   |
| File Format     | DAV                            | <ul> <li>Search</li> <li>Clear</li> </ul> |
| 0 Chan          | nel Type StartTime             | End Time Size(KB) Play                    |
|                 |                                |                                           |
|                 |                                |                                           |
|                 |                                |                                           |
|                 |                                |                                           |
| 0.00 KB(Space N | eeded)                         | Onekey Backup Backup                      |

4. Select the correct drive, then click Format.

- 5. Select a format mode:
  - FAT32: Recommended offers the greatest compatibility with other devices.
  - NTFS: Advanced users only should only be used on drives larger than 32GB where file sizes will be larger than 4GB.
- 6. Click OK.

#### 11.2 Backing Up Video

You can save video recordings from your system to a USB flash drive. Ensure you format new drives before backing up video (see 11.1 *Formatting the USB Flash Drive*, page 32 for details).

# To back up video:

2. Click BACKUP.

1. From the Live View display, right-click to open the Quick Menu, then click Main Menu.

| Channel<br>Type | 1<br>All                    | - Main Stream |              |           |     |
|-----------------|-----------------------------|---------------|--------------|-----------|-----|
| Start Time      |                             |               |              |           |     |
|                 | 06 - 19 - 2020 12 : 00 : 00 | 0 AM End Time | 06 - 19 - 20 |           |     |
| File Format     | DAV                         | ¥             | L            | Search    | 5   |
| 0 Cha           | nnel Type Start Time        | End Time      | S            | ize(KB) P | lay |
|                 |                             |               |              |           |     |
|                 |                             |               |              |           |     |

- 3. Click Browse to select the USB backup device and the folder to save your backup files to.
- 4. Configure the following:
  - Type: Select the recording type you would like to search for or select All to search all recording types.
  - Channel: Select the channel you would like to search or select All to search all channels.
  - Start Time / End Time: Select the start and end time for your search.
  - File Format: Select DAV to save files to save files to .dav format. You can playback . dav files using the Lorex video player software.
- 5. Click Search. A list of files that match your search criteria appears.
- 6. Check files you would like to backup.
- 7. Click **Backup**.

#### 

HD video files saved on the system may take up a large amount of disk space. The size of video files selected and the amount of free space on your USB device is shown on screen.

#### 11.3 Using Video Clip Backup

Video clip backup allows you to select a duration of video during playback mode and save it to a USB device (not included). For full instructions on video clip backup, see 10.4 *Video Clip Back-up*, page 29.

#### 11.4 Viewing Backed Up Files

Use the free Lorex Player to play back .dav files.

# 11.4.1 Viewing Backed Up Files on PC

- 1. Download and install the Lorex Player for PC from the recorder's product page at <u>lorex.com</u>
- 2. Double-click one of the files under the Group File List on the left to begin playback.

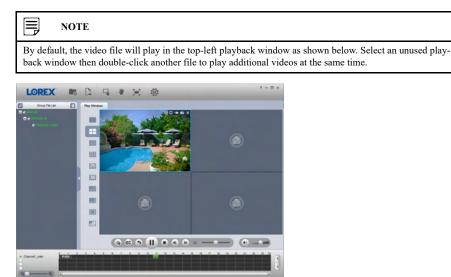

### OR

Click to open a backed up video file in another location.

3. Use the Lorex Player controls to control playback or select other files for playback.

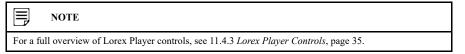

#### 11.4.2 Viewing Backed Up Files on Mac

- 1. Download and install the Lorex Player for Mac from the recorder's product page at lorex.com
- 2. Double-click the downloaded file in Safari to extract the Lorex Player app file.
- 3. Drag the Lorex Player app to your Desktop or Applications list. Double-click Lorex Player to open the application.

4. Double-click one of the files under the Group File List on the left to begin playback.

#### 

By default, the video file will play in the top-left playback window as shown below. Select an unused playback window then double-click another file to play additional videos at the same time.

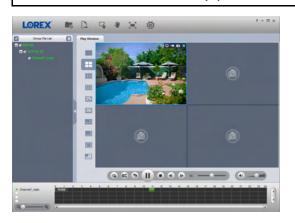

# OR

Click to open a backed up video file in another location.

5. Use the Lorex Player controls to control playback or select other files for playback.

| NOTE NOTE                                                                                |  |
|------------------------------------------------------------------------------------------|--|
| For a full overview of Lorex Player controls, see 11.4.3 Lorex Player Controls, page 35. |  |

11.4.3 Lorex Player Controls

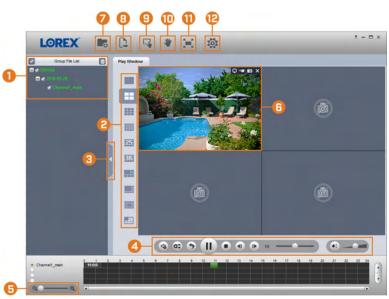

- 1. File List: Double-click to open a file.
- 2. Viewing Mode: Select between single-channel viewing and various split-screen options.
- 3. Hide/Show File List

# 4. Playback Controls:

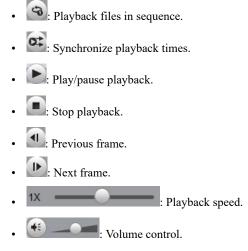

# 5. Zoom Timeline

- 6. **Display Area:** Double-click a video file to expand. Click the controls inside the display area to do the following:
  - E: View information about the video file.
  - East/stop a manual recording of the video file.
  - E: Take a snapshot of the video file.
  - Close the video file.
- 7. Add Files: Click to open backed up video files.
- 8. Export Files: Export a video file to a different format.
- 9. **Digital Zoom:** Click, then click-and-drag over a camera image to zoom in. Right-click to return to the full image.
- 10. **Drag:** Click, then click-and-drag to move around a camera image that has been digitally zoomed in.
- 11. Fullscreen: Click to open the player in full screen. Press ESC to exit full screen.
- 12. Settings: Click to open the configuration menu for the player. From here you can control the default file formats and save locations for snapshots and control the aspect ratio.

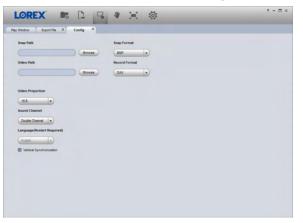

# **Motion Detection**

Configure motion detection settings to ensure that events are captured according to your preferences.

## 12.1 Status Icons

The system displays different icons in the bottom left-hand corner of the camera image to inform you of motion detection events:

- Motion detection: Motion has been detected by the camera. An **W** icon is shown in the bottom left-hand corner of the camera image to show that motion was detected, but the system is not recording a motion event. This is because motion recording is not enabled on the channel, or the movement detected by the camera was not significant enough to trigger motion recording. See 12.2 *Configuring Motion Detection*, page 37 to configure settings for motion detection and recording.
- Motion recording: Motion-triggered video recording. An **W** icon is shown in the bottom left-hand corner of the camera image when a motion event is being recorded.

#### 12.2 Configuring Motion Detection

Set preferences for motion detection per channel.

#### To configure motion detection:

- 1. From the Live View display, right-click to open the Quick Menu, then click Main Menu.
- 2. Click **EVENTS**, then click **Event Settings** on the side panel. In the drop-down click **Motion** and configure:

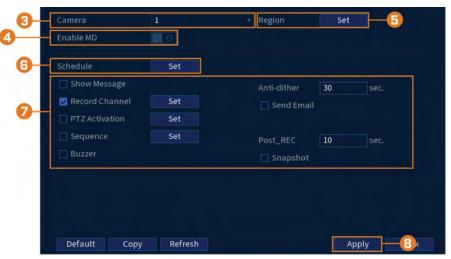

- 3. Select a channel to configure motion detection for.
- 4. Check to enable motion detection on the selected channel.

- 5. Click **Set** next to **Region** to configure which areas of the image will be enabled for motion detection. A grid will appear on the monitor:

- The camera image appears with a red grid overlay. This means the entire image is enabled for motion detection.
- Click or click-and-drag to add / remove boxes from the active area. Cells that have been removed from the active area appear transparent.
- Hover near the top of the image to reveal zone selection. You can set up to 4 different zones with different sensitivity and threshold values.
- Right-click when finished.
- 6. Click **Set** next to **Schedule** to choose which days and times of the week to enable motion detection:

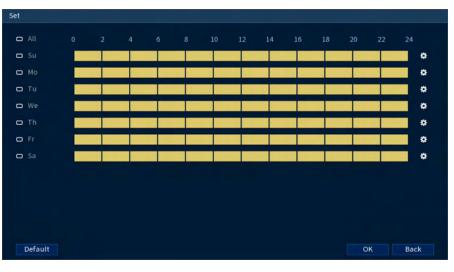

- Click or click-and-drag along each of the yellow timelines to quickly add or remove time from each day's schedule in 15-minute segments.
- Click beside 2 or more days to link schedules (<sup>22</sup>). This allows you to quickly change multiple schedules at once.
- To make fine adjustments to a schedule, click <sup>\*</sup>. This will allow you to set exact start and end times for a schedule.

- 7. Choose how the system will react when motion is detected:
  - Show Message: Check to enable an on-screen pop-up when one of your cameras detects motion. On-screen pop-up shows the channels an event occurred on and the type of event.
  - Send Email: Check to enable email alerts. You must configure email alerts before you will be able to receive them (see 17.6.3 *Configuring Email Alerts*, page 71).
  - **Record Channel:** Select the channels that will record when motion is detected on the selected channel. Set the length of recording following a video loss event in the **Post\_REC** field.
  - Anti-dither: After an initial motion event, the system will continue to record video if a second motion event occurs within the set Anti-dither period.
  - **PTZ** Activation: Set connected PTZ cameras to start a tour, pattern, or go to a preset location.
  - **Sequence:** Sequence mode will begin. Select the numbered tiles next to this option to include the corresponding channels in the sequence.
  - **Snapshot:** Select the numbered tiles next to this option to save a snapshot of the corresponding channels.
  - **Buzzer:** Check to enable the system buzzer.
- 8. Click Apply.

# **Active Deterrence**

Lorex Active Deterrence cameras feature bright, customizable warning lights and a remote-triggered siren. The recorder allows you to customize automatic light-triggering when motion is detected to deter intruders (see 13.1 *Automatic Deterrence Settings*, page 40). You can also trigger the lights and sirens manually using the recorder or Lorex Home connectivity software (see 13.2 *Manually Activate Deterrence Features*, page 42).

For a complete list of compatible deterrence cameras, navigate to your recorder series at <u>lorex.com/compatibility</u>.

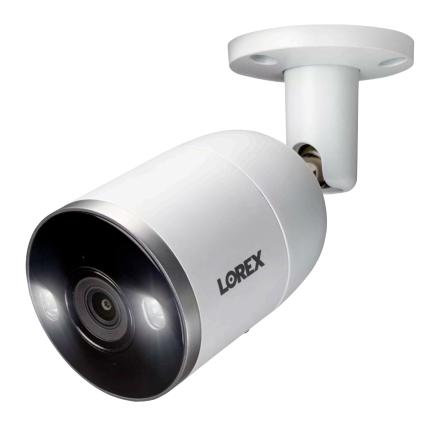

#### 13.1 Automatic Deterrence Settings

Set preferences for automatic warning light triggering on compatible Lorex deterrence cameras.

# To configure deterrence settings:

1. From the Live View display, right-click to open the Quick Menu, then click Main Menu.

2. Click **EVENTS**. Click the **Event Settings** tab on the side panel, then in the drop-down menu click on **Motion**. Click on the **Smd/Deterrence** on the top panel.

| 8 | Camera          | 1          |      |         |            |
|---|-----------------|------------|------|---------|------------|
|   | Enable          |            | P    | erson 🗌 | Vehicle 🗌  |
| 6 | Area            |            |      | Set     | Set        |
|   | Schedule        |            |      | Set     | Set        |
| 0 | Duration        | 10         | sec. |         |            |
| ~ | Warning Light 🤇 | 🕽 Strobe 🔿 |      |         |            |
|   |                 |            |      |         |            |
|   | Refresh         |            |      |         | Apply (Bel |

- 3. Select the channel of a connected deterrence camera.
- 4. Check Enable.

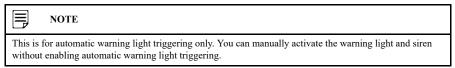

5. Click Set next to Area to set an active area for automatic deterrence.

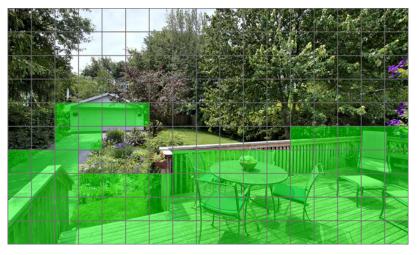

- The camera image appears with a grid overlay. The green area is the active area for deterrence.
- Click or click-and-drag to add / remove boxes from the active area.
- In the example image above, only motion around the garage or on the porch will trigger the warning light.
- Right-click when finished.

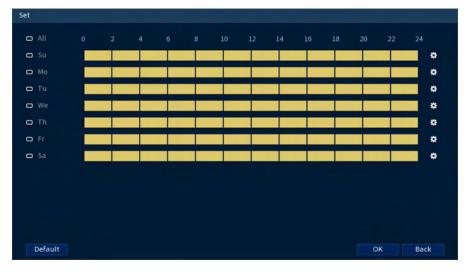

6. Click Set next to Schedule to set the weekly schedule for automatic deterrence.

- Click or click-and-drag along each of the yellow timelines to quickly add or remove time from each day's schedule in 15-minute segments.
- Click beside 2 or more days to link schedules (<sup>1</sup>). This allows you to quickly change multiple schedules at once.
- To make fine adjustments to a schedule, click . This will allow you to set exact start and end times for a schedule.
- Click **OK** when finished.
- 7. Configure preferences for the warning light:
  - Duration: Choose how long the warning light will stay on when motion is detected.
    Select Warning Light for a solid white light, or Strobe for a flashing light. If you select
  - Strobe, set how quickly the light will flash under Strobe Frequency.
- 8. Click Apply.

#### 13.2 Manually Activate Deterrence Features

The system has multiple options for activating deterrence features.

#### To activate deterrence features on a single camera:

• Hover the mouse pointer near the top of the camera image in Live View to reveal the Camera Toolbar. Click to activate the warning light, or to activate the siren.

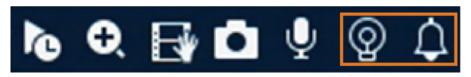

• Activate deterrence features using the Lorex Home app.

To activate deterrence features on all connected cameras:

• Push and hold the front panel panic button on the recorder for 3 seconds.

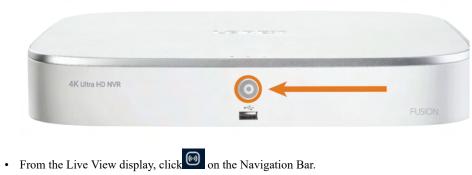

| ◀■☷☷☷▣▣іі | ▼ � ▓ & ₹ ☎ ☎ ☎ 0 € ↔ |
|-----------|-----------------------|
|-----------|-----------------------|

# **Smart Motion Detection**

# NOTE

Smart Motion Detection must be enabled in Smart Plan before configuring settings. Refer to 17.6.7 *Configuring Smart Plan*, page 76 for further details.

The system supports detection of people and vehicles with compatible IP cameras only. This helps deliver more relevant notifications when using the Lorex Home app for remote viewing. You can also link white light deterrence to person and/or vehicle detection on compatible Lorex deterrence cameras for an added level of smart security.

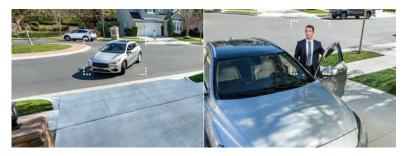

#### 14.1 Ensuring Accurate Person & Vehicle Detection

The following are important camera installation notes to ensure accurate Person & Vehicle detection. Refer to the documentation that came with your camera or search for your camera model number at <u>lorex.com</u> for full mounting instructions.

- Choose a location where objects of interest will be no further than 50ft (~15m) from the camera.
- Angle the camera so that objects of interest appear in the bottom  $\frac{2}{3}$  of the camera image.

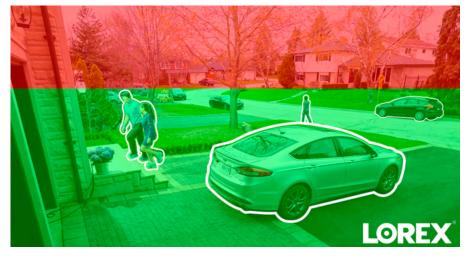

Angle the camera between  $30 \sim 60^{\circ}$  down from the level position.

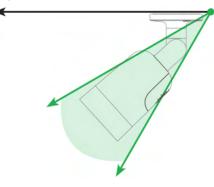

• Install the camera between 8-16ft (2.5-5m) off of the ground.

#### 

Accuracy of Person & Vehicle detection will be influenced by multiple factors, such as the object's distance from the camera, the size of the object, and the height and angle of the camera. Night vision will also impact the accuracy of detection.

#### 14.2 Configuring Person & Vehicle Detection

Set preferences for person and/or vehicle detection per channel.

#### 14.3 Searching for Person & Vehicle Detection Events (Smart Search)

Smart Search lets you filter recorded video to search for person detection events, vehicle detection events, or both.

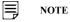

In order to use Smart Search, you must configure at least one channel's smart detection settings. See the proce-

dure above for full instructions.

### To perform a Smart Search:

- 1. From the Live View display, right-click to open the Quick Menu, then click Main Menu.
- 2. Click EVENTS. Click the Smart Search tab on the side panel, then in the drop-down click Smart Motion.

| 8  | Channel    | All            | <b>*</b>        |  |
|----|------------|----------------|-----------------|--|
|    | Start Time | 06 - 23 - 2020 | 12:00:00 AM     |  |
| 4- | End Time   | 06 - 23 - 2020 | 11 : 59 : 59 PM |  |
| 6  | Event Type | All            |                 |  |
|    |            |                |                 |  |
|    |            |                |                 |  |
|    |            |                |                 |  |
|    |            | Search         | -6              |  |

- 3. Select a channel to search for detection events from, or select All.
- 4. Enter a start and end time for your search.
- 5. Next to Event Type, select Person, Vehicle, or All.

6. Click Search.

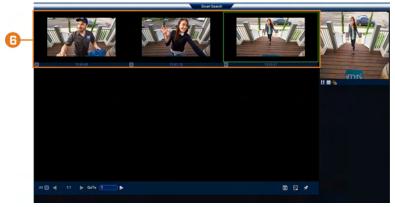

- 7. Events that match your search criteria are displayed. You now have the following options:
  - Click a thumbnail to preview the event. Double-click the preview window to view in full screen.
  - Check thumbnails to perform other actions:
    - Back up events.
      Lock events.
    - Mean Example 2 Bookmark events.

### 14.4 Configuring Active View

Track motion that is detected by following and zooming in on the moving object.

#### To configure the active view settings:

- 1. From the Live View display, right-click to open the Quick Menu, then click Main Menu.
- 2. Click **EVENTS**. Click the **Motion** tab on the side panel, then click the **Active View** tab on the top panel.

|   | 8 | Camera     | 5                    | Y            |               |                      |                 |               |  |
|---|---|------------|----------------------|--------------|---------------|----------------------|-----------------|---------------|--|
| 4 | _ | Enable     |                      |              |               |                      |                 |               |  |
|   | 6 | Zoom       | 4x                   | Ŧ            |               |                      |                 |               |  |
|   |   |            |                      |              |               |                      |                 |               |  |
|   |   |            |                      |              |               |                      |                 |               |  |
|   |   | Note: For  | r the Active View se | ttings to fu | nction proper | ly, make sure to al: | so enable the S | Smart Feature |  |
|   |   | Icon in th | he Smart Plan Men    | u.           |               |                      |                 |               |  |
|   |   |            |                      |              |               |                      | Apply           |               |  |
|   |   |            |                      |              |               |                      |                 |               |  |

- 3. Select a camera to configure active view for.
- 4. Check to enable active view.
- 5. Click to select the zoom setting between 2x, 4x, 6x, or 8x.
- 6. Click Apply to save changes.

# **Face Detection**

# NOTE

Face Detection must be enabled in Smart Plan before configuring settings. Refer to 17.6.7 *Configuring Smart Plan*, page 76 for further details.

# 15.1 Configuring Face Detection

Set preferences for face detection on each channel, and select channels you want to enable face detection on.

# To configure face detection:

- 1. From the Live View display, right-click to open the Quick Menu, then click Main Menu.
- 2. Click **EVENTS**, then click the **Event Settings** tab on the side panel. In the drop down click the **Face Detection** tab.

| Schedule         | Set | 📃 Send Ema |    |     |
|------------------|-----|------------|----|-----|
| 🔽 Record Channel | Set |            |    |     |
| PTZ Activation   | Set | Post_REC   | 10 | sec |
| Sequence         | Set |            |    |     |
| 🔲 Buzzer         |     |            |    |     |
|                  |     |            |    |     |
|                  |     |            |    |     |

- 3. Select a camera to configure face detection for.
- 4. Click to enable ( / disable ( ) / disable ( ) face detection on the selected channel.

- 5. Click to enable Face ROI to enhance images captured through face detection.
- 6. Click **Set** next to **Schedule** to choose which days and times of the week to enable face detection:

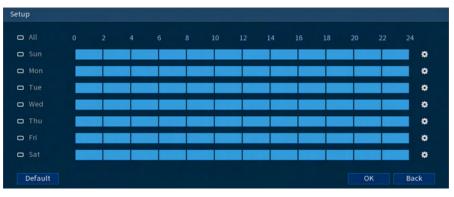

- Click or click-and-drag along the each of the blue timelines to quickly add or remove time from each day's schedule in 15-minute segments.
- Click beside 2 or more days to link schedules (<sup>22</sup>). This allows you to quickly change multiple schedules at once.
- To make fine adjustments to a schedule, click . This will allow you to set exact start and end times for a schedule.
- 7. You can set various events to happen when the alarm is triggered including:

| 🛃 Record Channel 🛛 | Set |          |    |      |
|--------------------|-----|----------|----|------|
| PTZ Activation     | Set | Post_REC | 10 | sec. |
| Sequence           | Set |          |    |      |
| 🗌 Buzzer           |     |          |    |      |

- **Record Channel:** Select the channels that will record when a face is detected on the selected channel. Set the length of recording following a video loss event in the **Post\_REC** field.
- **PTZ Activation:** Set connected PTZ cameras to start a tour, pattern, or go to a preset location.
- Sequence: Sequence mode will begin. Select the numbered tiles next to this option to include the corresponding channels in the sequence.
- **Buzzer:** Check to enable the system buzzer.
- 8. Click Apply.
- 9. (OPTIONAL) Click Copy to apply the settings for the current channel to one or more other channels.

#### 15.2 Face Preview

Faces captured through face detection can be previewed in the live view display, including a time stamp and the channel the face was captured on.

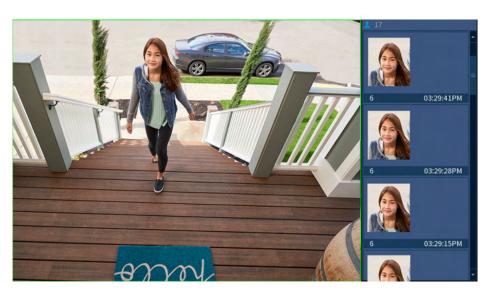

#### To preview captured faces:

- 1. From the Live View display, right-click to open the Quick Menu, then click Face Preview.
- 2. Click **enable** for the face preview box to appear on the right side of the screen. Click **disable** to remove the face preview box.

#### 15.3 Performing Smart Search for Face Detection

Search for face detection events on a specific channel or the entire system. You can also choose to back up events (USB flash drive required - not included).

# To perform smart search on face detection events:

- 1. From the Live View display, right-click to open the Quick Menu, then click Main Menu.
- 2. Click **EVENTS**. Click the **Smart Search** tab on the side panel, then in the drop down click the **Face Detection** tab.

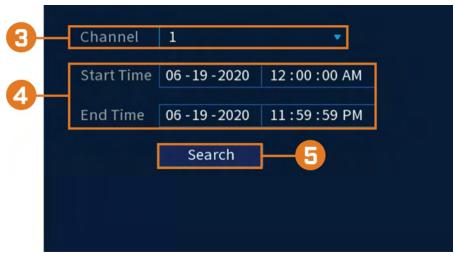

- 3. Select the channel to search for events from, or select All
- 4. Choose a start and end time for your search.
- 5. Click **Search**. Events that match your search criteria will appear below. If you want to back up events, check the events you want to back up, then click **Export**.

# Managing Passwords and User Accounts

Passwords are enabled by default and are required to access the Main Menu or connect to the system using a computer or mobile device. You will be prompted to create a custom password after you connect for the first time.

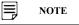

If you forget the password to the system, contact technical support to have it reset.

### 16.1 User Accounts

#### The system includes the following default accounts:

- admin: The administrator account has full access to the system, may configure all system settings, and can manage user accounts.
- **user:** User accounts are secondary accounts which can be assigned limited access to system settings and camera feeds.

### 16.1.1 Changing Passwords

You can change the system password of the administrator and user accounts.

### To change an account password:

- 1. From the Live View display, right-click to open the Quick Menu, then click Main Menu.
- 2. Click ACCOUNT, then click the User tab on the side panel.
- 3. Click next to the account you want to change the password for.

| 1   | Username | Name  | Edit | Delete | Status  | MAC Address | Mem         |
|-----|----------|-------|------|--------|---------|-------------|-------------|
|     | admin    | admin | 3    | ā      | Login L |             | admin 's ac |
|     |          |       |      |        |         |             |             |
| Add | Jser     |       |      |        |         |             |             |

- 4. Configure the following:
  - Modify Password: Check to modify password.
  - Old Password: Enter the current password.
  - New Password: Enter the new password you want to use for the system.

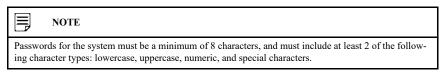

- · Confirm Password: Re-enter the new password.
- 5. Click OK.

# 16.1.2 Adding Users

You can allow multiple users to log in to the system. When adding different users, you can assign what menus they have access to. For example, you may want your friend to monitor your system while you are away, while not giving full access to your system.

# To add a user:

- 1. From the Live View display, right-click to open the Quick Menu, then click Main Menu.
- 2. Click ACCOUNT, then click the User tab on the side panel.

| 1   | Username | Name  | Edit | Delete | Status  | MAC Address | Mem         |
|-----|----------|-------|------|--------|---------|-------------|-------------|
|     | admin    | admin | ï    | ā      | Login L |             | admin 's ac |
|     |          |       |      |        |         |             |             |
|     |          |       |      |        |         |             |             |
|     |          |       |      |        |         |             |             |
|     |          |       |      |        |         |             |             |
|     |          |       |      |        |         |             |             |
|     |          |       |      |        |         |             |             |
|     |          |       |      |        |         |             |             |
|     |          |       |      |        |         |             |             |
| 4   |          |       |      |        |         |             | •           |
|     |          |       |      |        |         |             |             |
| Add | User 3   |       |      |        |         |             |             |
| Add |          |       |      |        |         |             |             |

#### 3. Click Add User.

| Password    |                   | Confirm Password |                |
|-------------|-------------------|------------------|----------------|
|             |                   |                  |                |
| Memo        |                   | User MAC         |                |
|             | admin             |                  |                |
| Time Period | Set               |                  |                |
| Authority   |                   |                  |                |
| System Play | yback Covert      |                  |                |
| MI 🔽        |                   |                  |                |
| ACCOUNT     | SYSTEM            | SYSTEM INFO      | MANUAL CONTROL |
| STORAGE     | ☑ EVENT<br>☑ File | VETWORK          | Z CAMERA       |
|             |                   |                  |                |

- Username: Enter a name for the user account.
- Password: Enter a password for the user account. Enter the password again under Confirm Password.
- Memo: (Optional) Enter a description of the user account.
- **Group:** Select the group you would like to assign to this user account. A user account cannot be given permissions its group does not have.
- Authority: Check the permissions you would like the user account to have. Under the System tab, select the menus the user account may access. Under the Playback tab, select which channels the user account may access recorded video from. Under the Covert tab, select the channels the user account may view live video from.
- 5. Click OK.

#### 

Now, you can log in to the system locally, or remotely using the user name and password you created. When logging into the system with a user account, the user will only have access to the menus you assigned.

#### 16.1.3 Modifying Users

Modify account details, such as account username or permissions.

### To modify a user:

- 1. From the Live View display, right-click to open the Quick Menu, then click Main Menu.
- 2. Click ACCOUNT, then click the User tab on the side panel.
- 3. Click next to the account you want to modify.
- 4. Update account details as needed, then click OK.

### 16.1.4 Deleting Users

Remove a user from the system.

#### To remove a user:

- From the Live View display, right-click to open the Quick Menu, then click Main Menu.
   Click ACCOUNT, then click the User tab on the side panel.
- 3. Click next to the account you want to delete.
- 4. Click OK.

#### 16.2 Account Groups

Account groups can be used to easily manage permissions for multiple user accounts. User accounts can be given all the permissions of a group, but cannot be given permissions that the group does not have.

#### The system includes the following groups by default:

- **admin**: Accounts in the admin group are system administrators. They have full access to the system, may configure all system settings, and can manage user accounts.
- user: Accounts in the user group are normal users. They have limited access to system menus.

#### 16.2.1 Adding Groups

Add a new group with unique system permissions.

#### To add a group:

1. From the Live View display, right-click to open the Quick Menu, then click Main Menu.

2. Click ACCOUNT, then click the Group tab on the side panel.

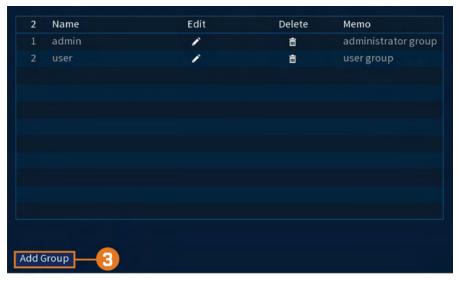

3. Click Add Group.

| Мето                                  |                         |             |                           |
|---------------------------------------|-------------------------|-------------|---------------------------|
| Authority                             |                         |             |                           |
| System Playback                       | Covert                  |             |                           |
| All<br>ACCOUNT<br>STORAGE<br>Security | SYSTEM<br>EVENT<br>File | SYSTEM INFO | MANUAL CONTROL     CAMERA |
|                                       |                         |             |                           |
|                                       |                         |             |                           |
|                                       |                         |             |                           |

- 4. Configure the following:
  - Name: Enter a name for the group.
  - Memo: (Optional) Enter a description of the group.
  - Authority: Check the permissions you would like the user account to have. Under the System tab, select the menus the user account may access. Under the Playback tab, select which channels the user account may access recorded video from. Under the Covert tab, select the channels the user account may view live video from.
- 5. Click OK.

# 16.2.2 Modifying Groups

Change an existing group's name or permissions.

# To modify a group:

- 1. From the Live View display, right-click to open the Quick Menu, then click Main Menu.
- 2. Click ACCOUNT, then click the Group tab on the side panel.

- 3. Click next to the group you want to modify.
- 4. Update group details as needed, then click **OK**.

# 16.2.3 Deleting Groups

Remove a group.

# To delete a group:

- 1. From the Live View display, right-click to open the Quick Menu, then click Main Menu.
- 2. Click ACCOUNT, then click the Group tab on the side panel.
- 3. Click next to the group you want to delete.
- 4. Click OK.

# Using the Main Menu

# To open the main menu:

• From the Live View display, right-click to open the Quick Menu, then click Main Menu.

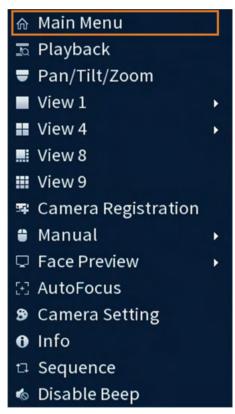

# OR

• From the Live View display, hover the mouse near the bottom of the screen, then click on the Navigation Bar.

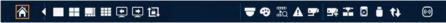

#### 17.1 Main Menu Overview

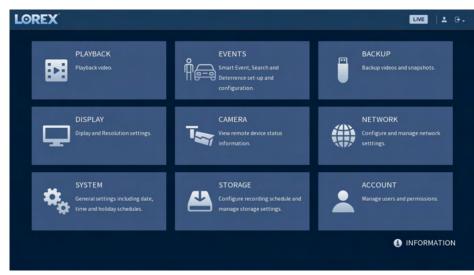

# 17.2 Setting the Monitor Resolution (Display)

Configure the system's monitor resolution and other display settings.

#### To set the monitor resolution:

- 1. From the Live View display, right-click to open the Quick Menu, then click Main Menu.
- 2. Click **DISPLAY**, then click the **Display** tab on the side panel.

| Transparency   | - •       | + 0 % |  |
|----------------|-----------|-------|--|
| Time Display   |           |       |  |
| Camera Display |           |       |  |
| Image Enhance  |           |       |  |
| AI Rule        |           |       |  |
| Original Scale | Set       |       |  |
| Resolution     | 3840x2160 | 3     |  |
|                |           |       |  |
|                |           |       |  |
|                |           |       |  |
|                |           |       |  |
|                |           |       |  |
| Default        |           |       |  |

- 3. Under **Resolution**, select the correct resolution for your monitor.
- 4. Click Apply to save changes. Click OK again to restart the system using the new resolution.

# To configure other display settings:

- 1. From the Live View display, right-click to open the Quick Menu, then click Main Menu.
- 2. Click **DISPLAY**, then click the **Display** tab on the side panel.

| Transparency   | - 0       | + 0 % |    |  |
|----------------|-----------|-------|----|--|
| Time Display   |           |       |    |  |
| Camera Display |           |       |    |  |
| Image Enhance  |           |       | -3 |  |
| AI Rule        |           |       |    |  |
| Original Scale | Set       |       |    |  |
| Resolution     | 3840x2160 | ٣     |    |  |
|                |           |       |    |  |
|                |           |       |    |  |
|                |           |       |    |  |
|                |           |       |    |  |
|                |           |       |    |  |
| Default        |           |       |    |  |

- 3. Configure the following:
  - Transparency: Select the menu transparency.
  - Time Display: Check to show the time on the monitor.
  - Camera Display: Check to show the channel names on the monitor.
  - Image Enhance: Check for the system to digitally improve the video quality on the live display. This setting does not affect recordings.
  - AI Rule: Check to display captured faces on the right side of the live display. Face detection must be enabled on the correlating channel.
  - **Original Scale:** Set the system to show the true aspect ratio of the cameras on the live display. This may add black bars on the top and bottom of the image.
- 4. Click Apply to save changes.

#### 17.3 Configuring Sequence Mode

Sequence mode cycles through connected channels to give you an overview of what is happening on all cameras. You can customize the order that channels appear in Sequence mode, as well as configure which viewing modes should be used.

#### To configure Sequence mode:

- 1. From the Live View display, right-click to open the Quick Menu, then click Main Menu.
- 2. Click **DISPLAY**, then click the **Sequence** tab on the side panel.

|   | Display Output       | Main Screen | *        |             |
|---|----------------------|-------------|----------|-------------|
| 8 | Motion Sequence Type | View 1      | -        |             |
|   | Enable Sequence      |             | Dwell    | 5 4         |
| 6 | Split                | View 4      | <b>V</b> |             |
|   | 2 🗸                  |             | Split    |             |
|   | 1 🗸 1234             |             |          |             |
|   | 2 🗸 5678             |             |          |             |
| 6 |                      |             |          |             |
| • |                      |             |          |             |
|   |                      |             |          |             |
|   |                      |             |          |             |
|   |                      |             |          |             |
|   | Add                  | Del         | Move up  | Move down   |
|   | Default              |             |          | Apply 72:el |

- 3. Choose how many channels will appear on screen when Sequence mode is triggered by motion detection (you must check **Sequence** when configuring motion detection — see 12 *Motion Detection*, page 37for details).
- 4. Enter the amount of time in seconds that each channel or page will appear on screen during Sequence mode.
- 5. Select a viewing mode to configure. It is recommended to start with **View 1** and make your way to **View 9**. By default, all viewing modes are included in the Sequence mode cycle.
- 6. Configure the order of channels shown on screen for each viewing mode. Uncheck channels / channel groups that you want to remove from the Sequence mode cycle.
- 7. Click Apply.

#### 17.4 Camera Menu

The Camera Menu allows you to manage IP cameras, set recording parameters, and assign custom titles for your cameras.

#### 17.4.1 Viewing Camera Status

View the connection and alarm status for all connected cameras.

#### To view camera status:

- 1. From the Live View display, right-click to open the Quick Menu, then click Main Menu.
- 2. Click **CAMERA**, then click **Registration** on the side panel. Click the **Status** tab on the top panel.

| Channel | Status | IP Address     | MD       | Video Loss | Camera Ta |
|---------|--------|----------------|----------|------------|-----------|
|         | •      | 10.1.1.133     | •        | ٠          | ٠         |
|         | •      | 192.168.50.162 | •        | •          | •         |
|         | •      | 192.168.50.123 | •        | •          | ٠         |
|         |        | 10.1.1.131     |          |            |           |
|         | •      | 10.1.1.129     | <b>A</b> | •          | •         |
|         | •      | 10.1.1.132     | •        | •          | •         |
|         |        |                |          |            |           |
|         |        |                |          |            |           |
|         |        |                |          |            |           |
|         |        |                |          |            | ► I       |

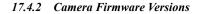

View firmware versions for connected cameras.

# To view camera firmware versions:

- 1. From the Live View display, right-click to open the Quick Menu, then click Main Menu.
- 2. Click **CAMERA**, then click **Registration** from the side panel. Click the **Firmware** tab on the top panel.

| Channel | IP Address     | Protocol | Туре   | <b>Firmware Version</b> |
|---------|----------------|----------|--------|-------------------------|
|         | 10.1.1.133     | Private  | E892AB | 2.800.00LR000.5.R,2     |
| 2       | 192.168.50.162 | Private  | W282CA | 2.680.00LR000.9.R,2     |
|         | 192.168.50.123 | Private  | W282CA | 2.680.00LR001.0.R,2     |
| 4       | 10.1.1.131     | Private  |        |                         |
|         | 10.1.1.129     | Private  | E892AB | 2.800.00LR000.5.R,2     |
|         | 10.1.1.132     | Private  | E892AB | 2.800.00LR000.5.R,2     |
|         |                |          |        |                         |
|         |                |          |        |                         |
|         |                |          |        |                         |
|         |                |          |        |                         |
|         |                |          |        |                         |
| •       |                |          |        | •                       |
| Refresh |                |          |        |                         |

# 17.4.3 Upgrading Camera Firmware

You can update the firmware for connected IP cameras through the NVR. Firmware upgrades provide enhanced functionality for the cameras. Typically, a camera firmware upgrade will not be necessary unless directed to do so by technical support.

# To upgrade the camera firmware:

1. Download the camera firmware file.

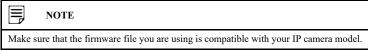

- 2. Extract the firmware file and copy it to a USB thumb drive (not included).
- 3. Insert the USB thumb drive (not included) into a USB port on the system.
- 4. From the Live View display, right-click to open the Quick Menu, then click Main Menu.
- 5. Click **CAMERA**, then click **Registration** on the side panel. Click the **Upgrade** tab on the top panel.

| Device Upgrade(0/6) |        |        |                | Device Model                  | None           |  |
|---------------------|--------|--------|----------------|-------------------------------|----------------|--|
| C                   | hannel | Status | IP Address     | Firmware Version              | Status         |  |
|                     |        | ٠      | 10.1.1.133     | 2.800.00LR000.5.R,2020-05-03  | To be upgraded |  |
|                     |        | •      | 192.168.50.162 | 2.680.00LR000.9.R,2020-06-23  | To be upgraded |  |
|                     |        | •      | 192.168.50.123 | 2.680.00LR001.0.R,2020-06-23  | To be upgraded |  |
|                     |        |        | 10.1.1.131     |                               | To be upgraded |  |
|                     |        | •      | 10.1.1.129     | 2.800.00LR000.5.R,2020-05-03  | To be upgraded |  |
|                     |        | •      | 10.1.1.132     | 2.800.00LR000.5.R,2020-05-03  | To be upgraded |  |
|                     |        |        |                |                               |                |  |
|                     |        |        |                |                               |                |  |
|                     |        |        |                |                               |                |  |
|                     |        |        |                |                               |                |  |
| 4                   |        |        |                |                               | •              |  |
|                     |        |        |                | USB Upgrade Check for Updates | Cloud Upgrade  |  |

- 6. Click Select. Select the firmware file on the USB drive and click OK.
- 7. Check the cameras you would like to apply the upgrade to in the list and then click **USB Upgrade**.

# CAUTION

Wait for the firmware upgrade to complete before turning off or unplugging the cameras or NVR. The cameras will restart during the firmware update process.

#### 17.4.4 Configuring Video Overlay Settings

The Overlay tab allows you to configure the text and information that appears overtop of the camera image, such as time and channel display.

# To configure video overlay settings:

1. From the Live View display, right-click to open the Quick Menu, then click Main Menu.

- Channel 1 Channel 1
- 2. Click **CAMERA**. Click the **Overlay** tab on the side panel, then click the **Overlay** tab on the top panel.

- 3. Under Channel, select the camera you would like to configure.
- 4. Configure the following settings:
  - **Time Display:** Check to display the time information during live view. Click to choose the position of the time display overlay. Click-and-drag the time display to reposition it. Right-click when finished.
  - Channel Name: Check to display the channel name. Enter the camera's name and click to choose the position of the channel name overlay. Click-and-drag the channel name to reposition it. Right-click when finished.
- 5. Click Apply to save changes.
- 6. (Optional) Click Copy to copy overlay settings to other channels.

# 17.4.5 Configuring Privacy Masking

The Privacy Masking tab allows you to block certain areas in the camera's field of view when recording (Masking).

### To configure privacy masking settings:

1. From the Live View display, right-click to open the Quick Menu, then click Main Menu.

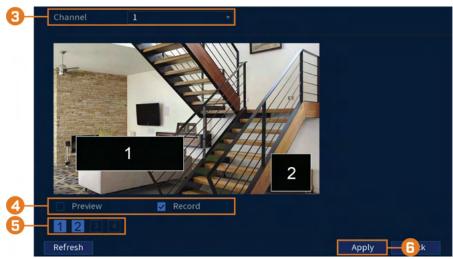

2. Click **CAMERA**. Click the **Overlay** tab on the side panel, then click the **Privacy Masking** tab on the top panel.

- 3. Under Channel, select the camera you would like to configure.
- 4. Check **Preview** or **Record**. Preview means the privacy mask zone(s) cannot be viewed when the system is in preview status. Record means the privacy mask zone(s) cannot be viewed when the system is in recording status.
- 5. Select 1 to 4 privacy masking zones on each channel. To set the size of the zone(s) click and drag the outer white line around the box.
- 6. Click Apply to save changes.
- 7. (Optional) Click Copy to copy privacy masking settings to other channels.

#### 17.4.6 Configuring Snapshot Recording Settings

The system can be set to record snapshot images when a camera detects motion. These snapshots can be viewed through the Playback menu or can be attached to email alerts and push notifications. Use the following procedure to set the snapshot parameters for each camera.

#### 

Snapshot recording must be enabled for motion detection in the Event menu. See 12 Motion Detection, page 37for details.

#### To configure snapshot recording settings:

- 1. From the Live View display, right-click to open the Quick Menu, then click Main Menu.
- 2. Click **CAMERA**, then click the**Recording** tab on the side panel. Click the **Snapshot** tab on the top panel.

| hannel            | 1                    |    |             |
|-------------------|----------------------|----|-------------|
| ode               | Timing               |    |             |
| mage Size         | 3840x2160(3840x2160) |    |             |
| mage Quality      | 5                    |    |             |
| napshot Frequency | Customized           | 10 | SPL(8~3600) |

- 3. Under **Snapshot**, select the number of snapshots the system will take when the snapshot button is pressed.
- 4. Configure the following settings for snapshots saved automatically from motion detection or the snapshot schedule:
  - Channel: Select the channel you would like to configure.
  - **Mode:** Select **Timing** for the system to take snapshots at fixed intervals throughout the day, or select **Trigger** for the system to take snapshots only when triggered by motion detection (snapshot recording must be enabled in the motion detection menu see 12 *Mo-tion Detection*, page 37for details).
  - Image Size: The image size is the same as the Main Stream resolution of the camera.
  - Image Quality: Select the snapshot image quality between 1 (lowest) and 6 (highest)
  - Snapshot Frequency: Enter the time between snapshots in seconds.
- 5. Click Apply to save changes.

# 17.4.7 Creating Custom Channel Names

You can assign custom names to your cameras. For example, you can name your cameras based on their location (e.g. hallway or front door).

# To create custom channel names:

- 1. From the Live View display, right-click to open the Quick Menu, then click Main Menu.
- 2. Click CAMERA, then click the Channel Name tab on the side panel.

| 1    | POOL           |                                                  | Side Yard                                                                                            |                                                                                                    |
|------|----------------|--------------------------------------------------|----------------------------------------------------------------------------------------------------|----------------------------------------------------------------------------------------------------|
| 3    | Backyard 1     |                                                  | Garage                                                                                               |                                                                                                    |
| 5    | Backyard 2     |                                                  | Driveway                                                                                             |                                                                                                    |
| 7    | Front Entrance |                                                  | Back Entrance                                                                                        |                                                                                                    |
|      |                |                                                  |                                                                                                    |                                                                                                    |
|      |                |                                                  |                                                                                                    |                                                                                                    |
| Defa | ault Refresh   |                                                  |                                                                                                    |                                                                                                    |
|      | 5<br>7         | 3 Backyard 1<br>5 Backyard 2<br>7 Front Entrance | 3       Backyard 1       4         5       Backyard 2       6         7       Front Entrance       8 | 3       Backyard 1       4       Garage         5       Backyard 2       6       Driveway         7       Front Entrance       8       Back Entrance |

- 3. Click a channel to enter a custom name.
- 4. Click Apply to save changes.

## 17.5 Information Menu

View system information related to storage, network status, system warnings, and more.

#### 17.5.1 Version Information

View system information such as device ID, model number, IP address, and firmware version.

| Device ID        | LNRZ54567EF0BCD             |  |
|------------------|-----------------------------|--|
| Device Model     | N842A8                      |  |
| Firmware Version | 00015                       |  |
| IE Version       | V3.2.7.121467               |  |
| Build Date       | 06-19-2020                  |  |
| SN               | ND011904001440              |  |
| IP Address       | 192.168.50.56               |  |
| MAC Address      | 00:1f:54:35:b7:0e           |  |
| Domain Name      | DDNS setup is not available |  |
| HDD Capacity     | 0G/3725G                    |  |
| Client Port      | 35000                       |  |
| HTTP Port        | 80                          |  |
| P2P status       | Online                      |  |

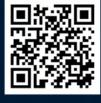

#### To access the Version Info menu:

- 1. From the Live View display, right-click to open the Quick Menu, then click Main Menu.
- 2. Click **INFORMATION**, then click the **Information** tab on the side panel. Click the **Version** tab on the top panel.

#### 17.5.2 Hard Drive Information

View information related to the hard drives installed in the system, including capacity, status, and type.

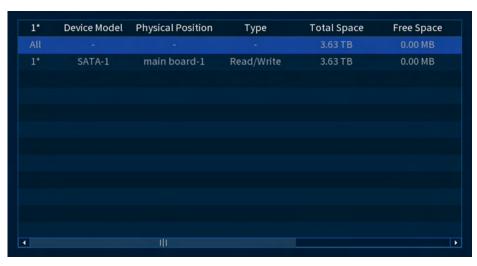

### **To access HDD Info:**

- 1. From the Live View display, right-click to open the Quick Menu, then click Main Menu.
- 2. Click **INFORMATION**, then click the **Information** tab on the side panel. Click the **HDD Info** tab on the top panel.

## 17.5.3 BPS

Shows bitrates of connected cameras. The bitrate is the amount of data the camera is sending to the system.

| Channel | Kbps | Resolution Wav | 9 |   |
|---------|------|----------------|---|---|
| 1       | 3793 | 3840*2160      |   | [ |
| 2       | 1024 | 1920*1080      |   |   |
| 3       | 739  | 1920*1080      |   |   |
| 4       | 0    |                |   |   |
| 5       | 5138 | 3840*2160      |   |   |
|         | 3184 | 3840*2160      |   |   |
|         | 0    | [              |   |   |
| 8       | 0    | [              |   |   |

### To access the BPS menu:

- 1. From the Live View display, right-click to open the Quick Menu, then click Main Menu.
- 2. Click **INFORMATION**, then click the **Information** tab on the side panel. Click the **BPS** tab on the top panel.

#### 17.5.4 System Log

Search for system logs in a certain time range.

| Туре       |                | System                         |                 |       |        |         |
|------------|----------------|--------------------------------|-----------------|-------|--------|---------|
| Start Time |                | 05 - 19 - 2020 12 : 00 : 00 AM |                 |       |        |         |
| End Tii    | me             | 06 - 19 - 2020                 | 12:00:00 A      | М     |        | Search  |
| 22         | Log Time       | Event                          |                 |       |        | -       |
|            | 2020-06-18 11: | 27:08 Synchron                 | nize system tir |       |        |         |
| 2          | 2020-06-17 11: | 27:10 Synchron                 | nize system tir | ne    |        |         |
|            | 2020-06-15 11: | 27:14 Synchroi                 | nize system tir | me    |        |         |
| 4          | 2020-06-14 11  | 27:17 Synchroi                 | nize system tir | me    |        |         |
|            | 2020-06-12 11  | 27:20 Synchron                 | nize system tir | ne    |        |         |
|            | 2020-06-10 11: | 27:24 Synchroi                 | nize system tir | ne    |        |         |
|            | 2020-06-09 11: | 29:42 IPC UPG                  | RADE            |       |        |         |
|            |                |                                | 1/1 >           | Go To | Backup | Details |
|            |                |                                | 111             |       | Бискир |         |
|            |                |                                |                 |       |        | Clear   |

### To access the log menu:

- 1. From the Live View display, right-click to open the Quick Menu, then click Main Menu.
- 2. Click **INFORMATION**, then click the **Log** tab on the side panel.

#### 17.5.5 Alarm

View a summary of active system alarms. Activated alarms are highlighted in white. Additional info such as channels that are currently detecting motion is shown.

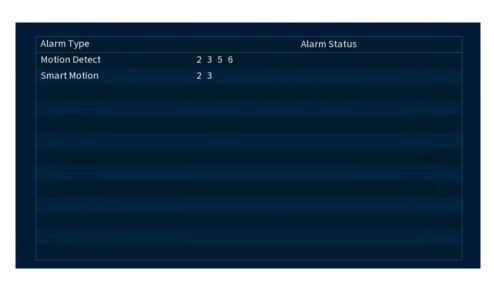

The following alarms are shown in the Alarm Status menu:

- Motion Detect: Shows channels with active motion alarms.
- Smart Motion: Shows channels with active smart motion alarms.

#### To access Alarm Status:

- 1. From the Live View display, right-click to open the Quick Menu, then click Main Menu.
- 2. Click **INFORMATION**, then click the **Alarm** tab on the side panel.

# 17.5.6 Online Users

View all users connected to the system using computers or mobile devices.

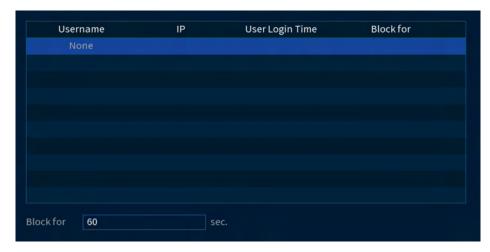

## To access the online users menu:

- 1. From the Live View display, right-click to open the Quick Menu, then click Main Menu.
- 2. Click **INFORMATON**, then click the **Network** tab on the side panel. Click the **Online** Users tab on the top panel.

# 17.5.7 Network Load

View network traffic your system is sending and receiving.

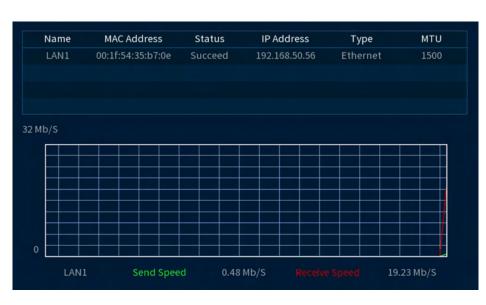

#### To access the network load menu:

- 1. From the Live View display, right-click to open the Quick Menu, then click Main Menu.
- 2. Click **INFORMATION**, then click the **Network** tab on the side panel. Click the **Net Load** tab on the top panel.

#### 17.5.8 Network Test

Test if your system can connect to other devices over the LAN or Internet. You can enter the IP address of a device and click **Test** to determine if your system can connect to it.

| Network Test        |               |                     |              |           |
|---------------------|---------------|---------------------|--------------|-----------|
| Destination IP      |               |                     |              | Test      |
| Test Result         |               |                     |              |           |
|                     |               |                     |              |           |
| Network Sniffer Pac | ket Backup    |                     |              |           |
| Device Model        | sdb1(USB USB) |                     |              | Refresh   |
| Address             | /             |                     |              | Browse    |
| Name                | IP            | Sniffer Packet Size | Sniffer Pack | et Backup |
| LAN1                | 192.168.50.56 | 0KB                 | ۲            |           |
|                     |               |                     |              |           |
|                     |               |                     |              |           |

#### To access the network test menu:

- 1. From the Live View display, right-click to open the Quick Menu, then click Main Menu.
- 2. Click **INFORMATION**, then click the **Network** tab on the side panel. Click the **Network Test** tab on the top panel.

#### 17.5.9 Saving Your System Configuration to a USB Thumb Drive

The system allows you to save your current system configuration to a USB thumb drive (not included). This is useful if you want to backup your current settings.

This function only saves settings created in system menus. It does not save or backup any video.

#### To save your system configuration to a USB thumb drive:

- 1. From the Live View display, right-click to open the Quick Menu, then click Main Menu.
- 2. Click **INFORMATION**. Click the **Update/Reset** on the side panel, then click the **Config Backup** tab on the top panel.

| Total Space   | 479.87 MB       |      |        |        |
|---------------|-----------------|------|--------|--------|
| Free Space    | 479.58 MB       |      |        |        |
| Address       |                 |      |        |        |
| Name          |                 | Size | Туре   | Delete |
| 🖿 System Volu | ime Information |      | Folder | ō      |
| N842A8        |                 |      | Folder | ŧ      |
|               |                 |      |        |        |
|               |                 |      |        |        |
|               |                 |      |        |        |
|               |                 |      |        |        |
|               |                 |      |        |        |

- 3. Under Device Model, select the USB device where you would like to save the configuration.
- 4. Click **EXPORT** to save your current system configuration.

#### To restore a saved system configuration:

- 1. From the Live View display, right-click to open the Quick Menu, then click Main Menu.
- Click INFORMATION. Click the Update/Reset tab on the side panel, then click the Config Backup tab on the top panel.

| Total Space   | 479.87 MB      |      |        |        |  |
|---------------|----------------|------|--------|--------|--|
| Free Space    | 479.58 MB      |      |        |        |  |
| Address       |                |      |        |        |  |
| Name          |                | Size | Туре   | Delete |  |
| 🖿 System Volu | me Information |      | Folder | ċ.     |  |
| N842A8        |                |      | Folder | â      |  |
|               |                |      |        |        |  |
|               |                |      |        |        |  |

- 3. Under Device Model, select the USB device where the system configuration is saved.
- 4. Click the folder with the configuration file you would like to restore. Configuration file folders are labeled "Config" and then the time and date the configuration was saved (e.g., *Con-fig\_20140425103727*).
- 5. Click **Import** to restore the system configuration.
- 6. Click OK to confirm. The system will restart to complete the operation.

#### 17.5.10 Restore Default Settings

Restore the system to its default settings.

### To restore default settings:

- 1. From the Live View display, right-click to open the Quick Menu, then click Main Menu.
- Click INFORMATION. Click the Update/Reset tab on the side panel, then click the Default tab on the top panel.

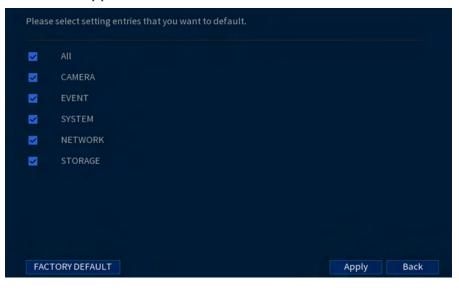

- 3. Check the menus you would like to reset to default settings.
- 4. Click Apply.

#### 17.5.11 Upgrading Firmware Manually

The primary method for upgrading system firmware is automatically over the Internet. The system also supports firmware upgrades from a USB thumb drive (not included).

#### **Prerequisite:**

• Save the **.bin** firmware file for your unit onto a USB flash drive (not included), and connect the drive to one of the system's free USB ports.

#### To upgrade firmware manually:

- 1. From the Live View display, right-click to open the Quick Menu, then click Main Menu.
- 2. Click **INFORMATION**. Click the **Update/Reset** tab on the side panel, then click the **Upgrade** tab on the top panel.

| To manually upgrade the system firmware please insert the USB flash drive.     |
|--------------------------------------------------------------------------------|
| Please click the browse button and select the firmware file and click start to |
| begin the upgrade process. Please do not power off or interrupt the firmware   |
| upgrade while it has begun.                                                    |
| System Upgrade                                                                 |
| Cloud Upgrade                                                                  |
| Automatically Check for Updates 🛛 📘                                            |
| System Version V4.000.00LR015.0 Build Date 2020-06-19 Check for Updates        |
| Firmware is up to date                                                         |

- 3. Click System Upgrade.
- 4. Click on the .bin firmware file for your recorder.

#### 5. Click Start.

# 17.5.12 Automatic Firmware Upgrades

Firmware upgrades provide enhanced functionality. The system will automatically check for firmware upgrades if it is connected to the Internet.

# To configure automatic firmware upgrade:

- 1. From the Live View display, right-click to open the Quick Menu, then click Main Menu.
- 2. Click **INFORMATION**. Click the **Update/Reset** on the side panel, then click the **Upgrade** tab on the top panel.

| To manu   | ally upgrad   | e the system f | irmware plea    | ise insert the  | USB flash drive.  |
|-----------|---------------|----------------|-----------------|-----------------|-------------------|
| Please cl | ick the brov  | vse button and | d select the fi | rmware file a   | nd click start to |
| begin th  | e upgrade p   | rocess. Please | do not powe     | er off or inter | rupt the firmware |
| upgrade   | while it has  | begun.         |                 |                 |                   |
| System    | Upgrade       |                |                 |                 |                   |
| Cloud U   | grade         |                |                 |                 |                   |
| Automat   | ically Check  | for Updates    | 1               |                 |                   |
| System \  | ersion V4.0   | 000.00LR015.0  | Build Date      | 2020-06-19      | Check for Updates |
| Firmwar   | e is up to da | te             |                 |                 |                   |

- 3. Ensure Automatically Check for Updates is checked. If it was previously unchecked, click OK to save changes.
- 4. Click Check for Updates to check for a newer firmware version.
- 5. If a newer version is found, click Upgrade Now to upgrade the system.

# 17.6 Network Settings

Configure general system settings, recording schedule, motion settings, and more.

# 17.6.1 Selecting DHCP or Static IP Address (TCP/IP)

Configure IP address settings.

# To configure IP address settings:

| IP Version      | IPv4 🔻              |  |
|-----------------|---------------------|--|
| MAC Address     | 00:1f:54:35:b7:0e   |  |
| DHCP            |                     |  |
| IP Address      | 192 . 168 . 50 . 56 |  |
| Subnet Mask     | 255 . 255 . 255 . 0 |  |
| Default Gateway | 192 . 168 . 50 . 1  |  |
| Preferred DNS   | 8.8.8.8             |  |
| Alternate DNS   | 8.8.4.4             |  |
|                 |                     |  |
| MTU             | 1500                |  |

2. Click NETWORK, then click the TCP/IP tab on the side panel.

 Check DHCP (recommended) to let the system automatically obtain an IP address from the router.
 OR

Uncheck DHCP to assign a static IP address (advanced users only).

- 4. If you uncheck DHCP, configure the following:
  - IP Version: Select IPv4 or IPv6.
  - MAC Address: Enter the MAC address you would like to assign to the system. Make sure that no other device on your network is using the same MAC address.
  - **IP** Address: Enter the IP address you would like to assign to the system. Make sure that no other device on your network is using the same IP address.
  - Subnet Mask: Enter the subnet mask for your network.
  - **Default Gateway:** Enter the gateway address for your network.
  - Preferred DNS: Enter the address of your primary DNS server.
  - Alternate DNS: Enter the address of your secondary DNS server.
- 5. Click Apply to save changes.

#### 17.6.2 Configuring System Ports (Connection)

Configure ports used by the system for remote connectivity. If you are using DDNS connectivity, port forwarding is required for the HTTP Port (default: **80**) and TCP (Client) Port (default: **35000**).

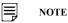

Port forwarding is not required unless you are using DDNS for remote access. Using mobile apps does not require port forwarding or DDNS setup.

#### To configure system ports:

| Max C | onnection  | 20    | .28)             |
|-------|------------|-------|------------------|
| ТСР Р | ort        | 35000 | (1025 - 65535)   |
| UDP   | Port       | 35001 | ( 1025 - 65535 ) |
|       | Port       | 80    | (1-65535)        |
| нттр  | S Enable   |       |                  |
| нттр  | S Port     | 443   | (1-65535)        |
| RTSP  | Port       | 554   | (1-65535)        |
| NTP S | erver Port | 123   | (1-65535)        |
|       |            |       |                  |
|       |            |       | Apply 4          |

2. Click **NETWORK**, then click the **Connection** tab on the side panel.

- 3. Configure the port numbers as needed.
- 4. Click Apply to save changes.

|            | NOTE                                                |
|------------|-----------------------------------------------------|
| Up to 3 of | devices may connect to the system at the same time. |

# 17.6.3 Configuring Email Alerts

You can configure the system to send out email alerts for motion detection or other events.

#### 

To send out motion detection alerts, you must enable the **Send Email** option for motion detection on each camera you would to receive alerts from. For details, see 12 *Motion Detection*, page 37.

### To configure Email Alerts:

- 1. From the Live View display, right-click to open the Quick Menu, then click Main Menu.
- 2. Click NETWORK, then click the Email tab on the side panel.
- 3. Check **Enable** to enable email notifications.

| Mail Select                            |             | 1                        |           |         |
|----------------------------------------|-------------|--------------------------|-----------|---------|
| SMTP Server                            |             |                          |           |         |
| Port                                   | 2525        |                          |           |         |
| Username                               |             |                          |           |         |
| Password                               |             |                          |           |         |
|                                        |             |                          |           |         |
| EmailSchedule                          | Set         |                          |           |         |
| EmailSchedule<br>Anonymous             | Set         |                          |           |         |
|                                        | Set         | EncryptType              | NONE      | ×       |
| Anonymous                              |             | Encrypt Type<br>Interval | NONE<br>3 |         |
| Anonymous<br>Receiver                  | Receiver1 - |                          |           | •<br>mi |
| Anonymous<br>Receiver<br>Email Address | Receiver1   | Interval                 | 3         |         |

- 1. Under **Mail Select**, select **Lorex Mail** to use the Lorex email server to send out alarm notifications. This is the recommended setting.
- 2. Configure the following:
  - Email Schedule: Configure time periods during which email alerts will be sent.
  - Receiver: Enter the email address that will receive alerts.
  - Sender: Enter the sender's email address.
  - Subject: Enter the subject line for the email alert.
  - Attachment: Check to include an image attachment of the camera.

#### 

You must enable the Snapshot option for motion detection on each camera you would to receive attachments. For details, see 12 *Motion Detection*, page 37.

- Interval: Enter the interval between alert emails.
- **Health Enable:** Check to enable health check emails. Health check emails will be sent periodically to ensure that the system is functioning normally. Enter the interval in minutes for health check emails.
- 3. Click **Test** to send a test email.
- 4. Click Apply to save settings.

#### If you want to use your own email server (advanced):

| SMTP Server               | mysmtp.lorexddns.net |                          |           |         |
|---------------------------|----------------------|--------------------------|-----------|---------|
| Port                      | 2525                 |                          |           |         |
| Username                  |                      |                          |           |         |
| Password                  |                      |                          |           |         |
| EmailSchedule             | Set                  |                          |           |         |
| Anonymous                 |                      |                          |           |         |
|                           |                      |                          |           |         |
|                           |                      |                          |           |         |
| Receiver                  | Receiver1 *          | Encrypt Type             | NONE      |         |
| Receiver<br>Email Address | Receiver1            | Encrypt Type<br>Interval | NONE<br>3 |         |
|                           |                      |                          |           | •<br>mi |
| Email Address             | none                 | Interval                 | 3         |         |

- 1. Under Mail Select, select Customize.
- 2. Configure the following:
  - SMTP Server: Enter the SMTP server address.
  - Port: Enter the port used by the SMTP server.
  - Username: Enter the SMTP user name.
  - **Password:** Enter the SMTP password.
  - Anonymous: Check if your server supports anonymous log ins. Otherwise, leave this unchecked.
  - Receiver: Enter the email address that will receive alerts.
  - Sender: Enter the sender's email address.
  - Subject: Enter the subject line for the email alert.
  - Attachment: Check to include an image attachment of the camera.

#### 

You must enable the Snapshot option for motion detection on each camera you would to receive attachments. For details, see 12 *Motion Detection*, page 37.

- Encrypt Type: Select SSL or TLS if your server uses encryption. Select None if your server does not use encryption.
- Interval: Enter the interval between alert emails.
- **Health Enable:** Check to enable health check emails. Health check emails will be sent periodically to ensure that the system is functioning normally. Enter the interval in minutes for health check emails.
- 3. Click **Test** to send a test email.
- 4. Click Apply to save settings.

## 17.6.4 Configuring Switch Settings (Advanced)

Configure the networking settings for the internal PoE switch.

## CAUTION

It is recommended to leave this menu on the default settings. Changing the information in this menu may disrupt the connection to the cameras.

# To configure switch settings:

- 1. From the Live View display, right-click to open the Quick Menu, then click Main Menu.
- 2. Click **NETWORK**, then click the **Switch** tab on the side panel.

| Enable          |                     |    |
|-----------------|---------------------|----|
| IP Address      | 10 . 1 . 1 . 1      |    |
| Subnet Mask     | 255 . 255 . 255 . 0 | -3 |
| Default Gateway | 10 . 1 . 1 . 1      |    |
|                 | Apply 4             |    |

- 3. Configure the IP Address, Subnet Mask, and Default Gateway for the internal PoE switch.
- 4. Click Apply to save changes. The system will restart.

# 17.6.5 P2P Setting

The P2P Setting menu is used only to enable / disable remote access to the system using a P2P connection.

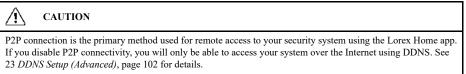

#### To change P2P setting:

2. Click NETWORK, then click the P2P tab on the side panel.

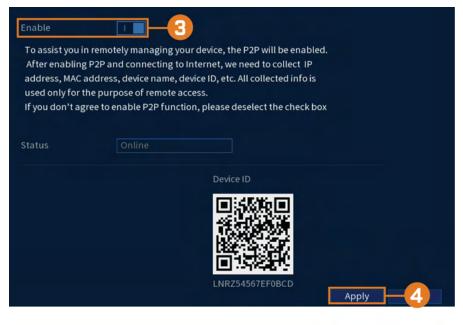

- 3. Check Enable to use P2P, or uncheck to disable.
- 4. Click Apply.

# 17.6.6 Performing Smart Search for Safeguard

Search for safeguard events on a specific channel or the entire system. You can also choose to back up events (USB flash drive required - not included).

# To perform smart search on safeguard events:

- 1. From the Live View display, right-click to open the Quick Menu, then click Main Menu.
- 2. Click **EVENTS**. Click the **Smart Search** tab on the side panel, then in the drop down click the **Safeguard** tab.

| <b>3</b> – | Channel    | 5              | -           |  |
|------------|------------|----------------|-------------|--|
|            |            |                |             |  |
|            | Start Time | 06 - 19 - 2020 | 12:00:00 AM |  |
| 4-         |            |                |             |  |
| ·          | End Time   | 06 - 19 - 2020 | 11:59:59 PM |  |
|            |            |                |             |  |
| 6          | Event Type | Left Behind    | *           |  |
|            |            |                |             |  |
|            |            |                |             |  |
|            |            |                |             |  |
|            |            |                |             |  |
|            |            |                |             |  |
|            |            | Search         | -6          |  |
|            |            |                |             |  |

- 3. Select the channel to search for events from, or select All
- 4. Choose a start and end time for your search.
- 5. Under Event Type select either Missing or Left Behind.
- 6. Click **Search**. Events that match your search criteria will appear below. If you want to back up events, check the events you want to back up, then click **Export**.

#### 17.6.7 Configuring Smart Plan

Select the smart plan feature for your system.

|         | NOTE                                                                                                |
|---------|----------------------------------------------------------------------------------------------------|
| You car | n only select one smart plan at a time: Face Detection or Smart Motion, Safeguard, and Active View. |

# To configure your smart plan settings:

- 1. From the Live View display, right-click to open the Quick Menu, then click Main Menu.
- 2. Click **EVENTS**. Click the **Event Settings** tab on the side panel, then in the drop down click the **Smart Plan** tab.

| 3- | Camera 5                                                                                                    |
|----|----------------------------------------------------------------------------------------------------|
|    | Note: When a smart feature icon is enabled, the icon will be blue. Select the individual smart<br>feature icon again to disable. When an feature has been disabled, the icon will be white. |
| 4  |                                                                                                    |
|    |                                                                                                    |
|    |                                                                                                    |
|    | Refresh Apply 5:el                                                                                                    |

- 3. Under Camera, select the channel you would like to configure.
- 4. Select the smart feature icon for Face Detection or select the smart feature icon 🗐 for Smart Motion, Safeguard, and Active View.
  - When a smart feature icon is enabled, the icon will be blue. Select the individual smart feature icon again to disable. When a feature has been disabled, the icon will be white.
- 5. Click Apply to save changes.

## 17.6.8 Configuring Safeguard

Automatically detect missing or left behind objects within the camera's field of view by setting designated areas.

# To configure safeguard:

- R Camera 5 Enable Name Delete Types Draw Triggei Left Behind ۵ Ē Missing a 亩 Add Note: For the Safeguard settings to function properly, make sure to also enable the Smart Feature Refresh Apply - 🔒 cel
- 2. Click **EVENTS**, then click the **Event Settings** tab on the side panel. In the drop down click the **Safeguard** tab.

- 3. Under Camera, select the channel you would like to configure.
- 4. Click on Add to create a new rule.
- 5. Under **Types** select **Missing** for object's that are missing from the designated area or **Left Behind** for object's that have been left behind in the designated area.
- 6. Once the type of rule has been chosen, click the **Draw** icon to edit the rule size and cover area.

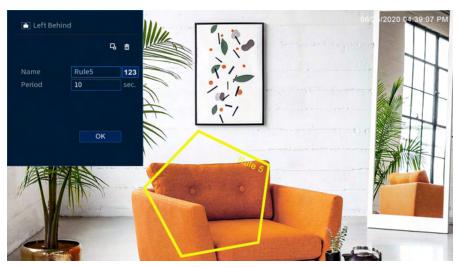

- Select any anchor point of the polygon shape to adjust the rule size and area to filter for **Missing** or **Left Behind** objects.
- Name the rule area.
- Enter the Period in seconds before an event is triggered.
- Once done click OK.
- 7. Click the **Trigger** icon to choose which actions to perform when the safeguard rule is triggered.
- 8. Click Apply to save changes.

### 17.6.9 Configuring Video Loss Settings

Configure video loss settings and how the system reacts to a video loss event. **Video loss** means that video from one or more cameras was interrupted or disabled. It could be caused by a number of factors, such as a loose or damaged connection, loss of power to a camera, or a blocked camera lens.

#### To configure video loss settings:

(

- 1. From the Live View display, right-click to open the Quick Menu, then click Main Menu.
- 2. Click EVENTS. Click the Event Settings tab on the side panel, then in the drop-down click Motion. On the top panel click Video Loss.

| Schedule                                                   | Set        | 🗌 Send Ema |              |
|------------------------------------------------------------|------------|------------|--------------|
| <ul> <li>Record Channel</li> <li>PTZ Activation</li> </ul> | Set<br>Set | Post_REC   | <b>10</b> Se |
| Sequence                                                   | Set        |            |              |
| Buzzer                                                     |            |            |              |

- 3. Under Camera, select the channel you would like to configure.
- 4. Check Enable to enable video loss events for the selected channel.
- 5. Configure the following to customize settings for video loss events:
  - Schedule: Click Set to configure a schedule for video loss events. It is recommended to leave this on the default setting, so you can be alerted at any time one of your cameras loses video.
  - Show Message: Check to show a popup message on the monitor if one of your cameras loses video.
  - Send Email: Check to enable email alerts. You must configure email alerts before you will be able to receive them (see 17.6.3 *Configuring Email Alerts*, page 71).
  - **Record Channel:** Click the checkbox to enable video recording when video loss occurs. Click **Set** to select which channels the system will record when video loss occurs on the currently selected channel.
  - **PTZ Activation:** Check to enable PTZ actions when video loss occurs (PTZ camera required; not included). Click **Set** to select which PTZ actions will be taken by each camera.
  - **Post\_REC:** Enter the number of seconds the system will record after video loss occurs.
  - Sequence: Check to enable a custom sequence mode when motion is detected on the selected channel. Click Set to select which channels you would like to display in the custom sequence mode.
  - **Buzzer:** Check to enable the system buzzer when video loss occurs on the currently selected channel.
- 6. Click Apply to save changes.

#### 17.6.10 Configuring Hard Drive Warnings

Hard drive warnings will notify you if an issue is detected with the hard drive.

#### To configure hard drive warnings:

| <b>3</b> – | Event Type<br>Enable | No Disk | Y           |   |
|------------|----------------------|---------|-------------|---|
| 4          | Show Message         |         | 🔽 Send Emai | I |
|            |                      |         |             | - |
|            |                      |         |             |   |
|            |                      |         |             |   |

2. Click **EVENTS**. Click the **Warning** tab on the side panel, then click the **HDD** tab on the top panel.

- 3. Under **Event Type**, select the hard drive event you would like to configure. Check **Enable** to activate the selected warning.
  - No Disk: No hard drive detected.
  - Disk Error: A hard drive error has been detected.
  - **Disk Full:** The hard drive is full or almost full. You can enter the percentage of disk space remaining that will trigger a warning under **Less Than** (e.g. when less than 10% of the hard drive is empty, trigger a warning). Disk Full warnings will not occur if overwrite is enabled.
  - All: Configure warnings for all hard drive events.
- 4. Configure the responses the system will take when the selected event occurs:
  - Show Message: Show a popup message on the monitor.
  - Send Email: Check to enable email alerts. You must configure email alerts before you will be able to receive them (see 17.6.3 *Configuring Email Alerts*, page 71).
  - Buzzer: Check to activate the system buzzer.
- 5. Click Apply to save changes.

# 17.6.11 Configuring Network Warnings

Network warnings will notify you if there your system loses connection to the Internet or local network or if there is an issue on your network.

# To configure network warnings:

2. Click **EVENTS**. Click the **Warning** tab on the side panel, then click the **Network** tab on the top panel.

| Event Type     | Net Disconnection | •            |  |
|----------------|-------------------|--------------|--|
| Enable         |                   |              |  |
| 🛃 Show Message |                   | 🔽 Send Email |  |
| 🔲 Buzzer       |                   |              |  |
|                |                   |              |  |
|                |                   |              |  |
|                |                   |              |  |
|                |                   |              |  |
|                |                   |              |  |
|                |                   |              |  |
|                |                   |              |  |

- 3. Under **Event Type**, select the event type you would like to configure. Check **Enable** to activate the selected warning.
  - Net Disconnection: The system has lost connection to the network.
  - IP Conflict: More than one device on your network has the same IP address.
  - MAC Conflict: More than one device on your network has the same MAC address.
  - All: Configure responses for all network events.
- 4. Configure the following for the selected event type:
  - Show Message: Check to show a popup message when the selected event occurs.
  - Send Email: Check to enable email alerts. You must configure email alerts before you will be able to receive them (see 17.6.3 *Configuring Email Alerts*, page 71).
  - Buzzer: Check to activate the system buzzer.
- 5. Click Apply to save changes.

#### 17.6.12 Searching Event Logs

Search all channels for events, including motion detection and video loss.

# To access the log menu:

- 1. From the Live View display, right-click to open the Quick Menu, then click Main Menu.
- 2. Click EVENTS, then click the Event Log tab on the side panel.

| Туре  |               | All                                                                                                    |             | <b>*</b> |          |         |
|-------|---------------|----------------------------------------------------------------------------------------------------|-------------|----------|----------|---------|
| Start | Гime          | 06 - 19 - 2020                                                                                         | 12:00:00 AM |          |          |         |
| End T | ime           | 06 - 20 - 2020                                                                                         | 12:00:00 AM |          |          | Search  |
| 100   | Log Time      | Event                                                                                                  |             |          | Playback | ŀ       |
| 1     | 2020-06-19 23 | :59:48 <smart td=""  <=""><td></td><td></td><td>۲</td><td>-</td></smart>                               |             |          | ۲        | -       |
| 2     | 2020-06-19 23 | :59:42 <smart 1<="" td=""><td>Motion : 5&gt;</td><td></td><td><math>\odot</math></td><td></td></smart> | Motion : 5> |          | $\odot$  |         |
| 3     | 2020-06-19 23 | :59:21 <smart m<="" td=""><td>Motion:5&gt;</td><td></td><td><math>\odot</math></td><td></td></smart>   | Motion:5>   |          | $\odot$  |         |
| 4     | 2020-06-19 23 | :59:15 <smart m<="" td=""><td>Motion:5&gt;</td><td></td><td><math>\odot</math></td><td></td></smart>   | Motion:5>   |          | $\odot$  |         |
| 5     | 2020-06-19 23 | :59:03 <smart m<="" td=""><td>Motion:5&gt;</td><td></td><td><math>\odot</math></td><td></td></smart>   | Motion:5>   |          | $\odot$  |         |
| 6     | 2020-06-19 23 | :58:57 <smart m<="" td=""><td>Motion : 5&gt;</td><td></td><td><math>\odot</math></td><td></td></smart> | Motion : 5> |          | $\odot$  |         |
| 7     | 2020-06-19 23 | :58:40 <smart td=""  <=""><td>Motion:5&gt;</td><td></td><td><math>\odot</math></td><td></td></smart>   | Motion:5>   |          | $\odot$  |         |
|       |               |                                                                                                    | 01/97 >     | Go To    | 1 Backup | Details |

- 3. Select an event type to search for.
- 4. Enter a start and end time for your search.
- 5. Click Search.
- 6. Events that match your search criteria are displayed:
  - The Event column is formatted to show [Event Type]: [Channel Number]>.
  - Click **Details** to see more information on the selected event.
  - Smart Motion events have more options than other events. You can view the event by

clicking the icon in the **Playback** column, or back up the video clip to a USB flash drive (not included) by clicking **Backup**.

# 17.6.13 Configuring Pre-Recording

The system can pre-record video when motion detection events occur. This will ensure that the system records the entire event when motion is detected. By default, the system pre-records 4 seconds of video every time motion is detected.

#### 

Ensure you have set your preferences for motion detection (see 12 Motion Detection, page 37for details).

# To configure pre-recording:

- 1. From the Live View display, right-click to open the Quick Menu, then click Main Menu.
- 2. Click **STORAGE**. Click the **Schedule** tab on the side panel, then click the **Record** tab on the top panel.

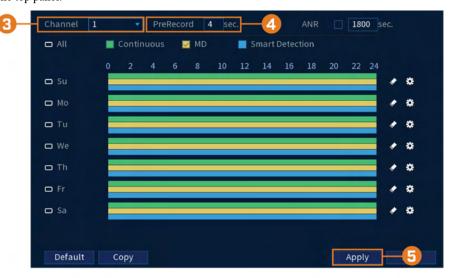

- 3. Under Channel, select the camera you would like to configure or select All.
- 4. Under **PreRecord**, select the duration for pre-recording.
- 5. Click **Apply** to save settings.

#### 17.6.14 Formatting the Hard Drive

Format the hard drive to erase all saved data. If you install a new hard drive, you must format the hard drive using the procedure below before you will be able to record.

# To format the hard drive:

CAUTION CAUTION

- 3
  Format

  1\*
  Device Model
  Physical Position
  Type
  Healt...
  Free Space/Tota

  All
  0.00 MB/3.63

  1\*
  SATA-1
  main board-1
  Read/Write •
  Normal
  0.00 MB/3.63

  1\*
  SATA-1
  main board-1
  Read/Write •
  Normal
  0.00 MB/3.63

  1\*
  SATA-1
  main board-1
  Read/Write •
  Normal
  0.00 MB/3.63

  1\*
  SATA-1
  main board-1
  Read/Write •
  Normal
  0.00 MB/3.63

  1\*
  Total
  III
  III
  III

  •
  III
  •
  •

  •
  III
  •
  •

  •
  III
  •
  •

  •
  III
  •

  •
  III

  •
  •

  •
  •

  •
  •

  •
  •

  •
  •

  •
  •

  •
  •

  •
  •

  •
  •

  •
  •

  •
  •

  •
  •
- 2. Click STORAGE, then click the HDD Manager tab on the side panel.

- 3. Select the hard dive you would like to format.
- 4. Click **Format**, then click **Yes** to confirm.

# 17.6.15 Configuring Hard Drive Type

The system supports the following hard drive types:

- Read/Write: Normal recording hard drive.
- Read-Only: The system can playback data from this hard drive, but it will not record to it.

# To set the hard drive type:

- 1. From the Live View display, right-click to open the Quick Menu, then click Main Menu.
- 2. Click **STORAGE**, then click the **HDD Manager** tab on the side panel.

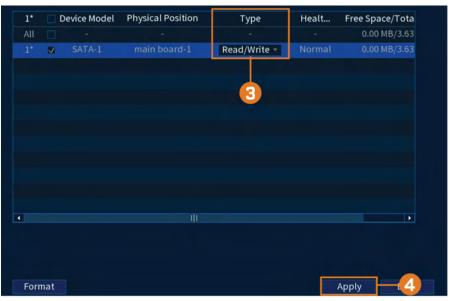

3. Select the hard drive type under the **Type** column next to the hard drive you would like to configure.

4. Click Apply to save changes. The system will restart to complete this operation.

### 17.6.16 Configuring Record Estimate (Recording Calculator)

Use the recording calculator to get an estimate of your maximum recording time in days for the installed hard drive, or how much hard drive space would be required to retain a specific amount of days.

### To obtain a recording estimate:

- 1. From the Live View display, right-click to open the Quick Menu, then click Main Menu.
- 2. Click **STORAGE**, then click the **Record Estimate** tab on the side panel.

| Cha                   | Edit            | Bit Rate(Kbps)       | Record Time   | Resolution             | Frame Rate |
|-----------------------|-----------------|----------------------|---------------|------------------------|------------|
| <b>J</b> 1            | ï               | 4096                 | 24            | 3840x2160(3840x        | 15         |
| ✓ 2                   | 1               | 1024                 | 24            | 1920x1080(1080P)       |            |
| √ 3                   | 1               | 1024                 | 24            | 1920x1080(1080P)       | 30         |
|                       | 1               | 2048                 | 24            | 720P                   | 25         |
| √ 5                   | 1               | 4096                 | 24            | 3840x2160(3840x        | 15         |
| √ 6                   | 1               | 4096                 | 24            | 3840x2160(3840x        | 15         |
|                       | 1               | 2048                 | 24            | 720P                   | 25         |
|                       | 1               | 2048                 | 24            | 720P                   | 25         |
| Recording<br>Capacity | g Disl          | k Requir             | TB = <b>0</b> |                        | GB Select  |
| Time                  |                 |                      | Days          |                        |            |
| Time                  | 0<br>record est | timate data is for r | Days          | Please be cautious who |            |

- 3. Select **Recording Days** for the total number of days worth of recordings your hard drive can store, or select **Disk Requirement** for the total storage needed to record for a specific number of days
- 4. For **Recording Days** mode, click **Select** to choose your hard drive from a list to output the total number of days your hard drive can store. For **Disk Requirement** mode, enter a number of days to output the total amount of storage required.
- 5. Click Apply to save settings.

## 17.6.17 FTP (Advanced)

Send recordings and/or snapshots to an FTP server.

# To configure FTP settings:

2. Click STORAGE, then click the FTP tab on the side panel.

| Server                |           |       | Port    | 22         | (1-65535 |
|-----------------------|-----------|-------|---------|------------|----------|
| Username              |           |       |         |            |          |
| Password              |           |       |         | Anonymous  |          |
| Remote Directory      |           |       |         |            |          |
| Record                |           |       |         |            |          |
| File Length           | 0         |       |         |            |          |
| Channel               | 1         |       |         |            |          |
| week                  | Tu        |       | Trigger | Continuous |          |
| Period 1              | 00:00 - 2 | 24:00 |         |            |          |
| Period 2              | 00:00 - 3 | 24:00 |         |            |          |
| Snapshot              |           |       |         |            |          |
| Image Upload Interval | 2         |       | sec.    |            |          |
| Channel               | Set       |       |         |            |          |

- 3. Check **Enable** to allow FTP connection, and select either **FTP** or **SFTP** depending on your configuration.
- 4. Configure the following:
  - Server: Enter the FTP server's address.
  - **Port:** Enter the FTP port.
  - Username: Enter your FTP username.
  - Password: Enter your FTP password.
  - Anonymous: Enable if your FTP server supports anonymous login.
  - Remote Directory: Enter the directory to save recordings and/or snapshots to.
  - File Length: Enter the recording file length in minutes.
  - Channel: Select a channel to set FTP recording preferences for.
  - Week: Select a day of the week to configure FTP recording settings for, or select All to apply to all days of the week.
  - Image Upload Interval: Enter the interval between snapshots in seconds.
    - Channel: Select a channel to set the snapshot preference for.
- 5. Click Apply.

#### 17.6.18 Configuring General System Settings

Configure miscellaneous system settings.

# To configure general settings:

2. Click **SYSTEM**. Click the **General** tab on the side panel, then click the **General** tab on the top panel.

| Device Model                | N842A8  | ]    |         |
|-----------------------------|---------|------|---------|
| Device No.                  | 8       | ]    |         |
| Language                    | ENGLISH | ]    |         |
| Video Standard              | NTSC -  | ]    |         |
|                             |         |      |         |
| Instant Playback(min.)      | 5       | ]    | 3       |
| Auto Logout(min.)           | 5       | ]    |         |
| IPC Time Sync               |         |      |         |
| IPC Time Sync Period (hour) | 3       | ]    |         |
| Navigation Bar              |         |      |         |
| Mouse Sensitivity           | 0       | +    |         |
|                             | Slow    | Fast |         |
|                             |         |      | Apply 4 |

- 3. Configure the following:
  - Device Model: The camera model name.
  - Device No.: Not supported.
  - Language: Set the system languages. Available options are English, French, and Spanish.
  - Video Standard: Select NTSC (North America) or PAL (Europe).
  - HDD Full: Select Overwrite for the system to overwrite the oldest recordings when the hard drive is full or select **Stop Record** for the system to stop recording when the hard drive is full.
  - **Pack Duration:** Set the length of time (in minutes) for video files saved to the hard drive. For example, if set to 30 minutes, the system will create a new video file for every 30 minutes of continuous recording.
  - **Instant Playback:** Select the amount of time (in minutes) the system will go back when instant playback is activated in live view.
  - Auto Logout: Select the idle time (in minutes) before the system will logout the current user.
  - IPC Time Sync: Check to enable.
  - **IPC Time Sync Period:** Select how often (in hours) the NVR will update the time on the IP cameras.
  - Navigation Bar: Check to enable the Navigation Bar that comes up when you left click in live view.
  - Mouse Sensitivity: Use the slider to adjust the mouse speed.
- 4. Click Apply to save changes.

#### 17.6.19 Configuring Holidays

You can set certain days as holidays. Holidays have a special recording schedule.

# To configure holidays:

2. Click **SYSTEM**. Click the **General** tab on the side panel, then click the **Holiday** tab on the top panel.

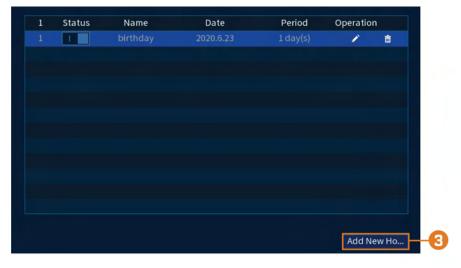

- 3. Click Add New Holidays.
- 4. Configure the following:

| Add New Hol | idays              |          |         |
|-------------|--------------------|----------|---------|
| Holiday Nar | ne <b>birthday</b> |          |         |
| Repeat Mod  | e 💿 Once           | 🔵 Always |         |
| Holiday Rar | ge 🔘 Date          | 🔵 Week   |         |
| Start Time  | 06 - 23            | - 2020   | -4      |
| End Time    | 06 - 23            | - 2020   |         |
| Add More    | 0                  |          |         |
|             |                    |          |         |
|             |                    | _        |         |
|             |                    |          | Add C I |

- Holiday Name: Enter a name for this holiday.
- **Repeat Mode:** Select **Once** for the holiday to occur only this year or **Always** for the holiday to be repeated each year.
- Holiday Range: Select Date to select a specific date, or select Week to select holidays based on which week they fall on.
- Start Time/End Time: Enter when the date for when the holiday starts and ends.
- 5. Click **Add More**. Now that you have added a holiday, an extra holiday setting is added to the recording schedule.

#### 

You cannot delete holidays, but you can disable them by selecting **Off** under the **Status** drop-down, then click **Apply**.

### 17.6.20 Configuring IP Filter

Configure permissions for external IP addresses attempting to access the unit.

- 1. From the Live View display, right-click to open the Quick Menu, then click Main Menu.
- 2. Click **SYSTEM**, then click the **Security** tab on the side panel. Click the **Firewall** tab on the top panel.

| Туре        | Network Acces                  | ss 🔻                       |                   |        |
|-------------|--------------------------------|----------------------------|-------------------|--------|
| Enable      |                                |                            |                   |        |
| Mode        | 💿 Trusted Si                   | tes 🔵 Blocked Sites        |                   |        |
| Only the co | prresponding source host of th | he listed IP addresses/MAC | is allowed to acc | ess co |
|             | Host IP/MAC                    | Port                       | Edit              | Delete |
|             |                                |                            |                   |        |
|             |                                |                            |                   |        |
|             |                                |                            |                   |        |
|             |                                |                            |                   |        |
|             |                                |                            |                   |        |
|             |                                |                            |                   |        |
| Add         |                                |                            |                   |        |

- 3. Check Enable.
- 4. Select **Trusted Sites** to add IP addresses or ranges that are permitted to access the recorder, or select **Blocked Sites** to add IP addresses or ranges that are not permitted to access the recorder.
- 5. Click Add to enter an IP address or range.
- 6. Click Apply when finished.

#### 17.7 Shutdown

Shut down, restart, or log out of the system.

#### To access the shutdown menu:

- 1. From the Live View display, right-click to open the Quick Menu, then click Main Menu.
- 2. Click on the top right of the screen.
- 3. Select one of the following:

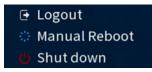

- Logout: Log out the account that is currently active.
- Manual Reboot: Manually shut the system off, and then restart.
- Shut down: Power off the system.

# **Connecting Remotely using the Lorex Home Mobile App**

You can connect to your security system over the Internet using our free Lorex Home app for iOS and Android devices. Securely connect to your system from anywhere with no recurring fees for live viewing.

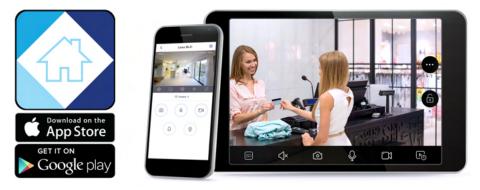

#### The Lorex Home app allows you to:

- View live video from cameras
- Play back recorded video from the hard drive
- Manually record video clips or take a snapshot of live video
- Activate deterrence features including warning lights and sirens\*
- Set preferences for push notifications, informing you of motion detection and other system events

For full setup instructions and advanced support for the app, <u>click here</u> to open the Lorex Home instruction manual.

\* On supporting devices.

# **Smart Home & Voice Assistance**

The recorder is compatible with third-party smart home solutions, including Amazon Alexa® and Google Assistant®. You can use these services to take your security experience to the next level, with smart home options that make accessing your system even easier.

For compatibility information, as well as full instructions on setup and use, visit <u>lorex.com/SmartHome</u>.

Google and Google Home are trademarks of Google LLC.

Amazon, Alexa and all related logos are trademarks of Amazon.com, Inc. or its affiliates.

# Pan/Tilt/Zoom (PTZ) Cameras

Pan/Tilt/Zoom (PTZ) cameras are specialty cameras that move according to commands given by the recorder. You can move PTZ cameras manually using the recorder's on-screen display, or create preset locations and patterns for the camera to follow automatically.

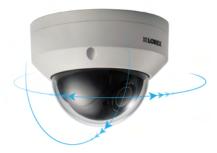

#### 20.1 Connecting PTZ Cameras to the Recorder

Lorex HD PTZ cameras connect to your recorder just like any other camera with no need to run special wiring — these cameras can accept PTZ commands directly through the Ethernet cable.

## /! CAUTION

When the PTZ camera powers on, it will perform an initial diagnostics check. The camera will move around during this process, so ensure the camera module is not resting against another object or surface.

### To connect Lorex PTZ cameras:

- 1. Connect the Ethernet cable to one of the video inputs on the recorder.
- 2. (OPTIONAL) Connect the PTZ camera's power adapter to a power outlet.

# CAUTION

Most PTZ cameras have a higher power requirement than fixed cameras. If you are planning to connect more than one PTZ camera to the system, check the power requirement in your PTZ camera's documentation to ensure you remain within the total PoE power output of the recorder (220W). Connecting the included power adapter to your PTZ camera as shown above will force it to draw power from the wall outlet rather than the recorder's PoE switch.

# 20.2 Basic PTZ Controls

Controlling PTZ cameras.

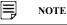

Ensure you have completed initial setup of your PTZ camera in order to control the camera using the recorder. See 20.1 *Connecting PTZ Cameras to the Recorder* for more details.

#### To access the PTZ controls:

- Open the Live View screen for your PTZ camera in single-channel view (fullscreen). Rightclick to open the Quick Menu, then click **Pan/Tilt/Zoom**.
- Right-click again to close PTZ controls.

#### To use the PTZ controls:

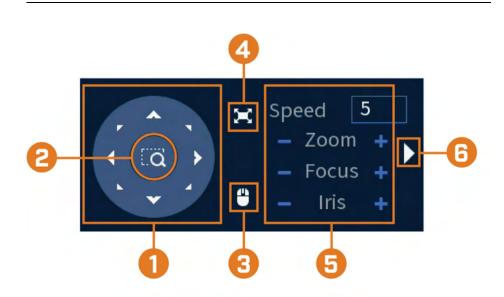

- 1. Navigation Controls: Click the directional arrows to move the PTZ camera manually.
- 2. **Zoom-to-Area:** Click, then click-and-drag to draw a box on the camera image. The PTZ camera will zoom in to the selected area.
- 3. **Mouse Tracking:** Click to enable/disable mouse tracking. When enabled, click-and-drag in the direction you would like the PTZ camera to move. The camera will follow the path of the mouse cursor.
- 4. **Full Screen:** Click to enable/disable full screen mode. Double-click the mouse to exit the full screen.
- 5. PTZ Settings:
  - **Speed:** The speed of PTZ camera movement. A higher value means the camera will move faster.
  - Zoom: Optical zoom level. Click + to zoom in, and to zoom out.
  - Focus: Manually control focus level. Click + to focus on objects further from the camera, or – to focus on objects closer to the camera.
  - Iris: Controls the amount of light coming through the lens. Click + to allow more light, or for less.
- 6. Advanced: Expand to show advanced options. For a full overview, see 20.3 Advanced PTZ Controls, page 91.

## 20.3 Advanced PTZ Controls

Using advanced options for PTZ cameras, including presets, tours, patterns, etc.

#### 

Ensure you have completed initial setup of your PTZ camera in order to control the camera using the recorder. See 20.1 *Connecting PTZ Cameras to the Recorder* for more details.

#### To access the advanced PTZ controls:

- Open the Live View screen for your PTZ camera in single-channel view (fullscreen). Rightclick to open the Quick Menu, then click **Pan/Tilt/Zoom**.
- · Click the arrow on the far-right side of the PTZ control panel to access advanced options.
  - Right-click again to close PTZ controls.

# To use advanced PTZ controls:

•

Depending on your PTZ camera model, some of the features in the advanced menu may not be supported. Refer to your camera documentation to confirm which features are supported by your camera.

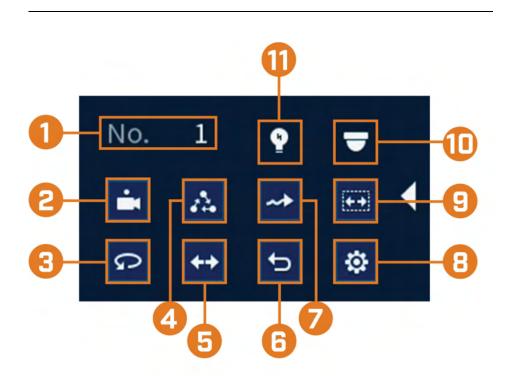

- 1. No.: Enter the ID number for a preset, tour, or pattern you want to activate.
- Preset: Move the camera to the preset number specified in the No. field. For instructions on setting up preset locations, see 20.4 Presets, page 92.
- 3. AutoPan: Set the camera to rotate 180° back and forth.
- 4. Tour: Perform the tour number specified in the No. field. For instructions on creating a tour, see 20.5 *Tours*, page 93.
- 5. Flip: Rotate the camera 180° from its current position.
- 6. **Reset:** Move the camera to the home position.
- 7. **Pattern:** Perform the pattern number specified in the **No.** field. For instructions on creating a pattern, see 20.6 *Patterns*, page 93.
- Configuration: Click to open the configuration menu, where you can configure presets, tours, patterns and autoscans.
- 9. AutoScan: Move the camera between a predetermined left and right point. For instructions on creating an autoscan, see 20.7 *AutoScan*, page 93.
- OSD Menu: Click to open the camera's OSD menu. This may not be supported on all camera models.
- 11. Auxiliary Settings: Not supported.

#### 20.4 Presets

Presets will save a camera position for quick retrieval.

### To add preset locations:

- 1. From the Live View display of your PTZ camera, right-click to open the Quick Menu, then click **Pan/Tilt/Zoom**.
- 2. The PTZ controls open. Click to open advanced PTZ controls, then click
- 3. Click the **Preset** tab.
- 4. Enter the number of the preset you want to create under Preset.
- 5. Move the camera to the desired position and click Set.

#### To go to a preset location:

• Under No., select the number of the preset you want to go to, then click

#### 20.5 Tours

Tours will cycle through a set of presets.

#### To add tours:

- 1. From the Live View display of your PTZ camera, right-click to open the Quick Menu, then click Pan/Tilt/Zoom.
- 2. The PTZ controls open. Click L to open advanced PTZ controls, then click
- 3. Click the Tour tab.
- 4. Under Patrol No., enter the number of the tour you want to create.
- 5. Under Preset, select a preset you want to add to the tour.
- 6. Click Add Preset.
- 7. Repeat steps 5 & 6 to add additional presets to the tour.

#### To run a tour:

• Under No., select the number of the tour you want to go to, then click

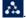

#### 20.6 Patterns

Patterns automatically move the camera according to manually-entered movements.

#### To add patterns:

- 1. From the Live View display of your PTZ camera, right-click to open the Quick Menu, then click Pan/Tilt/Zoom.
- 2. The PTZ controls open. Click L to open advanced PTZ controls, then click 🔯
- 3. Click the Pattern tab.
- 4. Under Pattern, enter the number of the pattern you want to create.
- 5. Move the camera to the desired starting position, then click Start.
- Using the on-screen controls, move the camera in any pattern you wish. When finished, click 6. End.

#### To run a pattern:

Under No., select the number of the pattern you want to go to, then click

#### 20.7 AutoScan

An autoscan automatically cycles between a left and right point.

#### To configure autoscan:

- 1. From the Live View display of your PTZ camera, right-click to open the Quick Menu, then click Pan/Tilt/Zoom.
- 2. The PTZ controls open. Click L to open advanced PTZ controls, then click
- 3. Click the Border tab.
- Move the camera into the desired left position and click Left. 4.
- Move the camera into the desired right position and click Right. 5.

#### To run autoscan:

• Click

# **Connecting Audio Devices**

The system supports Lorex HD audio cameras, which transmit audio through the same network cable used for video connection and powering the camera. The system can also record one audio channel using the **AUDIO IN** port on the rear panel. You must have a self-powered microphone or an audio camera with an RCA–type audio connection to use this port.

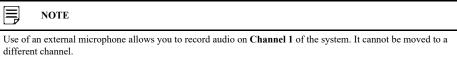

The second RCA-type connector on the back panel is the **AUDIO OUT** port, which can be used to connect a self-powered speaker that will play audio from the system (requires audio-capable camera or self-power microphone).

#### To enable audio recording:

 CAUTION

 Audio recording and / or use of listen-in audio without consent is illegal in certain jurisdictions. Lorex Corporation assumes no liability for use of its products that does not conform with local laws.

- 1. From the Live View display, right-click to open the Quick Menu, then click Main Menu.
- 2. Click CAMERA, then click the Recording tab on the side panel.

|             |        |               | _ | Sub Stream      |              |  |
|-------------|--------|---------------|---|-----------------|--------------|--|
| Super H.26  | 64/5   | 0             |   | Video           |              |  |
| Туре        |        | Continuous    | - | Туре            | Sub Stream1  |  |
| Compressi   | on     | H.265         |   | Compression     | H.264        |  |
| Resolution  |        | (4K)3840x2160 |   | Resolution      | (D1)704x480  |  |
| Frame Rate  | e(FPS) | 15            |   | Frame Rate(FPS) | 15           |  |
| Bit Rate Ty | pe     | CBR           |   | Bit Rate Type   | CBR          |  |
| Quality     |        |               |   | Quality         |              |  |
| Bit Rate(Kb | ops)   | 4096          |   | Bit Rate(Kbps)  | 512          |  |
|             |        |               |   |                 |              |  |
|             |        | More Setting  |   |                 | More Setting |  |

- 3. Select the channel where the audio camera is connected.
- 4. Select the type of recording to enable audio for. If you wish to record audio at all times, ensure you configure both **Continuous** and **MD** (Motion Detection) recording.

5. Click on More Setting to configure the following:

| Audio Encode   | 0      |        |
|----------------|--------|--------|
| Audio Format   | AAC    | *      |
| Audio Source   | NORMAL | •      |
| Audio Sampling | 8000   | •      |
|                |        |        |
|                | ОК     | Cancel |

- Audio Encode: Check box to enable/disable.
  - Audio Format: Select an audio codec (G711a or AAC recommended).

| CAUTION |                                                                                                    |
|---------|----------------------------------------------------------------------------------------------------|
|         | mands with your security system, you must choose AAC encoding for the tails on using voice commands with your security system, see 19 <i>Smart Home</i> 89. |

- Audio Source: Remains as NORMAL setting.
- Audio Sampling: Select an audio sampling rate (8000 recommended).
- 6. Click Apply.

•

# **Replacing the Hard Drive**

The system comes with a pre-installed 3.5" SATA hard drive. You can replace the hard drive with one up to a maximum size of 6TB.

# 22.1 Removing the Hard Drive

| Â                                                                                                    | CAUTION |  |  |
|----------------------------------------------------------------------------------------------------|---------|--|--|
| Make sure that the system is OFF and the power adapter is disconnected before removing/installing a hard drive. |         |  |  |

### To remove the hard drive:

- 1. Power off the system, and unplug all cabling from the system.
- 2. Turn the recorder over. Remove the bottom panel screws  $(6^{\times})$ .

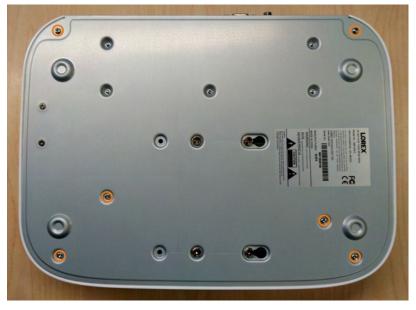

3. Turn the recorder over carefully, then remove the top panel.

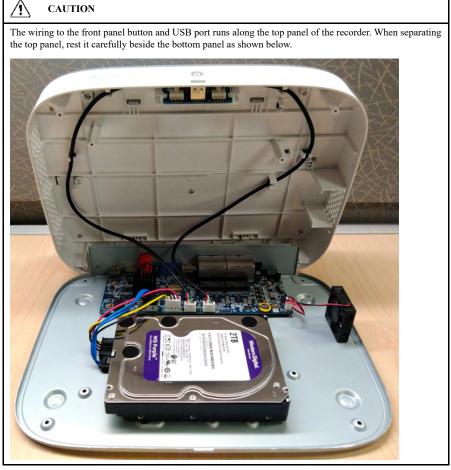

A

- 4. Remove the power and SATA cables from the hard drive.

5. Carefully pick up the hard drive to lift the bottom panel, being mindful of the sharp edges of the bottom panel. Remove the hard drive screws (4×) from the bottom panel. Hold onto the hard drive so it remains in place when all screws have been removed.

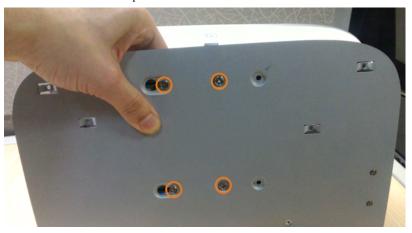

6. If you are not immediately going to install a new hard drive, replace the top panel and the 6 bottom panel screws.

# 22.2 Installing a New Hard Drive

# CAUTION

Make sure that the system is OFF and the power adapter is disconnected before removing/installing a hard drive.

# To install a new hard drive:

1. Insert the 2 hard drive screws closest to the SATA and power ports on the hard drive and tighten them half way.

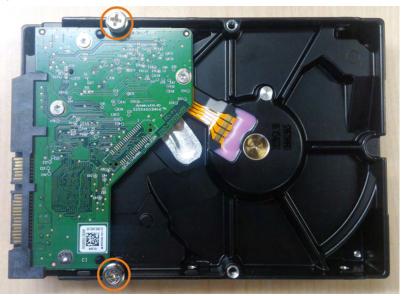

- 2. Power off the system, and unplug all cabling from the system.
- 3. Turn the recorder over. Remove the bottom panel screws  $(6\times)$ .

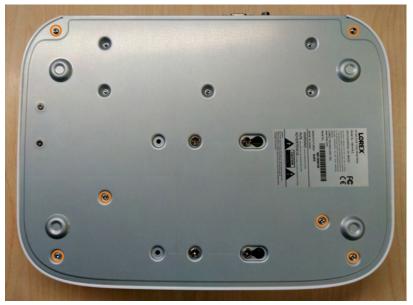

4. Turn the recorder over carefully, then remove the top panel.

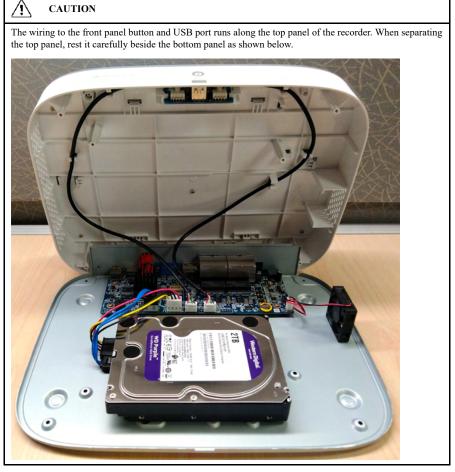

5. Line the 2 half-inserted hard drive screws with the 2 holes shown below.

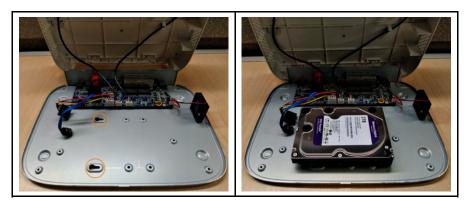

22

6. Carefully pick up the bottom panel with the hard drive, being mindful of the sharp edges of the bottom panel. Slide the 2 pre-inserted screws into the locked position, then tighten the screws. Insert and tighten the 2 remaining hard drive screws.

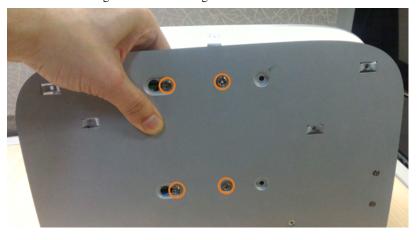

7. Connect the power and SATA cables to the hard drive.

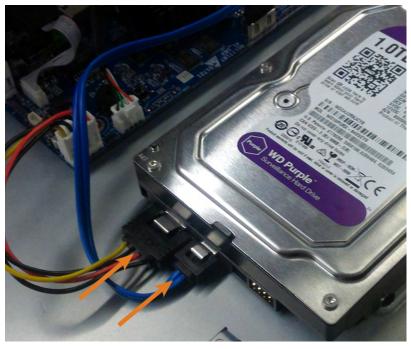

8. Replace the top panel and the 6 bottom panel screws.

## **DDNS Setup (Advanced)**

Setting up DDNS connectivity allows you to view your recorder from any computer or compatible mobile device with Internet access.

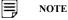

23

The primary connectivity option for the recorder uses the Lorex Home app to connect to your system over the Internet without the need for port forwarding or DDNS registration.

For instructions on using the Lorex Home app for mobile devices, see 18 Connecting Remotely using the Lorex Home Mobile App, page 88.

## 23.1 STEP 1: Port Forwarding

If you are using DDNS, you **must** port forward the HTTP and Client Ports (default: **80** and **35000**) on your router to your recorder's IP address before you can remotely connect to your system:

 Manually port forward the required ports on your router to your recorder's IP address by following your router manufacturer's instructions. For more information on port forwarding, see the reference guides on <u>lorex.com</u>.

## 23.2 STEP 2: Create a Lorex Account

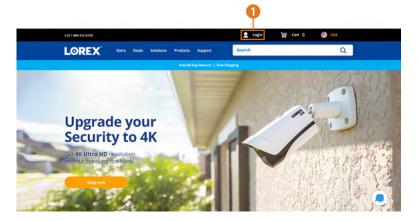

1. Visit lorex.com and click Login at the top of the page.

| Create an Account | Smith              |
|-------------------|--------------------|
|                   | tomsmith@email.com |
|                   |                    |
|                   |                    |

2. Select Create an Account.

|                     | NOTE                                                                                          |  |
|---------------------|-----------------------------------------------------------------------------------------------|--|
| lf you ha<br>page . | ave already set up an account, select I Have a LOREX Account and log in. Proceed directly to, |  |

- 3. Enter basic information for account setup.
- 4. Click Create an Account.

## 23.3 STEP 3: Activate Your Warranty

Activate the manufacturer's warranty on your recorder.

To activate your product warranty:

| •  | DONS       |                                                                                                    |                                                                                                    |
|----|------------|----------------------------------------------------------------------------------------------------|----------------------------------------------------------------------------------------------------|
| ÷. |            | Choose File No file chosen                                                                                                |                                                                                                    |
| 9  | PAYMENTS   | Upload Bill of Sale (max file size 1MB)                                                                                   |                                                                                                    |
| 0  | ADORESSES  | 04/02/2019                                                                                                    | Lorextechnology.com   Website                                                                                                    |
| Ċ  | RETURNS    | Activate a New Warranty                                                                                                   | DH0000000000                                                                                                    |
| I  | WARRANTIES | Activate Warranty                                                                                                    | U                                                                                                    |
| *  | REVIEWS    | Tip: It is a good idea to keep a copy of your receipt in an<br>Service team will need a copy of the receipt as proof of p | asy to find location. If you require warranty repair or assistance, our Custom<br>urchase.                                                   |
| \$ | TICKETS    | all previously activated warranties below.                                                                                | n the "Activate Warranty" button and completing the form, and you can revie                                                                  |
| Ŧ  | ORDERS     |                                                                                                    | y to keep track of your product models and purchase dates, and provides you<br>sistance. Please click here to read more about your warranty. |
|    | OVERVIEW   | My Warranties                                                                                                    |                                                                                                    |

- 1. From your Lorex account, click the WARRANTIES tab.
- 2. Click Activate Warranty.
- 3. Enter your product information (attaching bill of sale optional).
- 4. Click Save Warranty.
  - Once submitted, your warranty information will be summarized under My Warranties.

## 23.4 STEP 4: Sign Up for a DDNS Account

Activate the manufacturer's warranty on your recorder.

## To sign up for a DDNS account:

| OVERVIEW        | Cloud   DDM                  | 45                                                                                                    |
|-----------------|------------------------------|----------------------------------------------------------------------------------------------------|
| <b>1</b> 040445 | address that is available 24 | ws you to connect to your Lorex system from anywhere in the world using an easy-to-remember web site<br>47. This is perfect inheftner you have a Static or Dynamic IP address - no matter how often your internet<br>our IP address. Lorex's exclusive DDNS service will keep you connected to the things that matter to you most. |
| source 🚯        |                              | S registration by dicking on the "Set Up a New DDNS" button and completing the form, or edit an existing<br>ng "Edit" next to your DDNS accounts.                                                                                                    |
| *** ******      | Set                          | up a New DDNS                                                                                                    |
| 🤝               | Create a New DI              | DNS                                                                                                    |
| О шини          |                              |                                                                                                    |
| O ADDRESSAS     | Warranty:                    | D941A81B                                                                                                    |
| S PAYMENTS      | Device Name:                 | Home Security System                                                                                                    |
| <b>E 1015</b>   | MAC Address:                 | 00.64.00.08.00.00                                                                                                    |
| CO CLOUD        | URL Request:                 | terresonable security.                                                                                                    |
| В отменя        |                              | Add Device Cancel                                                                                                    |

- 1. From your Lorex account, click the DDNS tab.
- 2. Click Set up a New DDNS.

3. Select your recorder warranty from the dropdown next to **Warranty**. Enter the rest of your product information.

| De Note                                                                                             |               |
|----------------------------------------------------------------------------------------------------|---------------|
| • The Device Name can be any name of your choice (for example, "Store Security System               | n").          |
| • You can find your recorder's MAC Address in the system information window on the n                | ecorder. From |
| the Live View display, right-click and click <b>Info</b> , or click <b>O</b> on the Navigation Bar. |               |

4. Click Add Device.

Once submitted, your DDNS account information will be summarized under **My DDNS De**vices. Make a note of your DDNS **URL**, **Username** and **Password**, as they will be needed to complete DDNS setup.

#### 23.5 STEP 5: Enable DDNS on the Recorder

Enter your DDNS information into the menu of your recorder. You can find the information referenced below on your My Lorex account, or on the confirmation email sent to you after registering for DDNS service.

## To configure DDNS in the recorder:

- 1. From the Live View display, right-click to open the Quick Menu, then click Main Menu.
- 2. Click , then click NETWORK. Click the DDNS tab on the side panel.

| Port 3          | Enable After er | abling DDNS function, thir | rd-party server may colle | ct your device info. |
|-----------------|-----------------|----------------------------|---------------------------|----------------------|
| DDNS            | DDNS Type       | Lorex DDNS                 |                           |                      |
|                 | Domain Name     | tomsmithsecurity           | .lorexddns.net            |                      |
|                 | User ID         | tomsmith                   | $\supset$                 |                      |
| FTP             | Password        | •••••                      | $\supset$                 |                      |
| Switch Settings |                 |                            |                           |                      |
| P2P             |                 |                            |                           |                      |
|                 |                 |                            |                           |                      |
|                 |                 |                            |                           |                      |
|                 |                 |                            |                           |                      |
|                 |                 |                            |                           |                      |
|                 |                 |                            |                           |                      |
|                 |                 |                            |                           |                      |
|                 |                 |                            |                           |                      |
|                 |                 |                            |                           |                      |
|                 |                 |                            |                           |                      |
|                 |                 |                            |                           |                      |
|                 |                 |                            | 011                       |                      |
|                 | Default Statu   | IS                         | OK Can                    | cel Apply            |

- 3. Check to enable DDNS connectivity.
- 4. Configure the following:
  - DDNS Type: Select Lorex DDNS.
  - Domain Name: Enter the first part of the DDNS domain that you requested during setup.
  - User ID: Enter the username provided in the DDNS confirmation email.
  - Password: Enter the password provided in the DDNS confirmation email.
- 5. Click Apply.

You will now be able to access your system remotely using DDNS. Enter the full domain name into a web browser (e.g., <u>http://www.tomsmithsecurity.lorexddns.net</u>) and login using the provided credentials.

## NOTE

If your system uses an HTTP port other than 80, you will need to add a colon to the end of your DDNS domain name and enter the port number (e.g., <u>http://www.tomsmithsecurity.lorexddns.net</u>:81)

## Troubleshooting

When a malfunction occurs, it may not be serious and can be corrected easily. The following describes the most common problems and solutions. Please refer to the following before calling Lorex technical support:

| Error                                                                       | Possible Causes                                                                | Solutions                                                                                                    |
|-----------------------------------------------------------------------------|--------------------------------------------------------------------------------|----------------------------------------------------------------------------------------------------|
| System is not receiving power,<br>or is not powering up.                    | Cable from power adapter is loose or is unplugged.                             | <ul> <li>Confirm that all cables are connected correctly.</li> <li>Confirm that the power adapter is securely connected to the back of the unit.</li> </ul>                                                                                                    |
|                                                                             | Cables are connected, but sys-<br>tem is not receiving sufficient<br>power.    | <ul> <li>Confirm that the system is powered on (LED indicators on the front should be ON).</li> <li>If the unit is connected through a power bar or surge protector, try bypassing the bar and connecting the power directly to the wall outlet.</li> <li>Confirm that there is power at the outlet:</li> </ul> |
|                                                                             |                                                                                | <ul> <li>Connect the power cable to<br/>another outlet.</li> <li>Test the outlet with another<br/>device (such as a lamp or<br/>phone charger).</li> </ul>                                                                                                    |
| • Hard drive is not detected by the system.                                 | <ul> <li>Hard drive cables are loose or<br/>not properly connected.</li> </ul> | Remove the housing and check<br>that hard drive cables are<br>firmly connected.                                                                                                    |
|                                                                             | There is no hard drive in the system.                                          | • Open the housing and install<br>compatible hard drive. Make<br>sure to format the drive after<br>installing. For details, see 22<br><i>Replacing the Hard Drive</i> ,<br>page 96.                                                                                                    |
| • Hard drive is full (0%) and the unit is no longer recording.              | • Overwrite is not enabled.                                                    | • See 9.5 <i>Configuring Hard</i><br><i>Drive Overwrite</i> , page 24 for<br>full instructions on enabling<br>hard drive overwrite.                                                                                                    |
| There is no picture on monitor/<br>TV after connecting it to the<br>system. | Monitor/TV not detected by system.                                             | Power off the monitor/TV and<br>system. Power on the monitor/<br>TV, and then power on the<br>system.                                                                                                    |
|                                                                             | Input channel for system not selected on monitor/TV.                           | • On the monitor/TV, select the input channel the system is connected to.                                                                                                    |
|                                                                             | Video cable is loose or has be-<br>come disconnected.                          | Check the video cable connec-<br>tion to the system and monitor/<br>TV.                                                                                                    |
|                                                                             | Camera is not compatible with the recorder.                                    | Visit <u>lorex.com/compatibility</u> and<br>navigate to N841 Series for a list<br>of all compatible cameras.                                                                                                    |

| Error                                                                                                    | Possible Causes                                                                                                    | Solutions                                                                                                    |
|----------------------------------------------------------------------------------------------------|----------------------------------------------------------------------------------------------------|----------------------------------------------------------------------------------------------------|
| Mouse not detected by system.                                                                                 | <ul> <li>Mouse cable is not firmly con-<br/>nected to the system.</li> <li>Mouse is not connected to the<br/>system.</li> </ul> | • Firmly connect the mouse ca-<br>ble to one of the USB ports.                                                                                                    |
|                                                                                                    | System needs to be reset                                                                                                    | <ul> <li>Power off the system (disconnect power cable). Firmly connect a USB mouse to one of th USB ports. Reconnect the power cable to the DC 12V port on the rear panel.</li> </ul>                                                                                                    |
| <ul> <li>There is no picture on selected<br/>channels / camera picture is<br/>not being displayed.</li> </ul> | Camera cables are loose or<br>have become disconnected.                                                                         | <ul> <li>Check the camera video cable and connections.</li> <li>Disconnect and reconnect the cable at the system and at the camera.</li> <li>Try moving the camera to another channel or use another cable.</li> </ul>                                                                     |
|                                                                                                    | Camera is not compatible with the recorder.                                                                                     | <ul> <li>Check the camera video cable<br/>and connections.</li> <li>Disconnect and reconnect the<br/>cable at the system and at the<br/>camera.</li> <li>Try moving the camera to an-<br/>other channel or use another</li> </ul>                                                          |
|                                                                                                    | Power output of the recorder's PoE<br>switch is being exceeded.                                                                 | connected to the recorder's PoE<br>ports, the camera power require-<br>ment may surpass the recorder's<br>power output. Lorex PTZ cameras<br>come with a power adapter, which<br>you can use to power the camera<br>instead of the recorder's PoE ports<br>See 20 Pan/Tilt/Zoom (PTZ) Cam- |
| • The system beeps at startup.                                                                                |                                                                                                    | • The beep at startup is normal.                                                                                                    |
| The system beeps during mo-<br>tion detection.                                                                | • Motion detection is enabled<br>and the alarm buzzer is<br>activated.                                                          | <ul> <li>See 12 Motion Detection, page<br/>37for instructions on configur-<br/>ing motion detection options.<br/>Uncheck the <b>Buzzer</b> option in<br/>the motion detection configura<br/>tion screen.</li> </ul>                                                                        |
| I am not receiving email<br>notifications.                                                                    | Email notification is disabled.                                                                                                 | • Ensure you have configured<br>email notification. For details,<br>see 17.6.3 Configuring Email<br>Alerts, page 71.                                                                                                    |
|                                                                                                    | • Send Email setting not enabled in Event menu.                                                                                 | <ul> <li>Make sure that Send Email is<br/>checked for any events you<br/>want to be notified of.</li> </ul>                                                                                                    |

## 24.1 Top Reasons Your Lorex Camera May Lose Video or Go Black

There are a multitude of reasons why your security camera may lose video or go black. The following list of potential issues will walk you through the process of identifying the root cause and do a quick fix on the issue.

24.1.1 Going over PoE budget will result in video loss

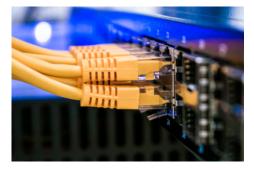

Our recorders use <u>Power over Ethernet (PoE)</u> technology to deliver power to IP cameras and the same PoE is used to transmit video back to the recorder.

Known as **Maximum Power Consumption** (wattage), each IP camera requires a specific amount of power to operate and function efficiently. You will find the Max Power Consumption on the camera's specification sheet in the Download section of the camera's product page.

Our Network Video Recorders (NVR) have a total power output or **PoE budget** of between **80** and **220 watts**. When adding additional cameras to your recorder, please ensure that you do not exceed the PoE budget. If you go over your PoE budget, the system will shut down or drop a camera as it does not have enough power to supply to the camera, resulting in video loss.

When adding cameras to your recorder, please make sure you are within your wattage allowance. Please refer to the image below to get an idea on how to calculate your PoE budget.

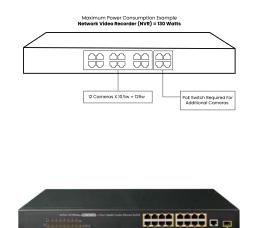

#### 24.1.2 When to use a PoE Switch?

If you find that your recorder does not have enough power to support the camera(s) you have added, you have the option of using a <u>PoE Switch</u> to increase the power to the recorder and extend the range of your cameras at the same time. To purchase a PoE Switch, check out our 8 or 16-channel PoE Switches <u>here</u>.

#### 24.1.3 Not enough power or total loss of it

Loss of power is the most common reason why security cameras go black. It happens when power adapter is disconnected and cable that connect the camera to the recorder and monitor becomes loose and faulty.

To fix the issue, we recommend that you check any point of contact on your camera, recorder, and monitor.

24.1.4 Power surge and interference

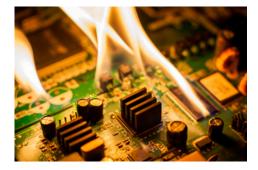

A power surge can burn your camera's circuit board and other components. Power surge is even more hazardous to metal cameras installed on vertical pole as there's a great likelihood of it getting hit by lighting strikes.

A quick fix would be to use power or lightning surge protectors. It's also a wise idea to screw the camera onto a block of wood and then attach the wood to the pole.

#### 24.1.5 Not supported display output

Before <u>changing the display output</u> of your recorder to higher resolution (e.g., 4K), please make sure that your monitor can support the higher resolution output of your recorder. If your monitor cannot support the higher resolution of your recorder, it will lose video signal and will turn black. Please <u>read our guide</u> before changing the display output of your recorder.

24.1.6 Twisted, bent or damaged cables

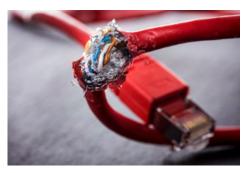

The great advantage of using a wired security system is the reliability of the cables that came with the system. Unfortunately, cables get twisted, bent and damaged as you run them around tight corners of your property. As they get twisted and damaged, there is great likelihood that video signal will get cut off. Being extra careful in running the cable and personally checking its condition may help prevent video loss. To replace a damaged cable, check out our extensive collection of cables <u>here</u>.

24.1.7 Outdated firmware and hardware

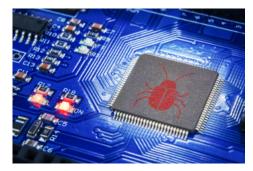

We always release <u>new firmware updates</u> to patch up vulnerabilities and fix compatibility issues on our recorders. If you have ruled out all possible causes but still experience video loss, then it may be time to upgrade the firmware of your recorder. To check if you have the latest firmware, please see our guide <u>here</u>.

#### 24.1.8 Issue with compatibility

All of our cameras are paired with specific recorders, apps, and software. If you pair your camera with the wrong recorder, app, or software, there is a great likelihood that you will encounter a compatibility issue along the way. To know if your Lorex product will work with other lineup, please see our <u>Compatibility Chart</u>.

#### 24.1.9 Low internet bandwidth

Your internet plan plays a major role in your camera's ability to connect to the internet. Low internet bandwidth creates hiccups that often lead to disconnection. If you are experiencing video loss, it may be good to check with your ISP and make sure your plan can support multiple devices. If you have gone through all the steps above and still experience disconnection or video loss, please connect with our Tech Support at 1.888.425.6739. We are more than happy to help you.

If you have gone through all the steps above and still experience disconnection or video loss, please connect with our <u>Tech Support</u> at 1.888.425.6739. We are more than happy to help you.

# **Technical Specifications**

## 25.1 General

| Video Transmission Technology | IP         |
|-------------------------------|------------|
| Channels                      | 8 Channels |

## 25.2 Inputs/Outputs

| Video Input                | 8 ch: 8 × PoE                |
|----------------------------|------------------------------|
| Video Outputs <sup>1</sup> | $1 \times VGA/1 \times HDMI$ |
| Audio Input                | 1 ch: RCA type               |
| Audio Output               | 1 ch: RCA type               |

## 25.3 Display

| Display Output Resolution | Up to 4K UHD                  |
|---------------------------|-------------------------------|
| Live Display              | 8 ch: 1,4,8                   |
| Live Display Speed (Max)  | 8 ch: 240fps NTSC/200 fps PAL |
| OSD                       | On/Off                        |
| System Navigation         | USB Mouse                     |

## 25.4 Recording

| Recording Resolution | 4K (8MP)/5MP/4MP/3MP/1080p/720p                                                          |
|----------------------|------------------------------------------------------------------------------------------|
| Recording Frame Rate | 8ch: 15fps up to 4K                                                                      |
| Recording Scheduling | Per Channel: Continuous/Motion/Smart Motion (Person & Vehicle)/<br>Area/Alarm/ Day/ Hour |
| Back–up File Format  | DAV/ASF/AVI/MP4                                                                          |
| Video Compression    | H.265/H.264                                                                              |

## 25.5 Playback

| Simultaneous Playback | Up to 4 channels, synchronized                                                  |
|-----------------------|---------------------------------------------------------------------------------|
| Playback Speed        | Variable Max 8×                                                                 |
| Search                | By Time/Date, All Motion Events or Smart Motion (Person & Vehicle), Area Search |

## 25.6 Storage

| Hard Drive Bays     | 1 Bay                     |
|---------------------|---------------------------|
| Hard Drive Capacity | Up to 6TB (SATA)          |
| Backup Media        | USB Flash Drive & USB HDD |

## 25.7 Special Features

| Smart Motion Detection                     | Person and Vehicle Smart Motion Detection <sup>2</sup> |
|--------------------------------------------|--------------------------------------------------------|
| Wired/Wireless Fusion <sup>™</sup> Support | Yes                                                    |
| Sensor Fusion <sup>™</sup> Support         | Yes                                                    |
| Face Detection Support                     | Yes                                                    |
| Active Deterrence Support                  | Yes                                                    |
| Active View Support                        | Yes                                                    |
| Panic Button                               | Yes                                                    |

| Smart Search             | Yes                                                          |
|--------------------------|--------------------------------------------------------------|
| Third Party Integrations | Google Assistant <sup>TM</sup> , Amazon Alexa <sup>TM3</sup> |

### 25.8 Smart Home

| Amazon Alexa <sup>TM</sup>    | Yes                                                                                                    |
|-------------------------------|----------------------------------------------------------------------------------------------------|
| Google Assistant <sup>™</sup> | Yes                                                                                                    |
| Streaming Options             | Chromecast <sup>™</sup> , Apple TV <sup>™</sup> , Amazon Echo Show <sup>™</sup> , Google Home Hub <sup>™</sup> , Lenovo Smart Display <sup>™</sup> |

#### 25.9 Connectivity

| Mobile Viewing <sup>4</sup> | Android, iOS                         |
|-----------------------------|--------------------------------------|
| Compatible App              | Lorex Home <sup>TM</sup>             |
| PC/MAC Remote Viewing       | Yes/Lorex Cloud <sup>TM</sup> client |
| Email Notification          | Text and Snapshot                    |
| Network Interface           | 10/100 Base-TX, RJ45                 |
| Network Bit Rate            | 80Mbps total, 48~8192kbps per camera |
| DDNS                        | Yes (Optional)                       |
| USB Interface               | USB 2.0 × 2                          |

#### 25.10 Additional Specifications

| FW Upgrade                                | USB/Network                                                   |
|-------------------------------------------|---------------------------------------------------------------|
| Watchdog Function                         | Yes                                                           |
| Power Consumption                         | Approx. 8.3W (without HDD)                                    |
| Supply Voltage                            | 100VAC-240VAC, 50/60Hz, DC48V/2A                              |
| Total PoE Power Output                    | PoE: Max 25.5W for single port, 80W total                     |
| Unit Dimensions (W $\times$ D $\times$ H) | 12.9 × 9.6 × 2.1" (328 × 245 × 53 mm)                         |
| Unit Weight                               | 2.75lbs (1.26kg) (without HDD)                                |
| Operating Temperature                     | $14^{\circ} \sim 131^{\circ}F / -10^{\circ} \sim 55^{\circ}C$ |
| Humidity                                  | 10 ~ 90% RH                                                   |

## **Disclaimers:**

- HDMI output supports 4K HD for high definition multi-channel live or recorded video viewing. Image quality and resolution is dependent on the type of camera connected to the NVR, as well as TV/monitor resolution.
- 2. Compatible with certain Lorex IP cameras only. For a list of compatible cameras please visit lorex.com/compatibility
- 3. Controlling certain features in your security system requires a compatible smart device. Availability and performance of certain features and services are smart device dependent and may not be available in all areas or networks. For compatibility, features, and instructions visit <u>lorex.com/SmartHome</u>
- 4. Both firmware and software must be updated to latest version to ensure remote connectivity.

## Notices

This product has been certified and found to comply with the limits regulated by FCC, EMC, and LVD. Therefore, it is designated to provide reasonable protection against interference and will not cause interference with other appliance usage. However, it is imperative that the user follows the guidelines in this manual to avoid improper usage, which may result in damage to the product, electrical shock and fire hazard injury.

#### 26.1 FCC/IC

This equipment has been tested and found to comply with the limits for a digital device, pursuant to Part 15 of the FCC Rules. These limits are designed to provide reasonable protection against harmful interference in a residential or commercial installation. This equipment generates, uses, and can radiate radio frequency energy and, if not installed and used in accordance with the instruction manual, may cause harmful interference to radio communications.

#### 26.2 CE

This product and the supplied accessories are marked with "CE" and comply with the applicable harmonized European standards listed under Low Voltage Directive 2006/95/EC and the EMC Directive 2004/108/EC.

### 26.3 Modification

Any changes or modifications not expressly approved by the grantee of this device could void the user's authority to operate the device.

Toute modification non approuvée explicitement par le fournisseur de licence de l'appareil peut entraîner l'annulation du droit de l'utilsateur à utiliser l'appareil.

## 26.4 RoHS

This product is fully compliant with the European Union Restriction of the Use of Certain Hazardous Substances in Electrical and Electronic Equipment ("RoHS") Directive (2002/95/EC). The RoHS directive prohibits the sale of electronic equipment containing certain hazardous substances such as lead, cadmium, mercury, and hexavalent chromium, PBB, and PBDE in the European Union.

## 26.5 ICES-003

This device meets the CAN ICES-3 (A) / NMB-3 (A) standards requirements.

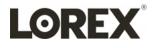

#### Website

www.lorextechnology.com

#### Copyright

© 2020, Lorex Corporation

All rights reserved worldwide. Names and marks appearing herein are either registered trademarks or trademarks of Lorex Corporation and/or its subsidiaries. All other trademarks, trade names or company names referenced herein are used for identification only and are the property of their respective owners.

#### Legal disclaimer

As our product is subject to continuous improvement, Lorex Corporation & subsidiaries reserve the right to modify product design, specifications & prices without notice and without incurring any obligation. E&OE.

 Publ. No.:
 LX400113

 Release:
 9.0

 Commit:
 57192

 Head:
 57197

 Language:
 en-US

 Modified:
 2020-10-07

 Formatted:
 2020-10-14